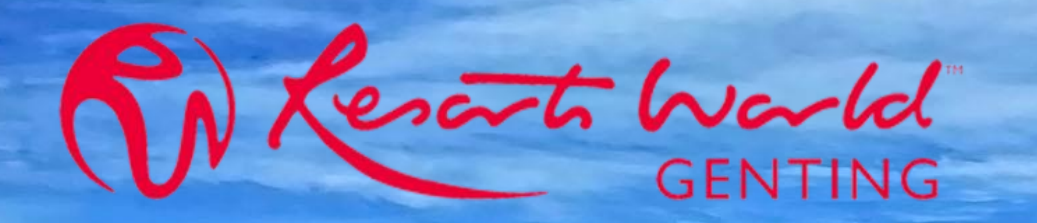

# **ARIBA NETWORK**

## **USER GUIDE FOR SUPPLIER**

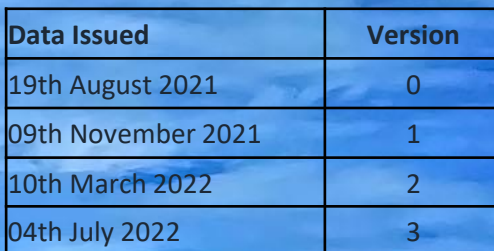

1

<span id="page-1-0"></span>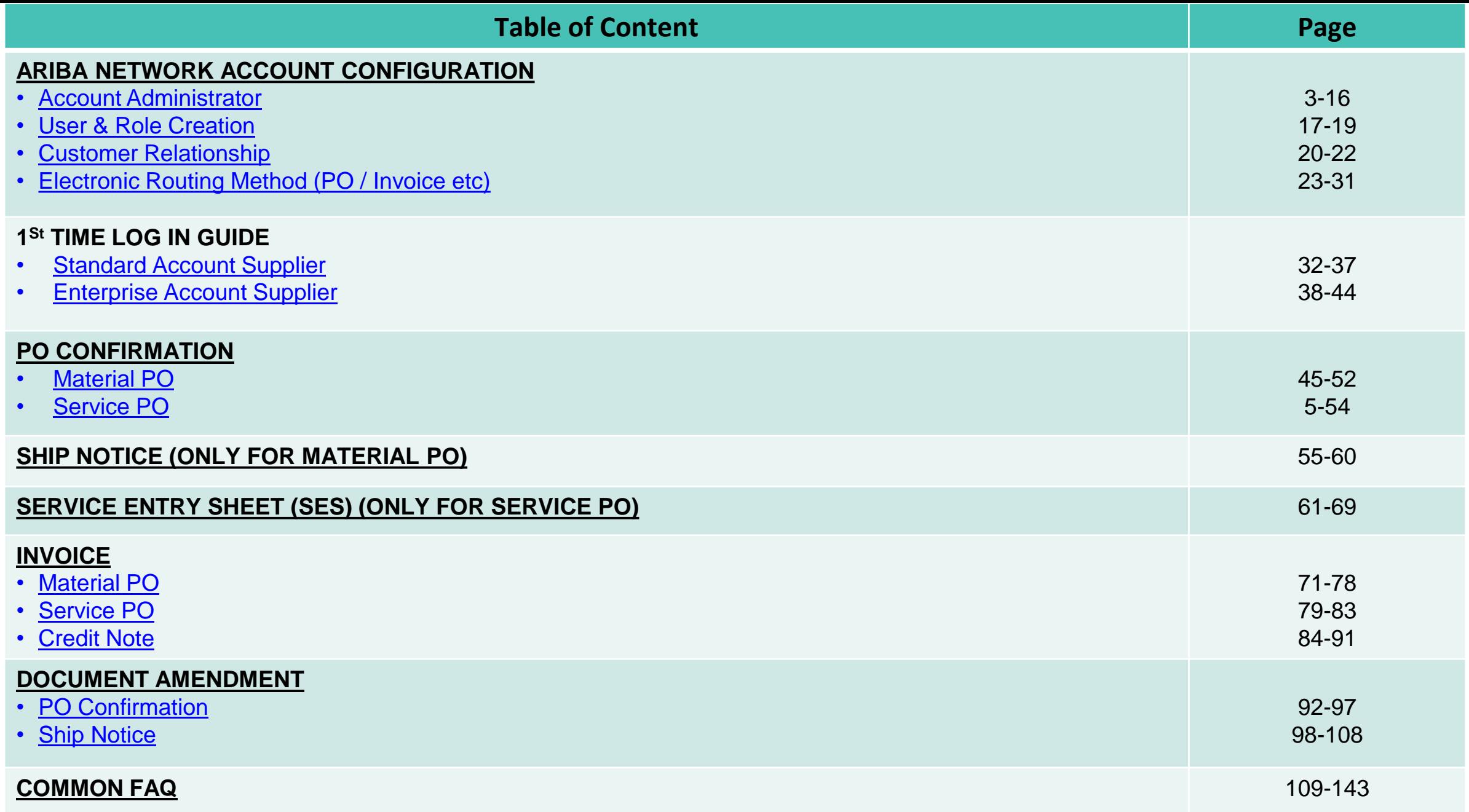

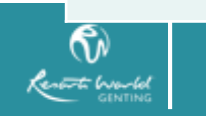

<span id="page-2-0"></span>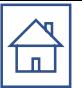

# Ariba Network Account Configuration

- ❑ [Account Administrator](#page-4-0)
- □ [Role & User Creation](#page-16-0)
- ❑ [Customer Relationship Setting](#page-19-0)
- ❑ [Electronic Order/Invoice Routing Setting](#page-22-0)

# **Supported Browsers And Plugins**

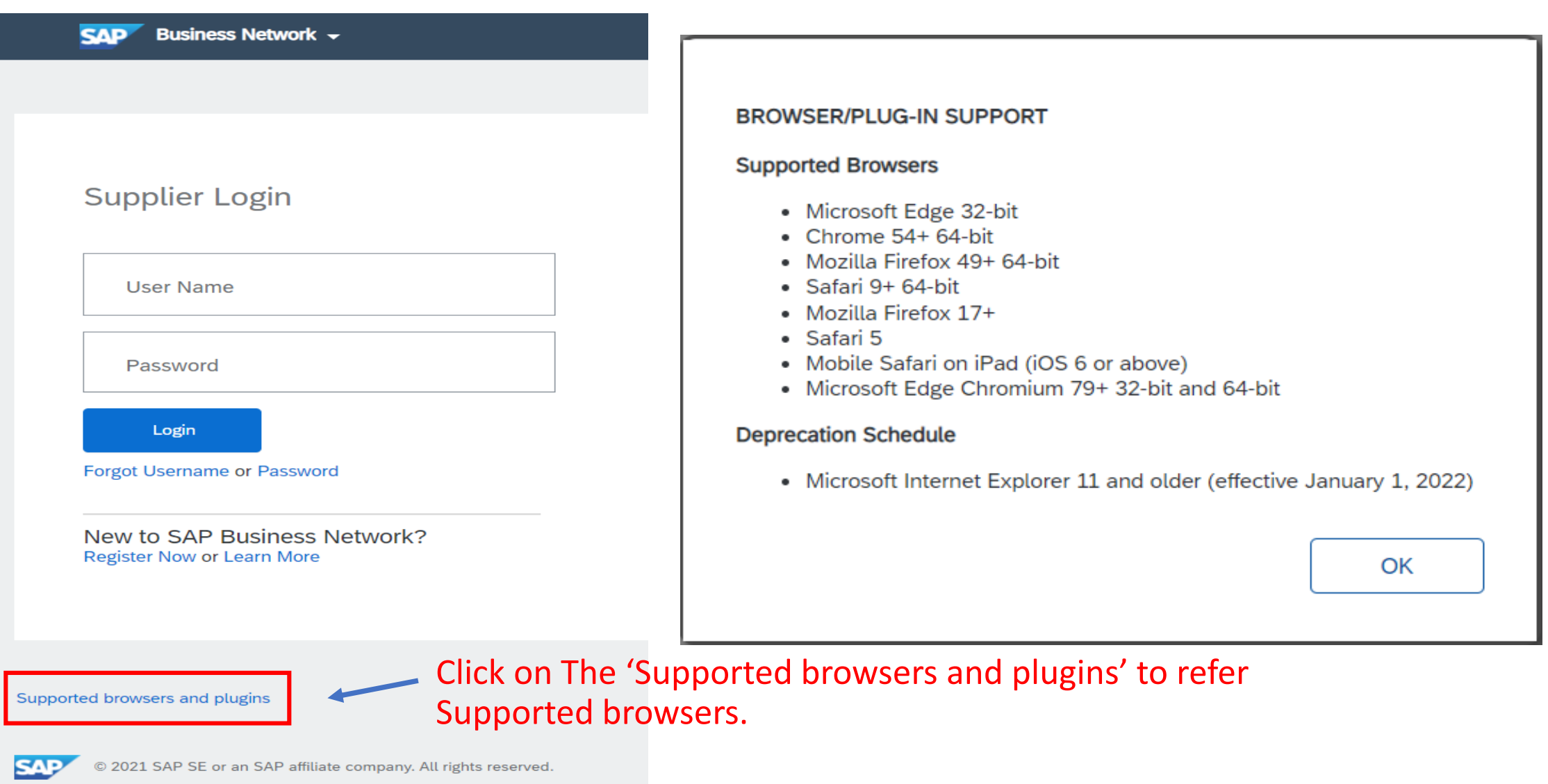

<span id="page-4-0"></span>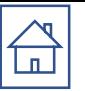

# Ariba Account Administrator

Please contact your Ariba Administrator for ALL the account setting changes Note:

If your company Ariba Account Administrator are no longer available, please log a service ticket to SAP Ariba Support Team to perform 'account administrator reassignment'.

- **[Guide To Log Service Ticket To SAP Ariba Support Team.](#page-7-0)**
- Guide to reassign Ariba Account Administrator to other sub user.

# **[A](#page-1-0)dministrators and Users**

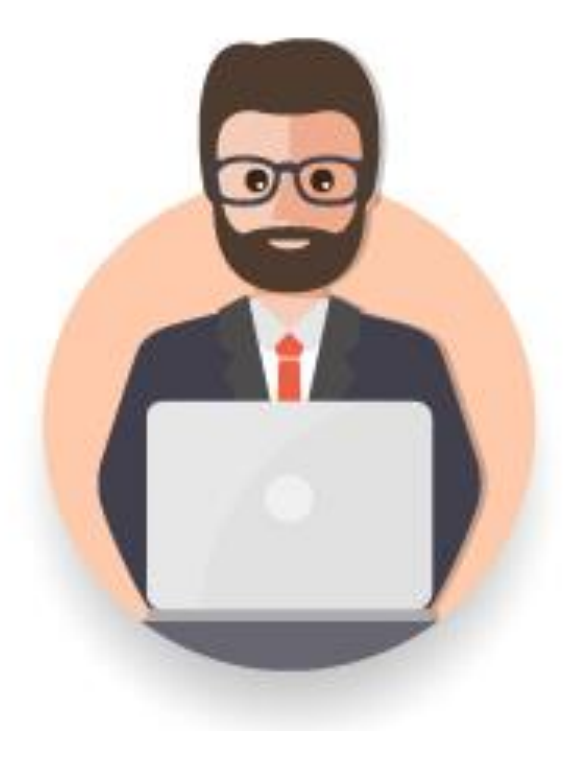

## **Administrator**

- ❖ Automatically linked to the username and login entered during registration
- ❖ Responsible for account configuration and management
- ❖ Primary point of contact for users with questions or problems.
- ❖ Creates roles for the account

### **User**

- ❖ Can have different roles, which correspond to the user's actual job responsibilities
- ❖ Responsible for updating personal user information

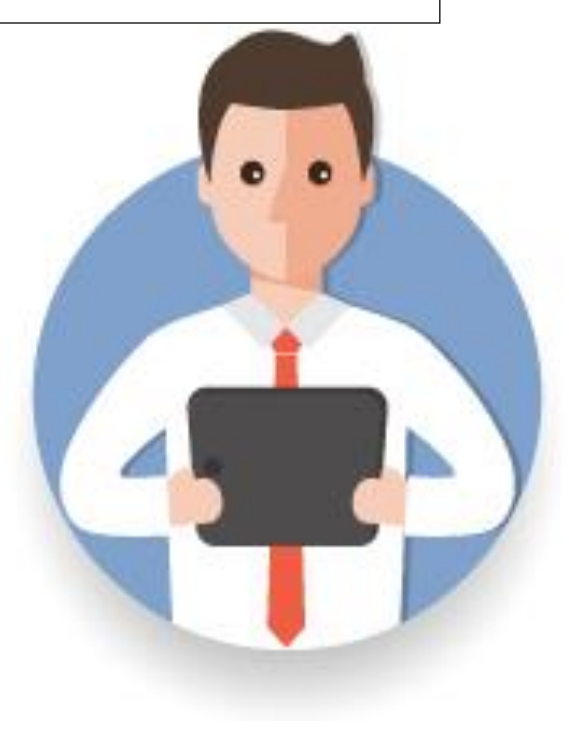

<span id="page-6-0"></span>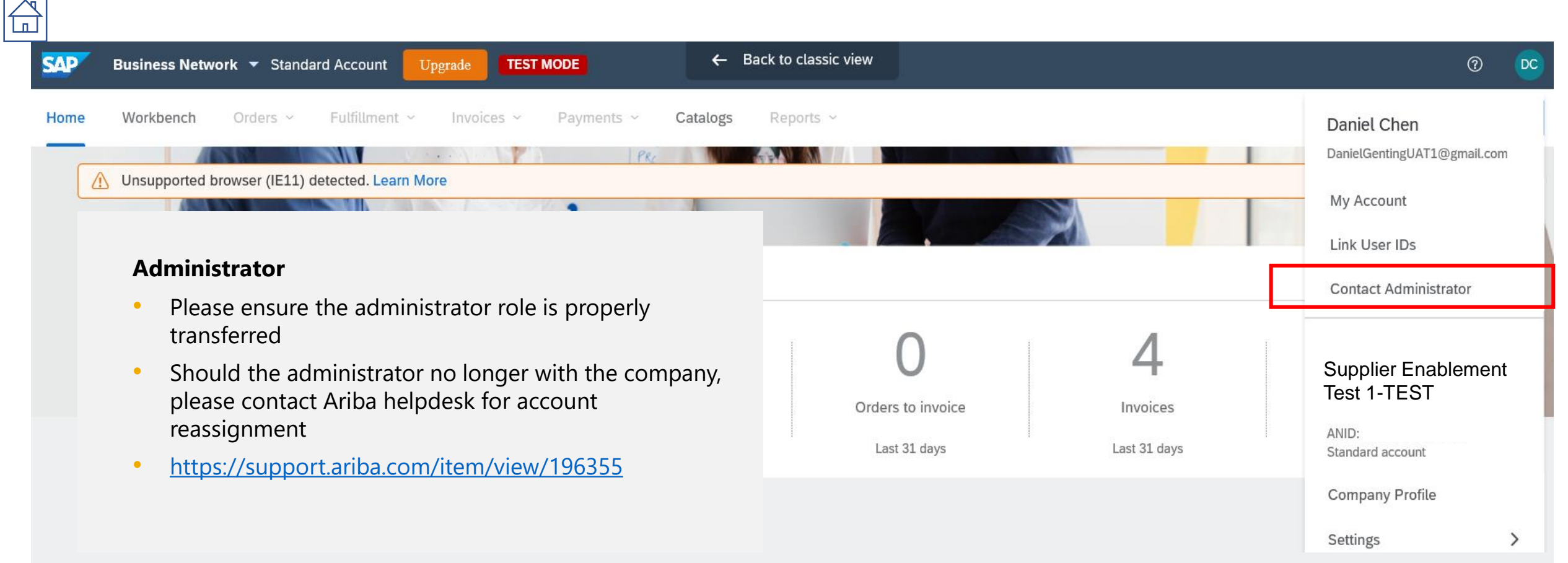

#### **Contact Your Account Administrator**

The account administrator role is assigned to the individual at your organization who is responsible for setting configuration options, managing customer relationships, subscribing to services, and maintaining the account over time. The account administrator also serves as your primary point of contact if you need help resetting your password, changing your permissions, or if you have any other questions or problems.

#### **Account Administrator Information**

Name: Daniel Chen Email Address: GentingUAT1@gmail.com Office Phone: Fax:

<span id="page-7-0"></span>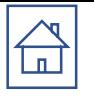

# **Account Administrator Reassignment Guide**

- \* If the account administrator is still with your company, they can reassign the administrator account to another user or change their user information to a different person.
- $\div$  If the account administrator is no longer with your company, but you have access to the registered email:
	- $\circ$  Use the **Password** link on the Supplier Login page to request a password reset.
	- After accessing the account, you can transfer the account administration role or reassign the administrator  $\circ$ account to yourself.
- ↓ If the account administrator is no longer with your company and there is no access to the email address on file, contact SAP Ariba Customer Support via the Support Centerto change the administrator. You will be required to provide the ANID number of the account, the listed administrator name, and email address.

### **Additional Information**

Account Reassignment requests go to a specific team within SAP Ariba Customer Support who will verify information and work with other users on the account if necessary. You will then be contacted with further instructions.

### 1.) Log In to supplier.ariba.com with your Ariba account credentials

**Business Network**  $\div$ **SAP BROWSER/PLUG-IN SUPPORT Supported Browsers** • Microsoft Edge 32-bit  $\cdot$  Chrome 54+ 64-bit **Supplier Login** • Mozilla Firefox 49+ 64-bit  $\bullet$  Safari 9+64-bit • Mozilla Firefox 17+ • Safari 5 • Mobile Safari on iPad (iOS 6 or above) **User Name** • Microsoft Edge Chromium 79+ 32-bit and 64-bit **Deprecation Schedule** • Microsoft Internet Explorer 11 and older (effective January 1, 2022) Password OK Login **Forgot Username or Password** 

New to SAP Business Network? **Register Now or Learn More** 

Supported browsers and plugins

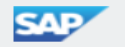

CAP © 2021 SAP SE or an SAP affiliate company. All rights reserved.

2.) Kindly ensure that you change to Ariba Proposals and Questionnaires. Click "**Help**" symbol "?" then click '**'Support**''.

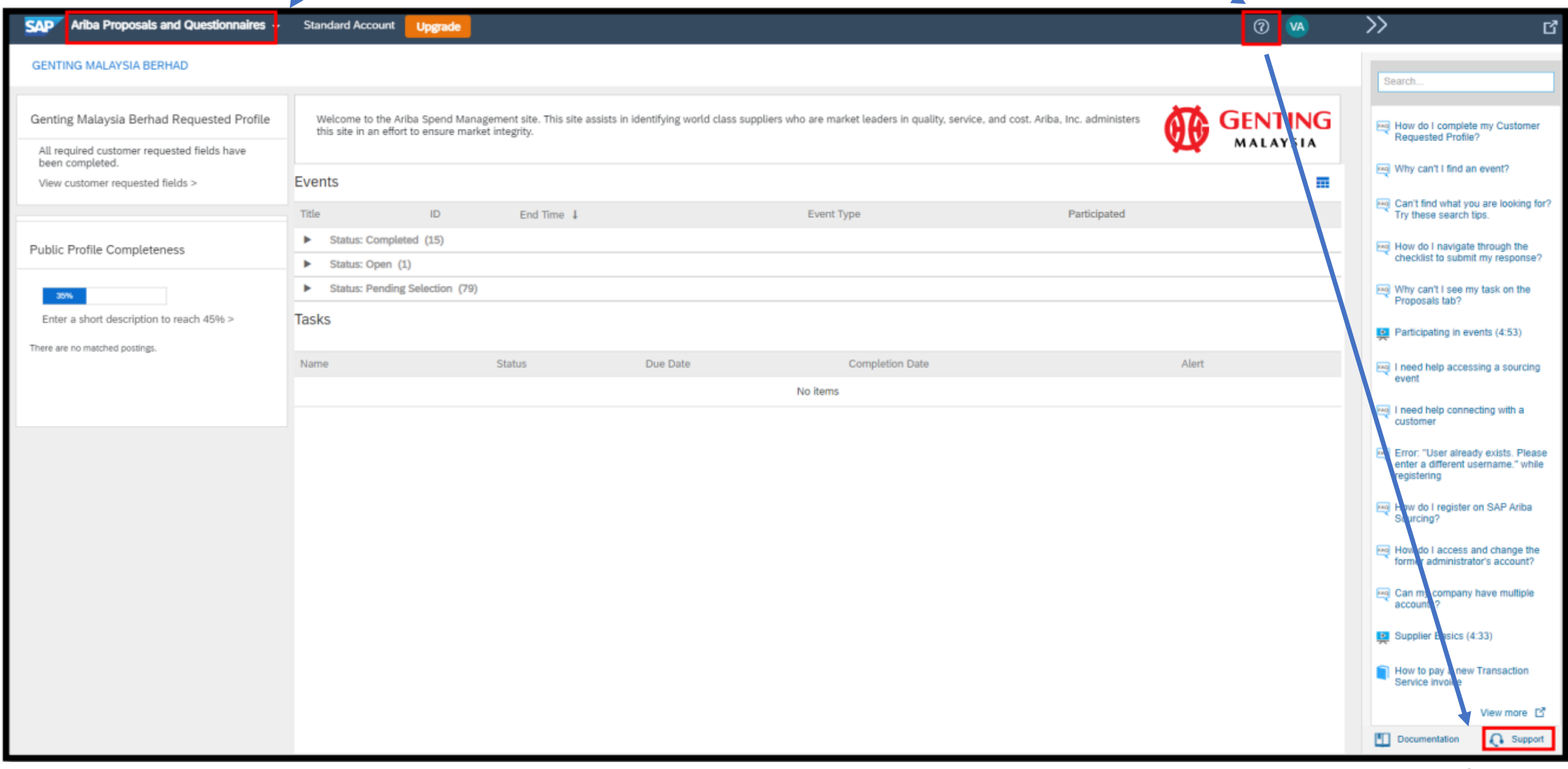

## 3.) Click on '**Contact Us**' and type '**Account Reassignment**'.

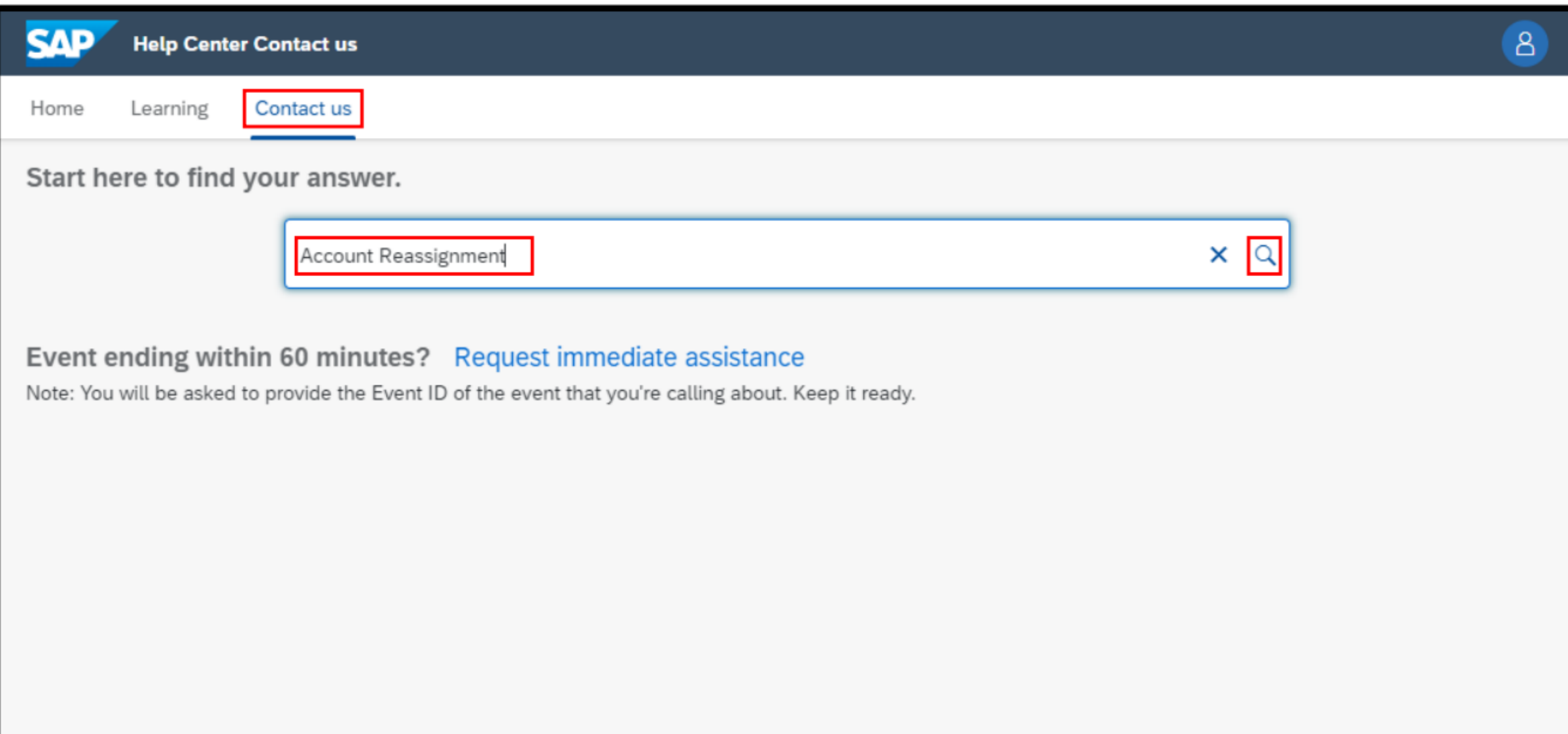

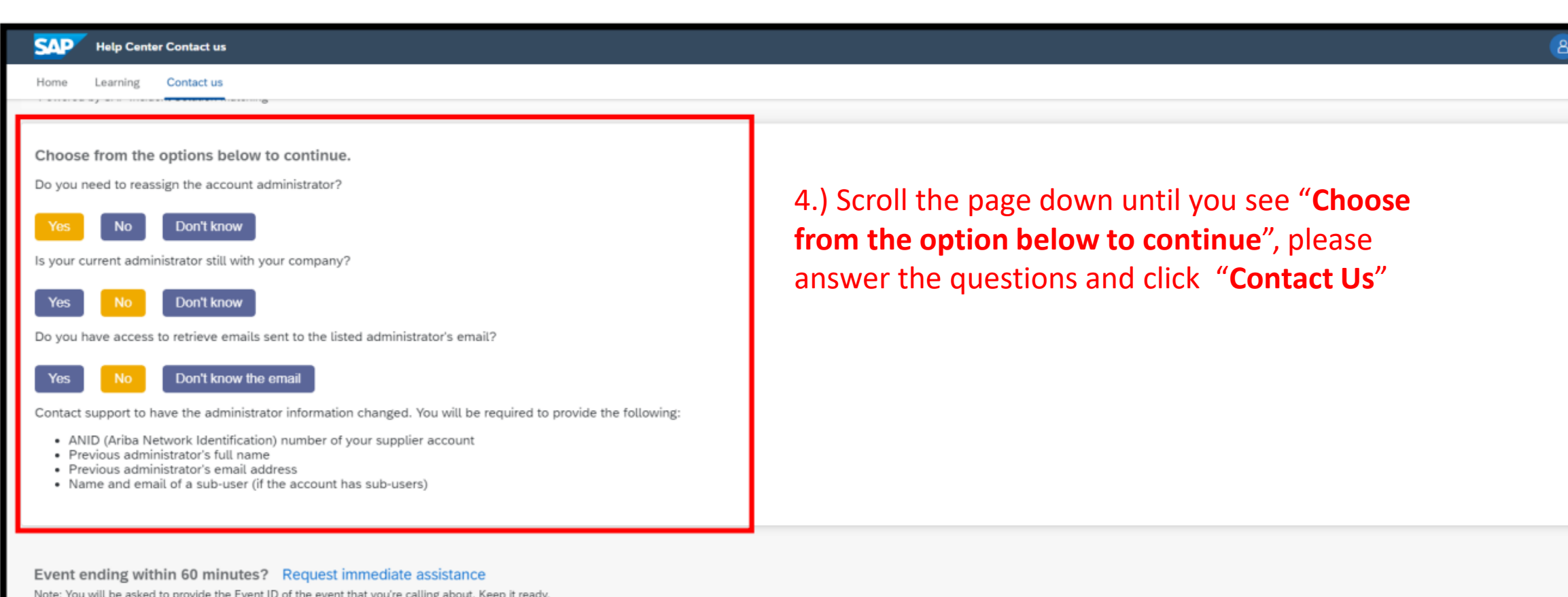

Can't find what you're looking for?

Contact us

5.) Please select "**Administration**" for "**Issue Type**" field and select "**Change Administrator**" for "**Issue Area**" Fill in the other required details and proceed to hit the "**One last step**" button.

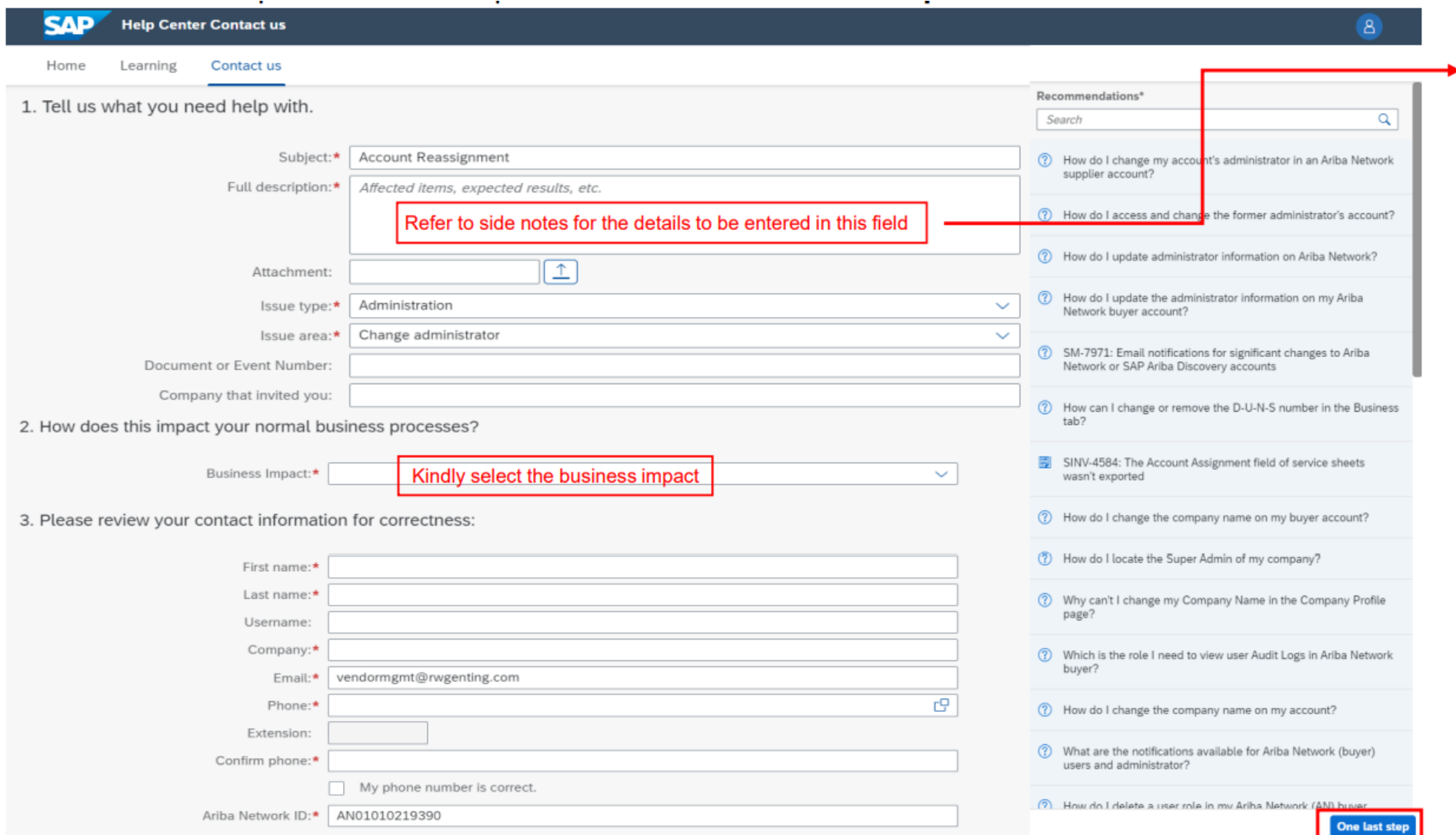

 $\mathbb{A}$ 

**NOTES: For the account reassignment** process to start, you will need to provide all requested information. Please complete the following information in order to help SAP Ariba **Customer Support reassign your** company's SAP Ariba account:

- Company Name:
- · Reason for Reassignment:
- ANID of the account:
- Previous Administrator's Email **Address:**
- If the account has any, provide a name & email address of one subuser (other than yourself):
- Are you supposed to become the new account administrator?
- Do you have access to the previous **Administrator's email address?**
- Is your internal IT able to retrieve messages from the previous Administrator's email address?

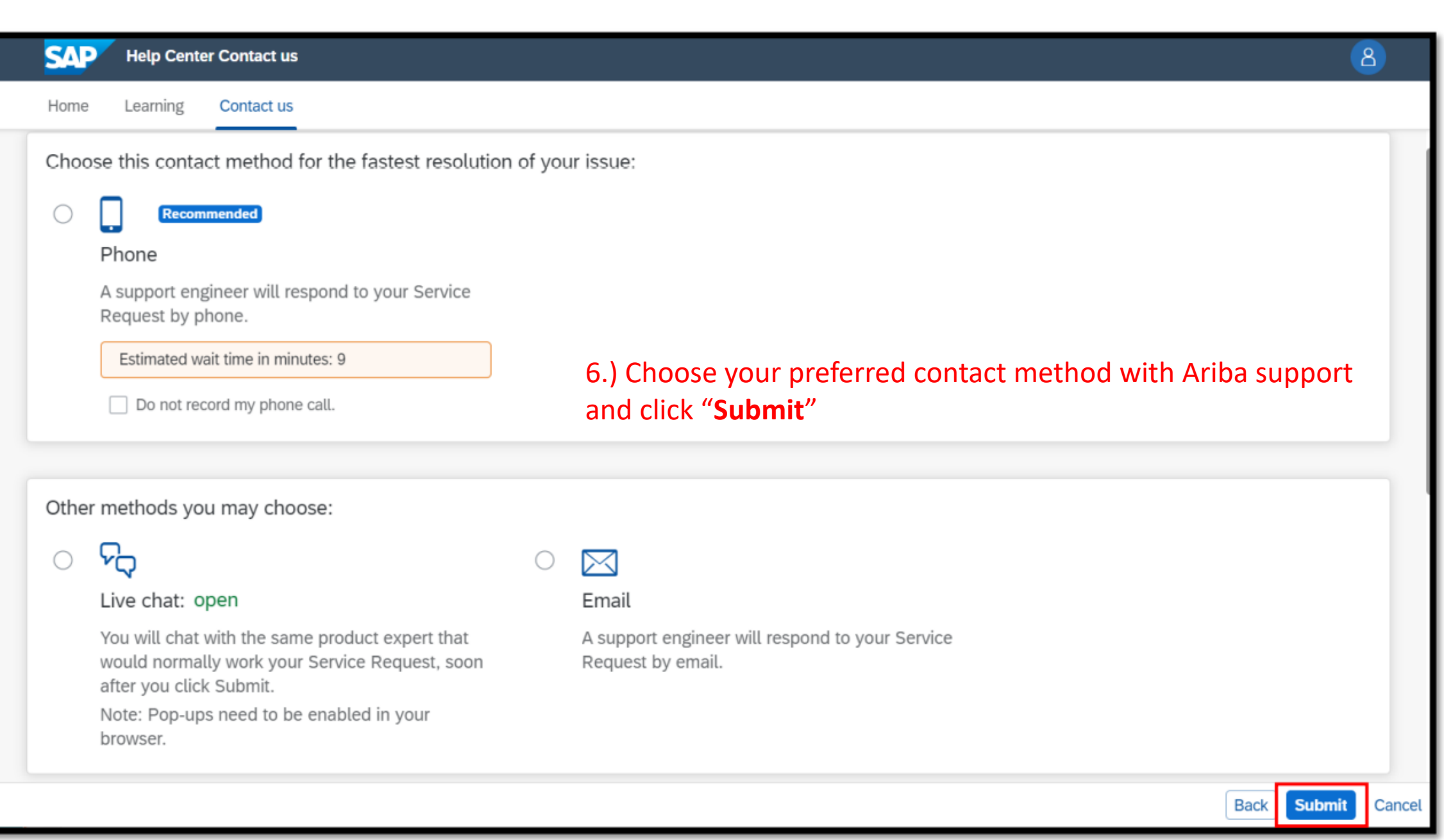

# **Guide to reassign Ariba Account Administrator to other sub user.**

<span id="page-14-0"></span> $\bigoplus$ 

\*Log In To Ariba Network Account With Account Administrator's Credential, Click On 'Setting' And Click On 'User'.

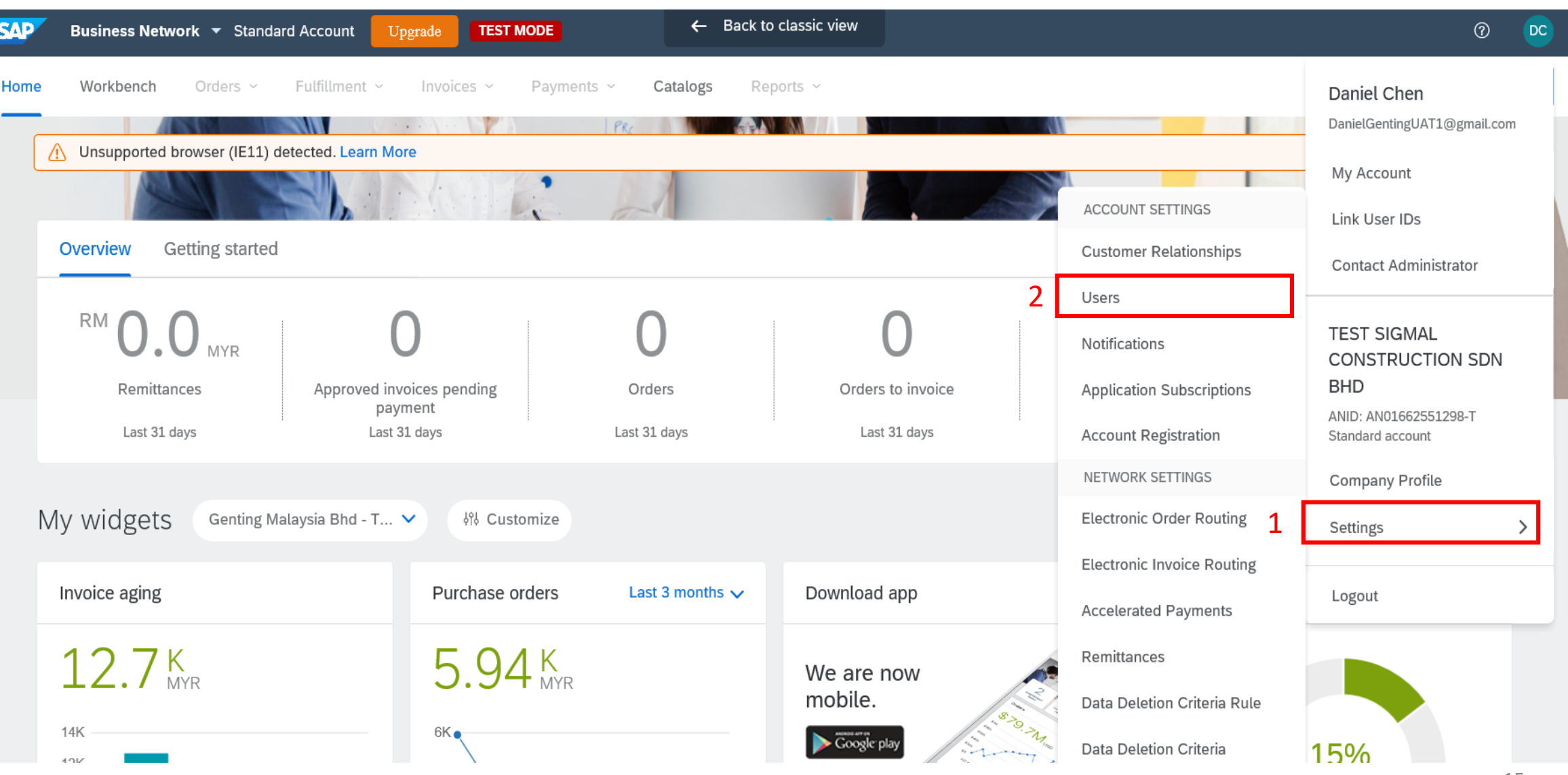

# **Guide to reassign Ariba Account Administrator to other sub user.**

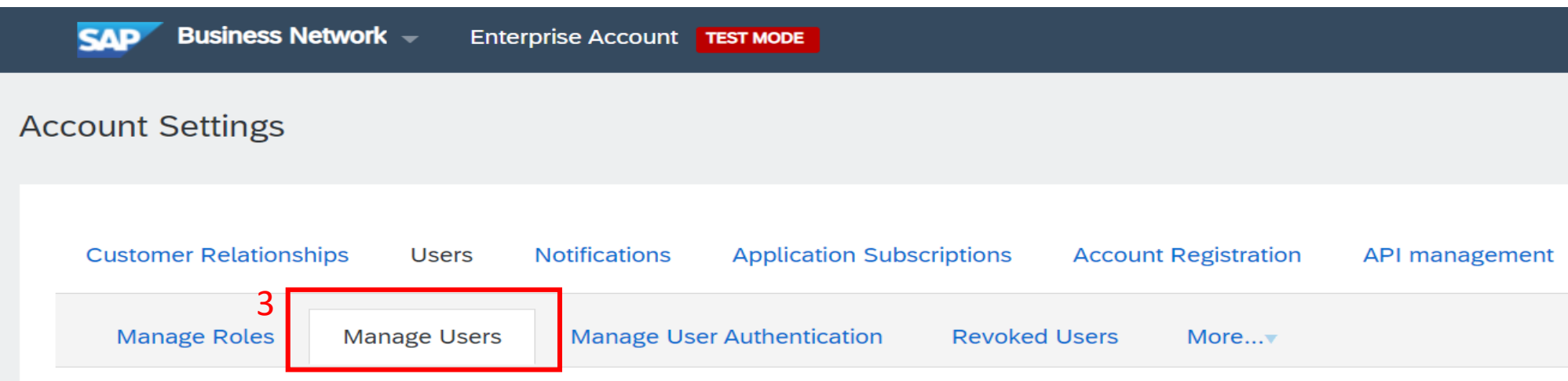

### 3.Go to 'Manage Users', select the sub-user that you would like to assign as NEW account administrator.

 $|\mathbb{Q}|$ 

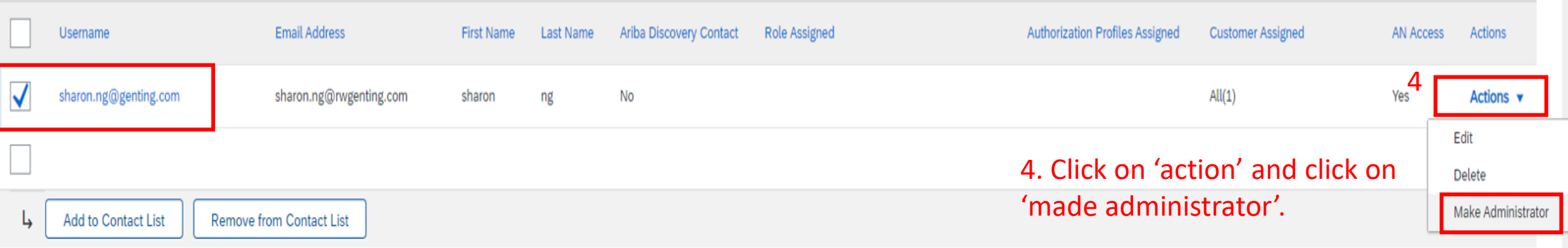

<span id="page-16-0"></span>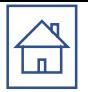

# Role & User Creation

# **Role and User Creation**

### To create a user:

- 1. Go to company Setting and choose users.
- 2. Click **Create User** and add all relevant information about the user including name and email address. Select a **role**  for this user in the **Role Assignment** section, depending on the access level.
- 3. If a role is not already created, go to Users screen and click '**Create Role**' to select the required permission.
- 4. Click Save

#### \***You can add up to 250 users to your Ariba Network account ACCOUNT SETTINGS**

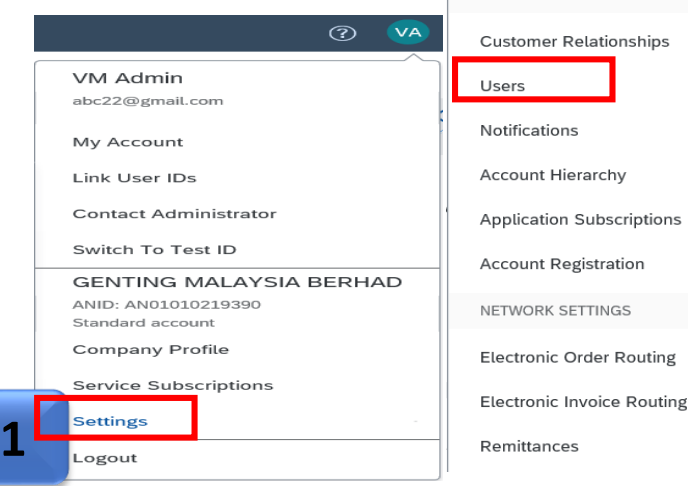

#### **4 Account Settings** Close **Customer Relationships** Users **Notifications Application Subscriptions Account Registration** Manage Users Manage users for your Ariba account. If you enter an email alias, specify the alias owner's name and phone number. Username 1 **Email Address** Ariba Discovery Contact Role Assigned Authorization Profiles Assigned First Name Last Name **Customer Assigned** No items **2 Create User Export Contact Details** Manage Assignments for Users with Limited Access  $\sqrt{a}$  Enable assignment of orders to users with limited access to Ariba Network.  $\boxed{\text{O}}$ Manage User Roles Create and manage roles for your account. You can view or edit the details of a role. The Administrator role can be viewed, but cannot be modified. Role Name Actions Administrator **Details 3 Create Role**

## $\begin{array}{c} \bigoplus \\ \hline \end{array}$ **[M](#page-1-0)odify Users**

- 1. Click **Edit** for the selected user.
- 2. Click the **Reset Password** button to reset the password of the user.
- 3. Other available options are:

## ➢ **Delete**

- ➢ **Add to Contact List**
- ➢ **Remove from Contact List**
- ➢ **Make Administrator**
- ➢ **Create User**

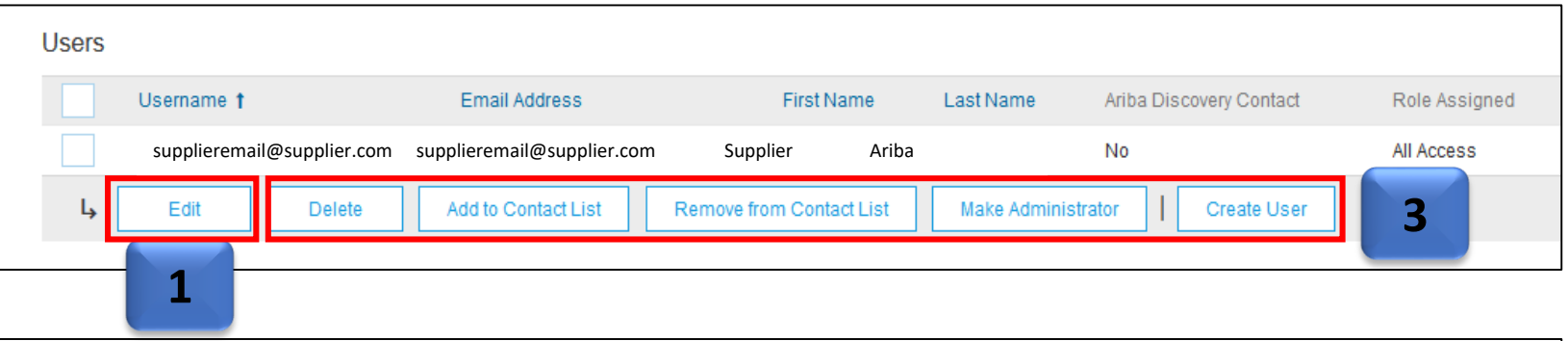

### **Edit User**

View user information, revise role assignments, or reset user passwords. Ariba recommends only using the reset password functionality Password on the Ariba log in page if they forget their password. When you click Reset Password, Ariba resets the password and sends

### Selected User Information

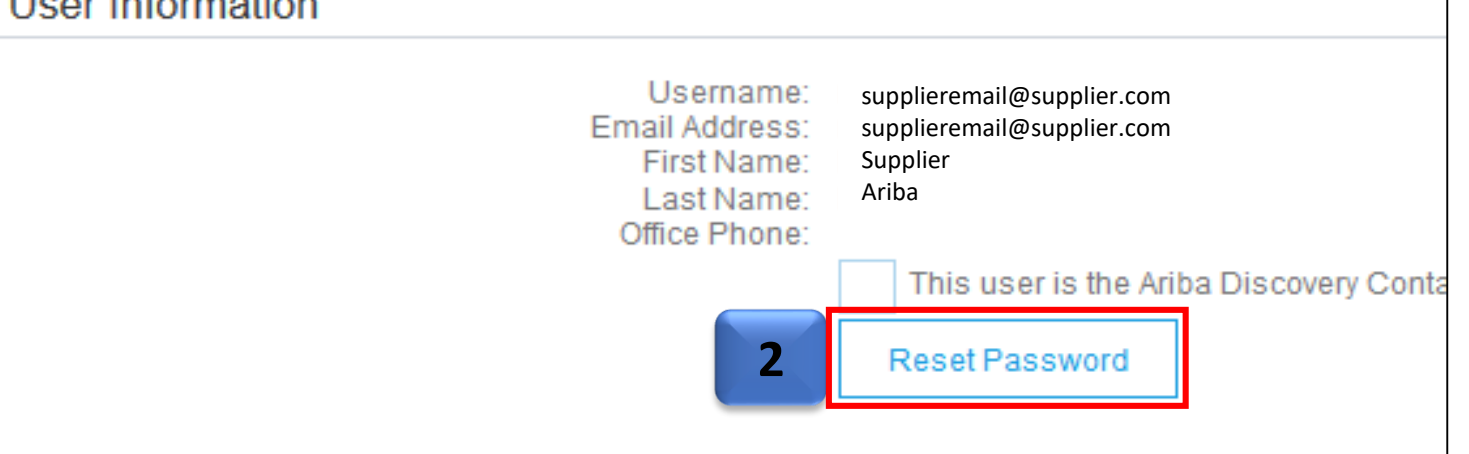

<span id="page-19-0"></span>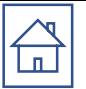

# **Customer Relationship** Setting

# **Customer Relationship Setting**

 $\bigoplus$ 

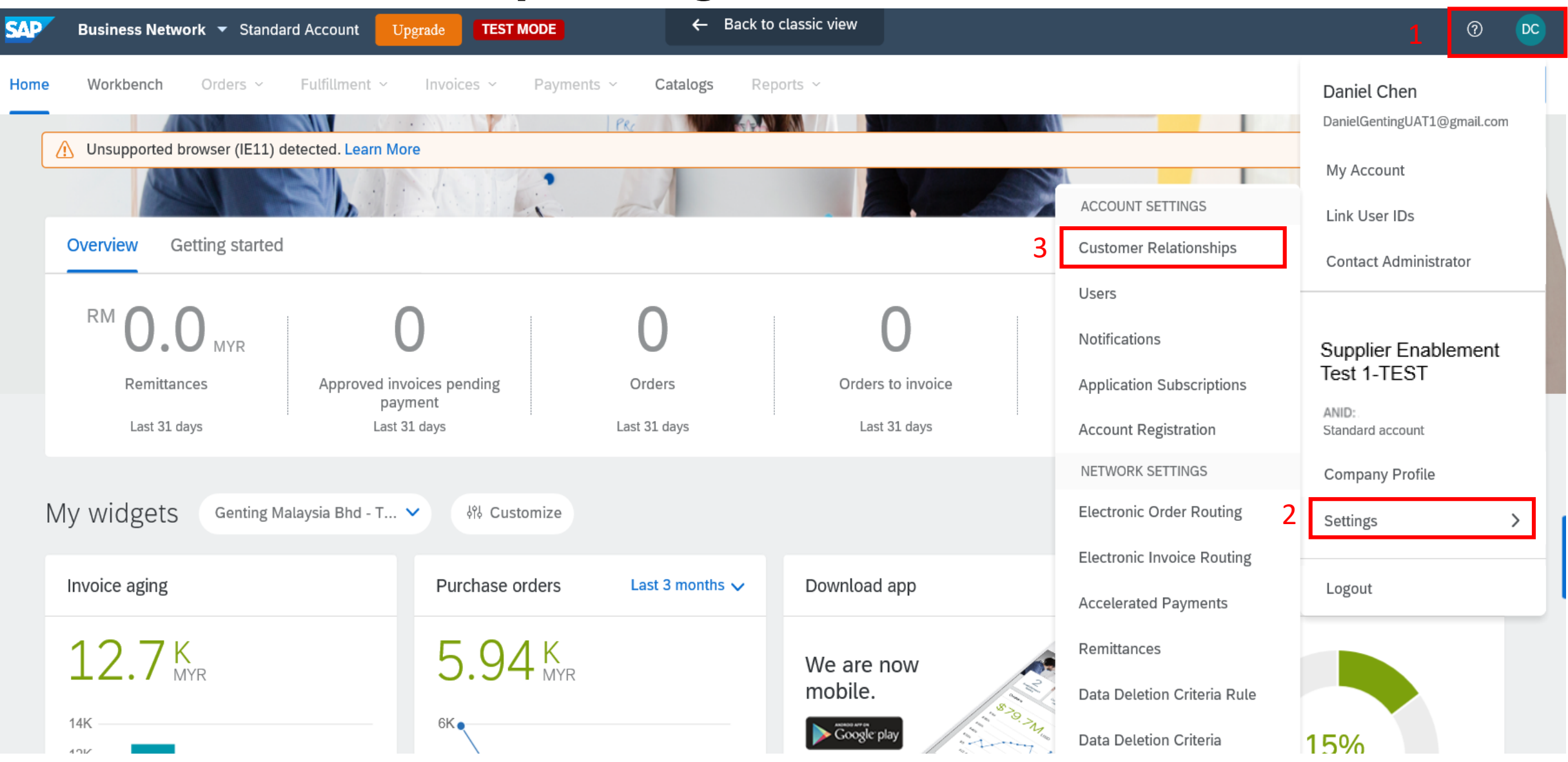

#### 쉽 **Customer Relationship Setting**

L

Reject

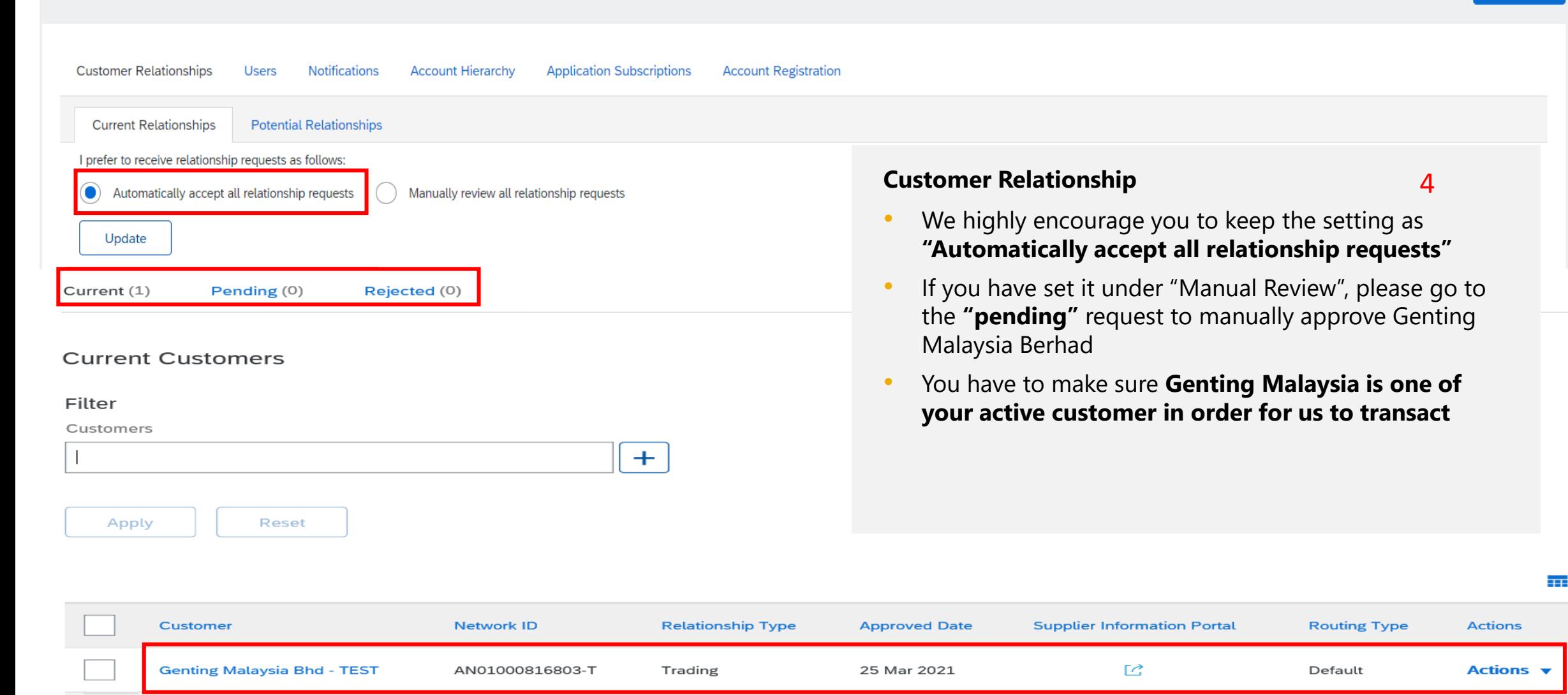

<span id="page-22-0"></span>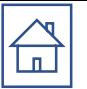

# Electronic Order / Invoice Routing Method

 $|\mathbb{Q}|$ 

## **Please check your Ariba Network Setting under Electronic Order / Invoice Routing Method to add/change the users.**

You can enter up to **5** email addresses(Electronic Order) and **3** email addresses(Invoice Routing ) per notification type. You must separate each address with a comma.

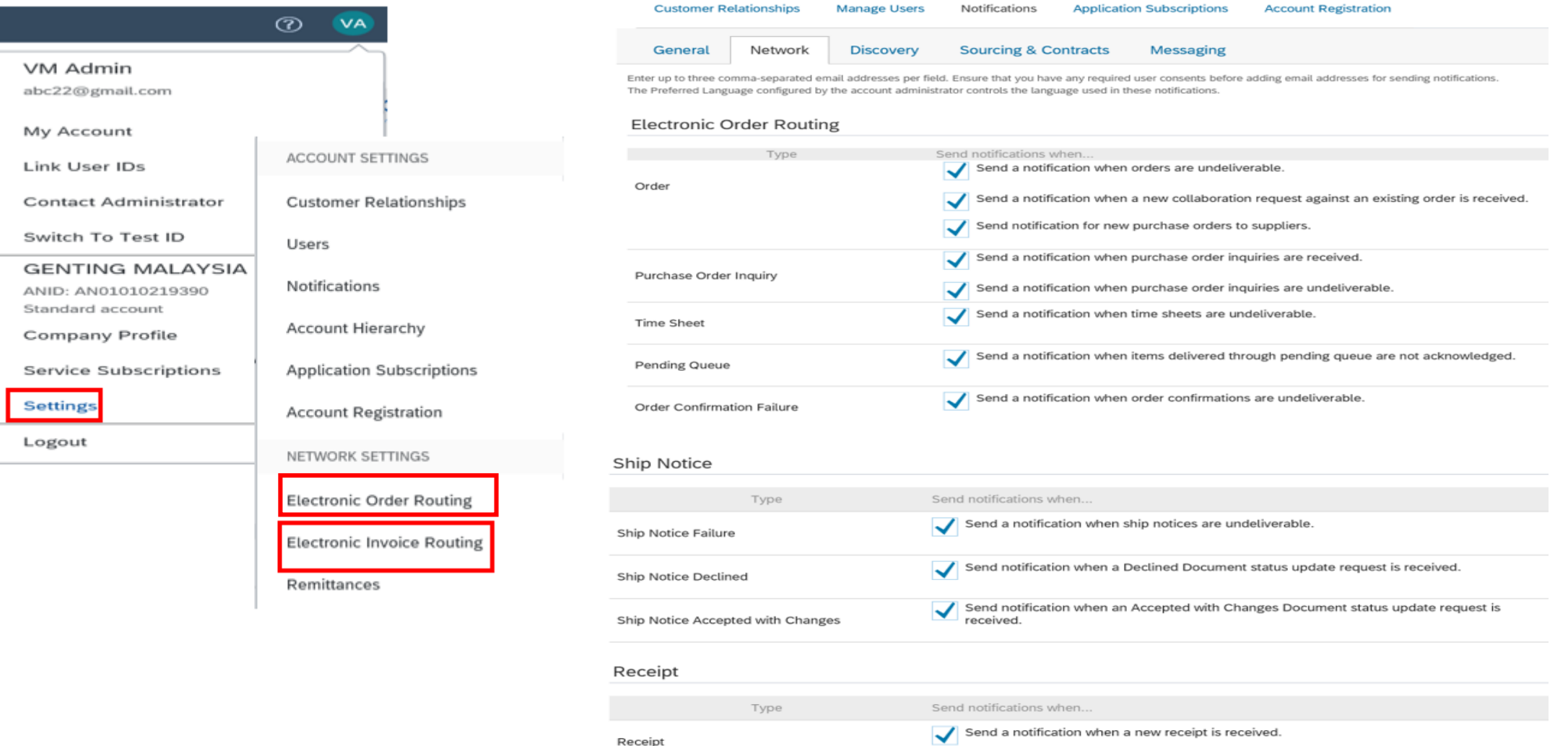

# **Please check your Ariba Network Setting under Electronic Order / Invoice Routing Method to add/change the users.**

#### **Email Order Routing:**

 $\mathbb{E}$ 

- You can enter up to **5** email addresses to receive the copy of the PO . You must separate each address with a comma.
- Administrator can add other recipient of the PO as users to process the order
- **Include document in the email message** to include a complete copy of the PO in the email.

New Orders

Document Type

Attachment

Attachments

Attachments

Non-Catalog Orders with

Catalog Orders without

It is recommended that you use a nonpersonalized/distribution list email.

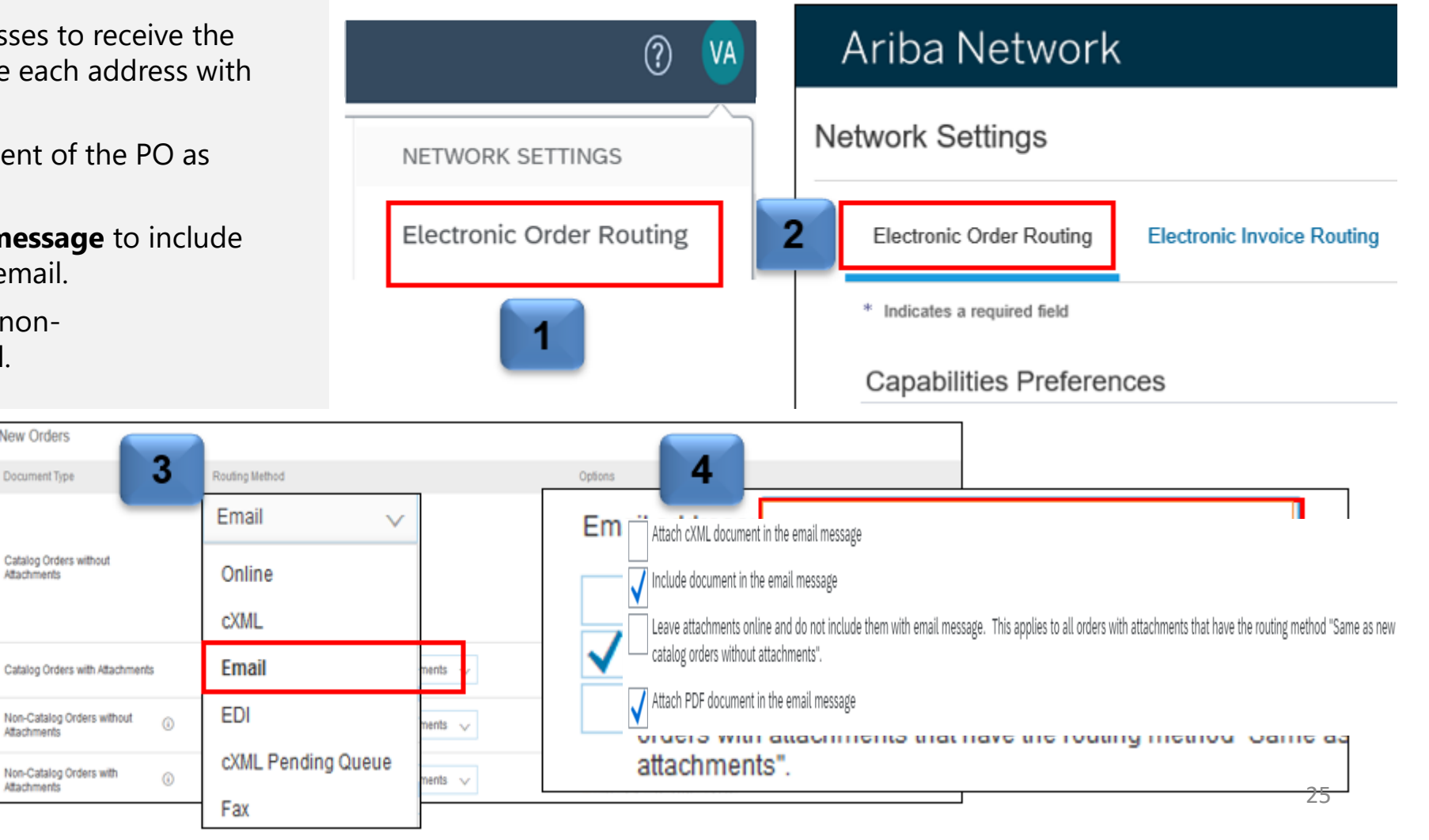

The settings you select are reflected in the rest of the fields. Ensure that you click the Save button, to save the settings.

# **Electronic Orders Routing**

 $\begin{picture}(20,20) \put(0,0){\line(1,0){10}} \put(15,0){\line(1,0){10}} \put(15,0){\line(1,0){10}} \put(15,0){\line(1,0){10}} \put(15,0){\line(1,0){10}} \put(15,0){\line(1,0){10}} \put(15,0){\line(1,0){10}} \put(15,0){\line(1,0){10}} \put(15,0){\line(1,0){10}} \put(15,0){\line(1,0){10}} \put(15,0){\line(1,0){10}} \put(15,0){\line(1$ 

#### **Network Settings** Save Close **Electronic Order Routing** Electronic Invoice Routing Settlement Data Deletion Criteria \* Indicates a required field **External System Integration** Configure cXML (native) integration Configure Cloud Integration Gateway (non-native integration) Non-Catalog Orders with Part Numbers Process non-catalog orders as catalog orders if part numbers are entered manually **Please note that ALL Selected Notification will ONLY send to the email addresses maintained in 'email address ' field.Status Update Request Notifications** Do not send status updates for inbound documents in pending queue You can put 1-5 emails in this field separated with comma(,) e.g. abc@yahoo.com,xyz@gmail.com,sky@hotmail.com New Orders Document Type Routing Method Options ⋒ Email address: | jed.jin@sap.com Attach cXML document in the email message Include document in the email message Catalog Orders without Attachments Email Check out these 2 boxes. 2 Leave attachments online and do not include them with email message. This applies to all orders with attachments that have the routing method "Same as new catalog orders without attachments". Scroll down to bottom. Attach PDF document in the email message 26

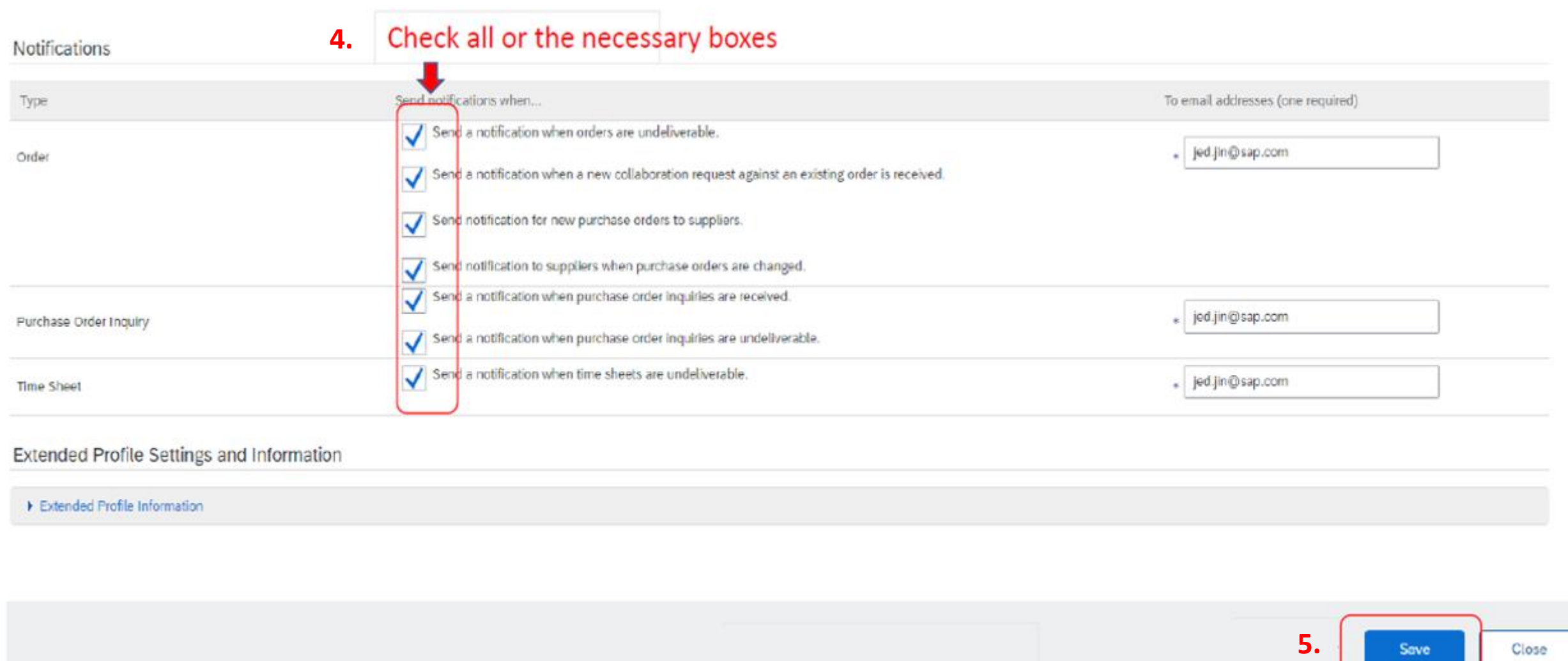

# **Electronic Invoice Routing**

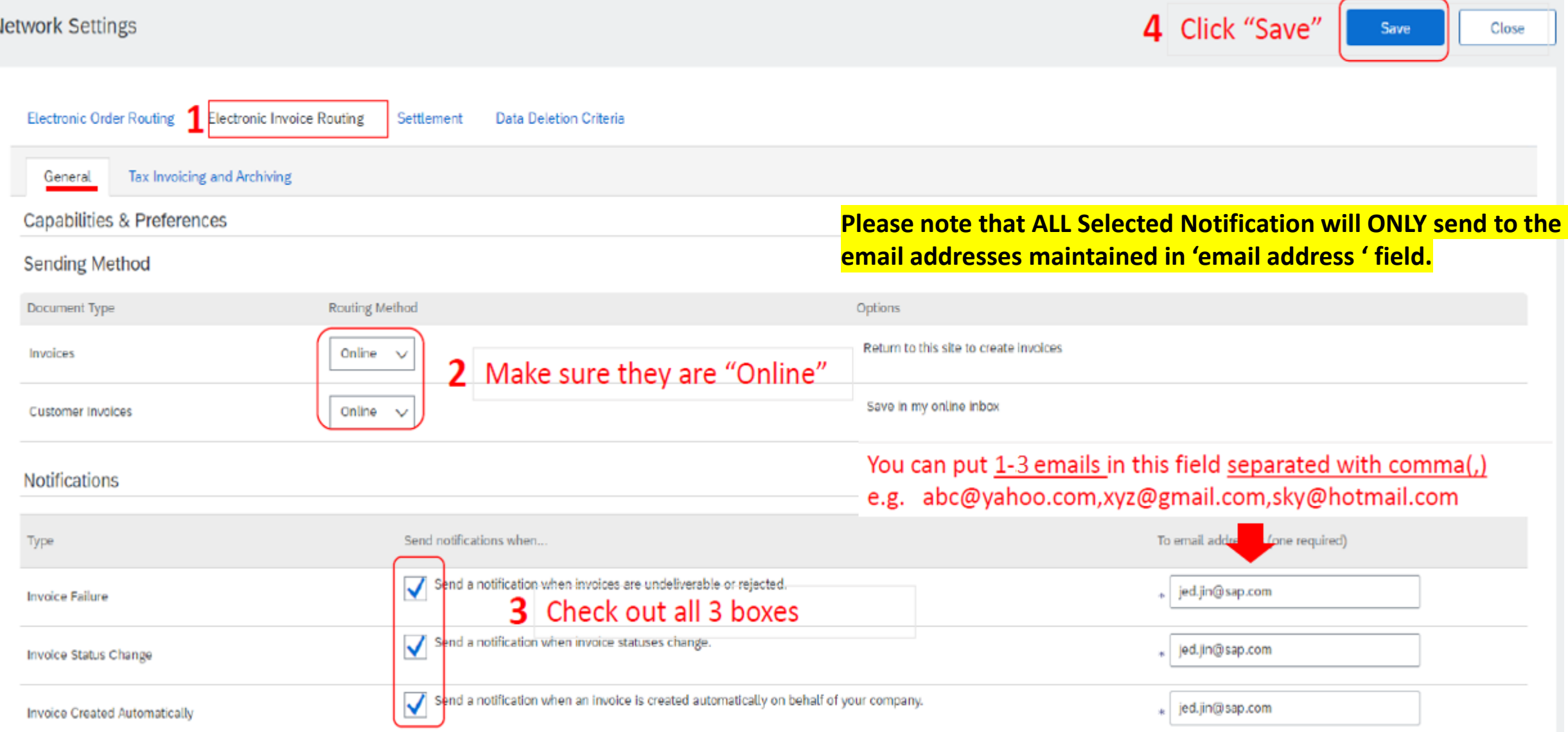

#### $\mathbb{G}$ **Guide to update your profile in Ariba Proposals & Questionnaires**

*Please refer user guide* [Genting Malaysia Berhad](https://support.ariba.com/item/view/194822) Ariba Sourcing Guide for reference.

#### **Company Profile**

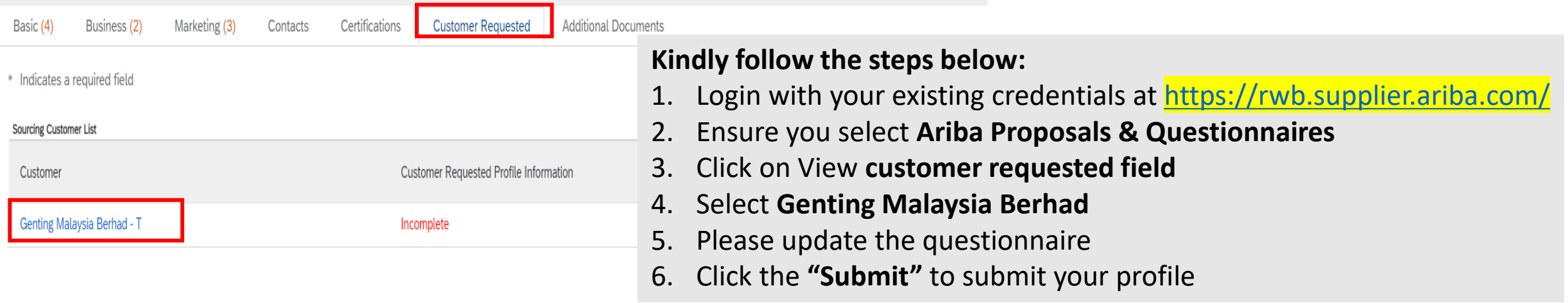

#### ▼ 5.2 Purchase Order Receiver Contact Details

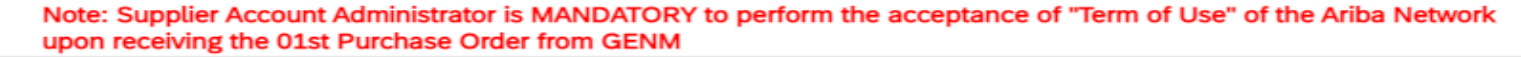

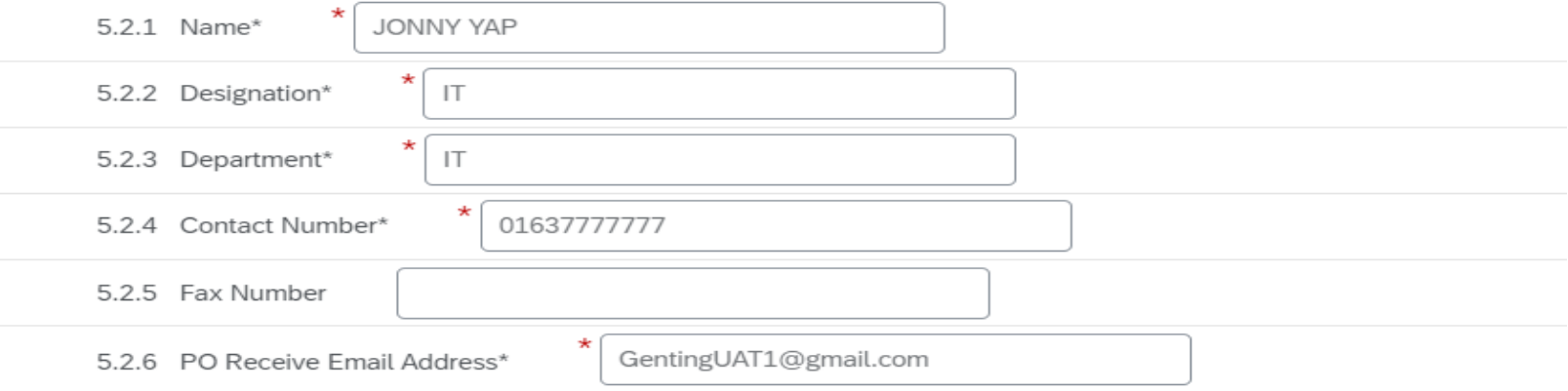

# $\mathbb{A}$

## **Guide to update your Banking Information in Ariba Proposals & Questionnaires**

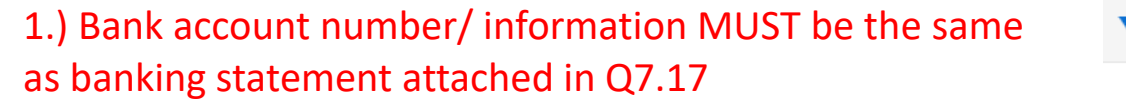

2.) please comply w Note, to avoid payn

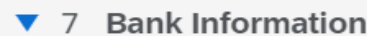

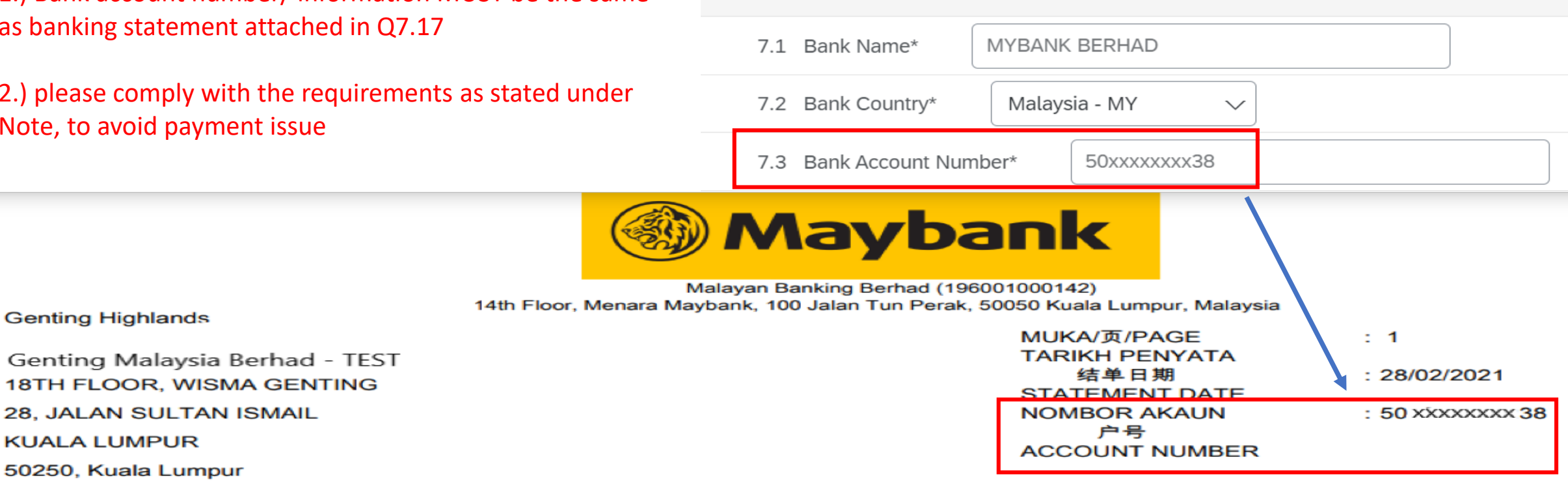

Wilayah Persekutuan, MALAYSIA

**KUALA LUMPUR** 

7.17 Please attach latest statement of bank account (not older than 3 months), duly signed by the authorized personnel\*. Please include the name, IC/passport number, position and company stamp.

#### Note:

1. \*Authorized personnel must be either Finance Manager or Company Director or Head of Company Secretarial or personnel holding highest position in region/country or Sole Proprietor.

2. Sensitive information such as bank balance and transaction details may be redacted. However, please ensure bank account details such as account number and bank name are clearly visible.

## **The Company Name Maintained In Ariba Network Account MUST Be The Same Company Name Maintained In Ariba Proposals & Questionnaires.**

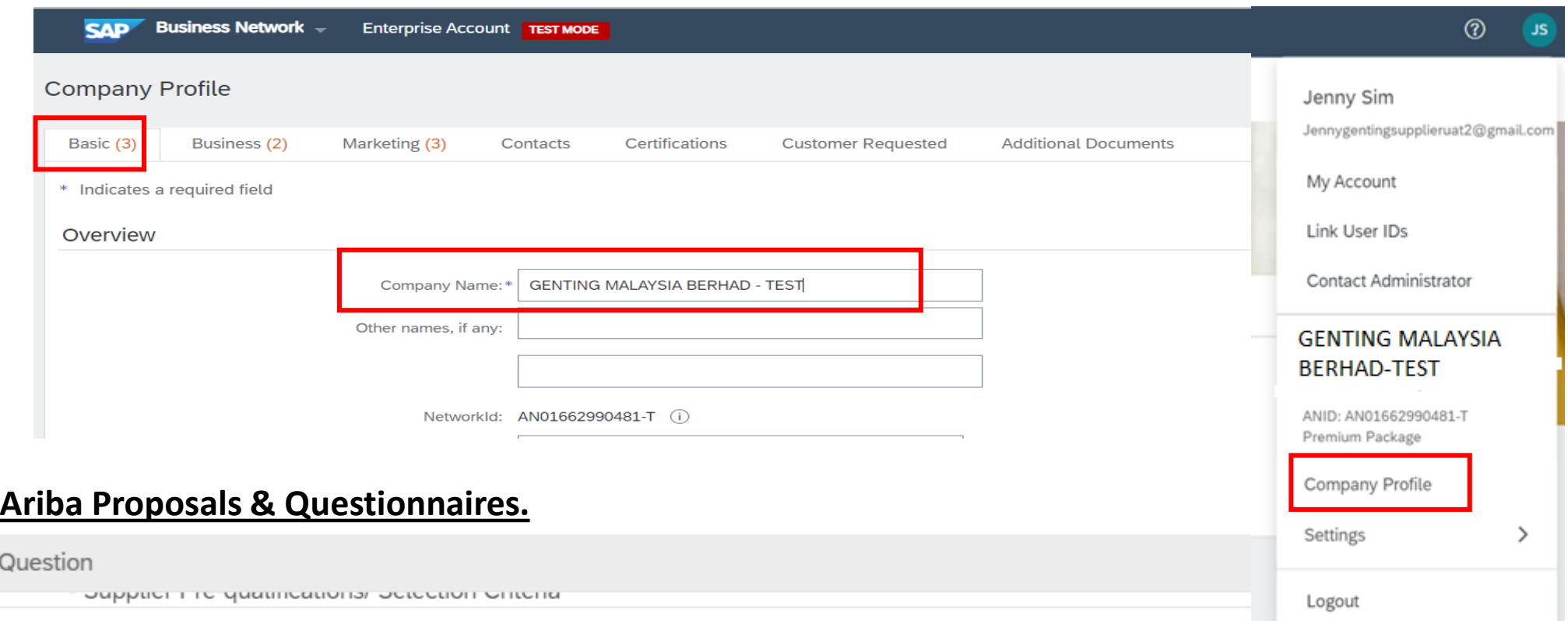

#### $\blacktriangledown$  2 Company Information

 $\mathbb{A}$ 

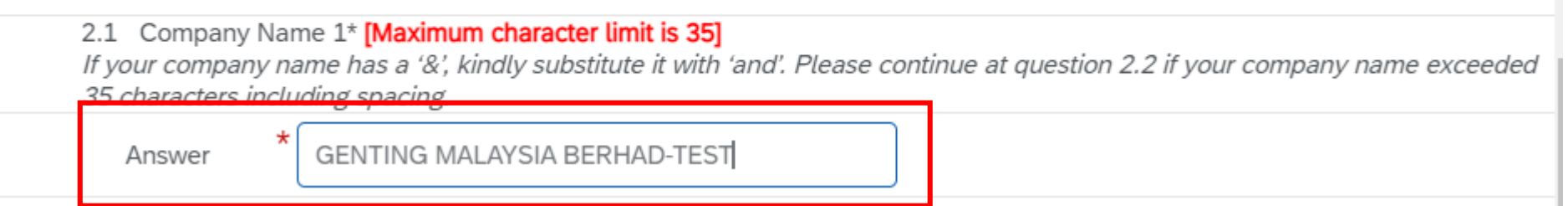

<span id="page-31-0"></span>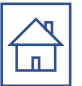

# Genting Malaysia Berhad

Standard Account Supplier Purchase Order (PO) Guide

**ACCOUNT ADMINISTRATOR is Mandated to perform Ariba Network Account Configuration to receive Notification of PO issued from GENM (refer to [slide 3-31 \)](#page-2-0)**

For all subsequent Login, sub-users with the right access [would be able to take action on GENM purchase order \(refer](#page-44-0)  to slides 45 onwards)

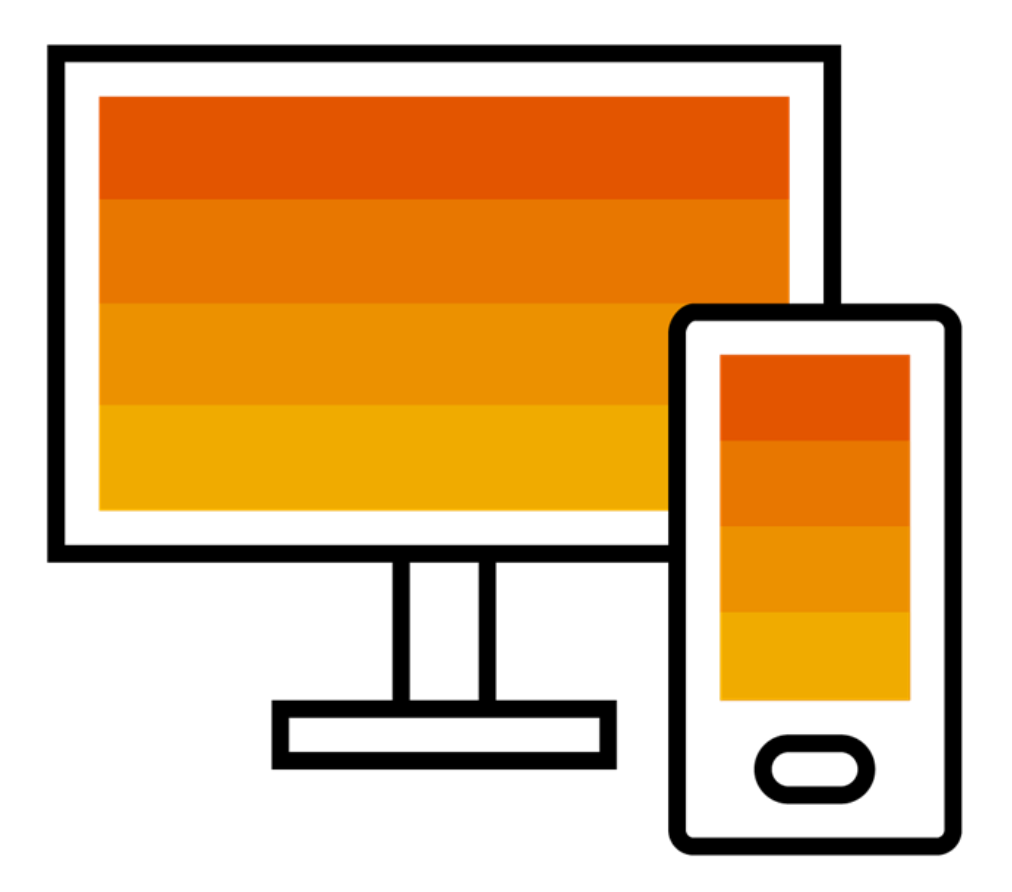

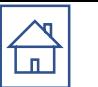

# **Log In For A Standard Account**

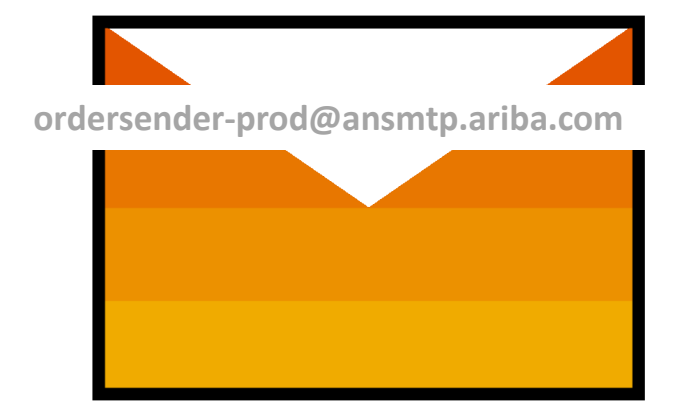

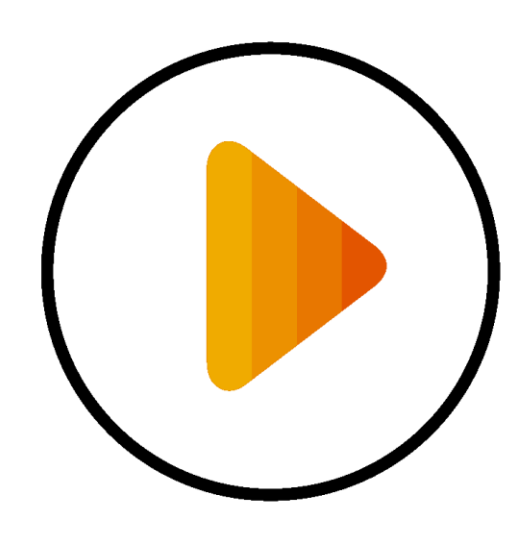

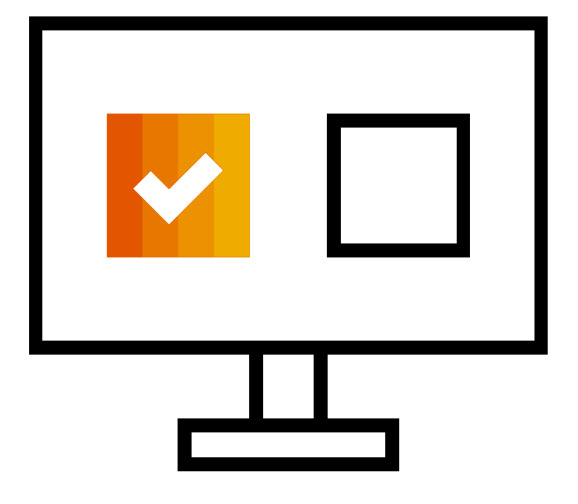

**Receive Interactive Email PO Click The Process Order Button Login using existing account**

# Step One – Receive Interactive Email Order From GENM

## **Click the Process Order button in the PO notification (interactive email)**

#### Genting Malaysia Bhd - TEST sent a new order

If more than one email address is associated with your organization for PO delivery, then the copy of this purchase order would be sent to them as well. Your customer sent you this order through Ariba Network.

**Process order** 

This purchase order was delivered by Ariba Network. For more information about Ariba and Ariba Network, visit https://www.ariba.com.

From:

**Genting Malaysia Berhad** Alsterdorferstr. 13 69000 Genting Highlands Genting Highlands Malavsia Phone: +60 (03) 2111118 Fax: +60 (03) 2111005

To: **Supplier Enablement Test 1-TEST** Jalan Test 123 60000 Kuala Lumpur

Malaysia Phone: Fax: Email: malathigenmsa@gmail.com Purchase Order

(New)

60 **GENTING MALAYSIA** 

7900003388 Amount: RM1,000.00 MYR Version: 1

Payment Terms **NET 30** 

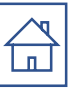

# Step Two - Insert Your Existing Ariba Network Account Credentials

**\*\*\*LOGIN CREDENTIALS SHOULD BE AS PER YOUR ARIBA NETWORK ACCOUNT (PROPOSALS & QUESTIONAIRES)\*\*\***

**Supplier Login** 

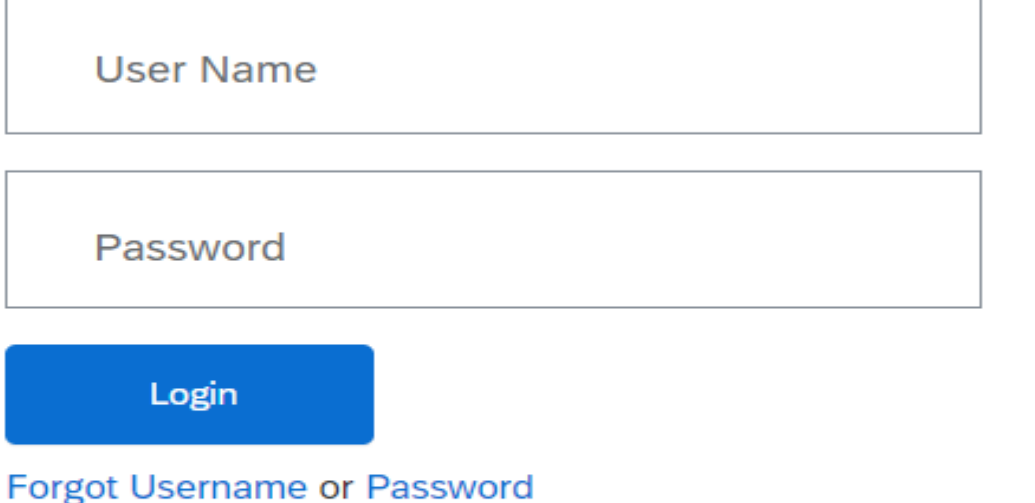

**Attention :** 

**If you are using the right login credentials and passwords, please refer [page 45 o](#page-44-0)nwards after successfully login** 

New to SAP Business Network? **Register Now or Learn More** 

### **LOGIN CREDENTIALS SHOULD BE AS PER YOUR ARIBA NETWORK ACCOUNT (PROPOSALS & QUESTIONAIRES) Attention :**

**The following errors due to :** 

- **(a) Different login username & password detected**
- **(b) Not a valid user, please do contact your company's [Account Administrator i](#page-6-0)n order to grant relevant access and permission.**

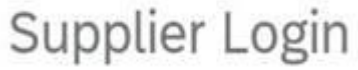

Your company Supplier Enablement Test 1-TEST is already registered. If you don't have a user account, request one now.

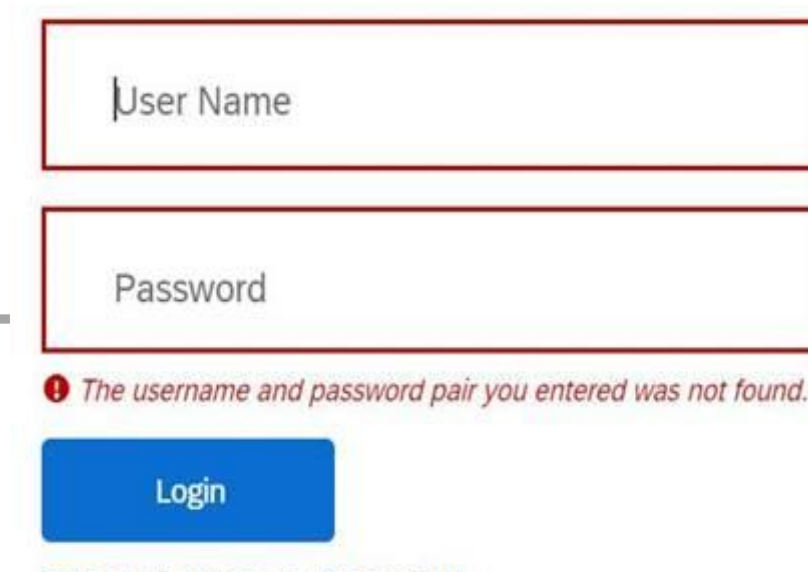

**Forgot Username or Password** 

Note:

- To reset username [\(refer page 140](#page-139-0))
- To reset password [\(refer page 142\)](#page-142-0)
# Step Three – Transact With Customer Using Standard Account

**Once you've successfully log In, you would be able to see the below screen. Click on** *Create Order Confirmation* **to get started.** 1

**If you need assistance, please refer to the articles in the Help Center (right-hand side) or kindly click on the below link to access the Supplier Information Portal (SIP) :** <https://support.ariba.com/item/view/192465> 2

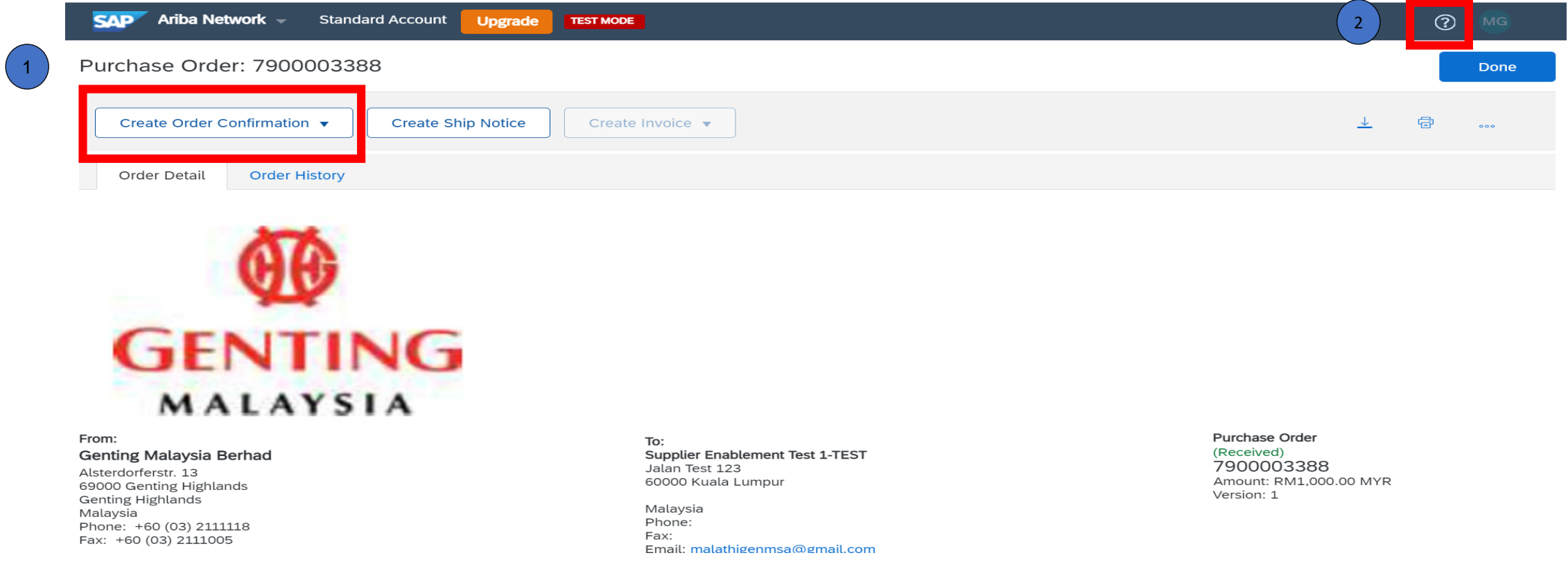

# **Log In For A Enterprise Account**

Genting Malaysia Berhad Enterprise Account Supplier 1st Purchase Order (PO) Guide

 $\begin{matrix} \overbrace{\mathbb{L}} \end{matrix}$ 

**ACCOUNT ADMINISTRATOR is Mandated to perform Ariba Network Account Configuration to receive Notification of PO issued from GENM (refer to [slide 3-31 \)](#page-2-0)**

For all subsequent Login, sub-users with the right access would be able to take action on GENM purchase order (refer to slides 45 onwards)

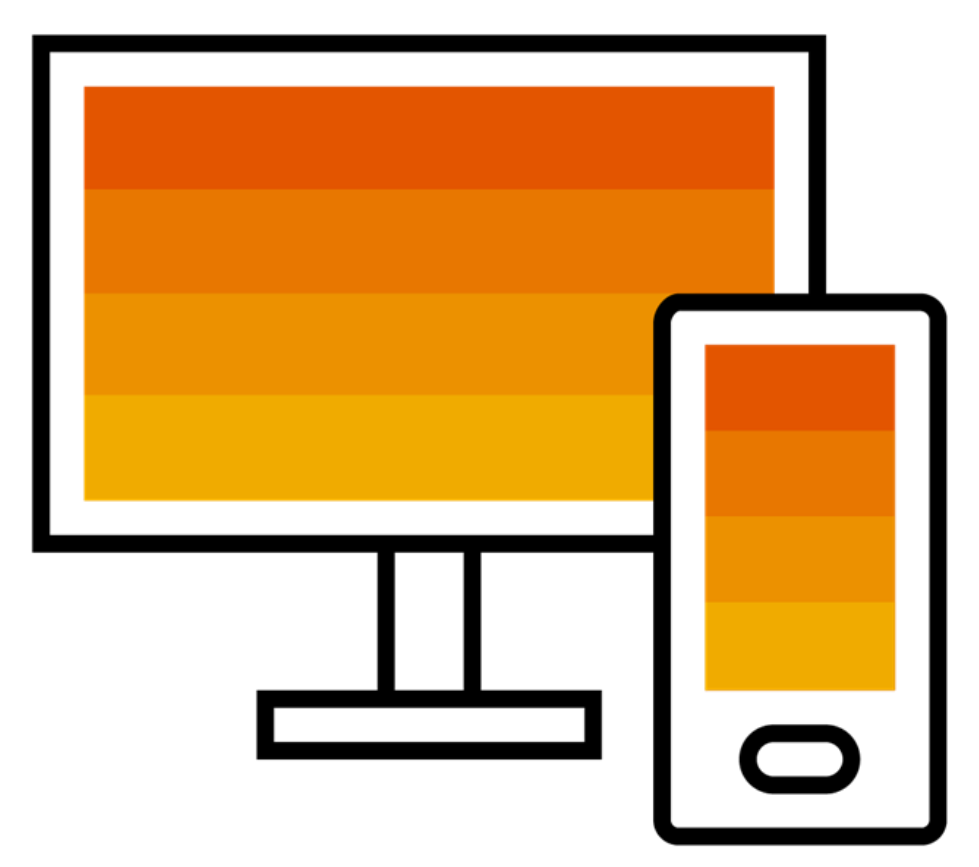

# Step One – Receive Interactive Email Order From GENM

# **Click the Process Order button in the PO notification (interactive email)**

#### Genting Malaysia Bhd - TEST sent a new order If more than one email address is associated with your organization for PO delivery, then the copy of this purchase order would be sent to them as well. Your customer sent you this order through Ariba Network. ₩ **GENTING MALAYSIA Process order** This purchase order was delivered by Ariba Network. For more information about Ariba and Ariba Network, visit https://www.ariba.com Purchase Order From: To: **Supplier Enablement Test 1-TEST** (New) **Genting Malaysia Berhad** Jalan Test 123 Alsterdorferstr. 13 7900003388 60000 Kuala Lumpur 69000 Genting Highlands Amount: RM1,000.00 MYR Genting Highlands Version: 1 Malaysia Malaysia Phone: Phone: +60 (03) 2111118 Fax: +60 (03) 2111005 Fax: Email: malathigenmsa@gmail.com Payment Terms

**NET 30** 

# Step Two - Potential Existing Accounts

Please be aware that after you click the "process order "button**,** a pop up may appear alerting you to potential existing accounts. This means the system has detected that your organization may already have an Ariba Network Account. If the pop up for potential existing accounts appears, simply click on the "**X**" in the top right hand corner to close. Next, click on "**Log in**" to log into your existing Ariba network account. Finally, enter your account admin's username and password and then click OK. Once confirmed, the trading relationship will be established. Please note that if you are **NOT** the Ariba Network Admin, you can forward the email to your admin to action. If you're not sure what is the registered email, kindly contact us @ [vendormgmt@rwgenting.com](mailto:vendormgmt@rwgenting.com)

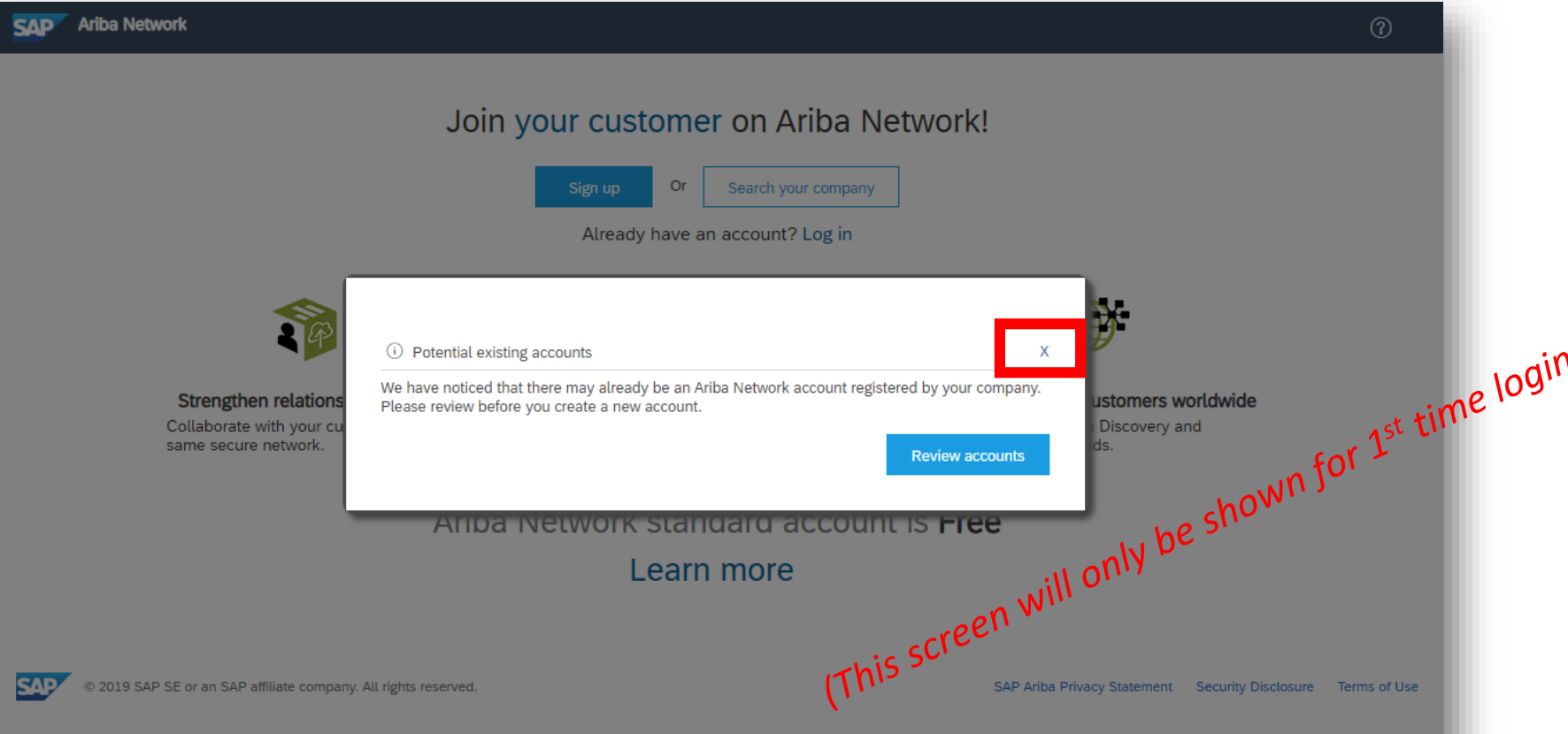

# Step Three - Click on LOG IN (Existing Ariba Network Account)

**Ensure to click on LOG IN. DO NOT CLICK on SIGN UP. \*\*\*LOGIN CREDENTIALS SHOULD BE AS PER YOUR ARIBA NETWORK ACCOUNT (PROPOSALS & QUESTIONAIRES)\*\*\***

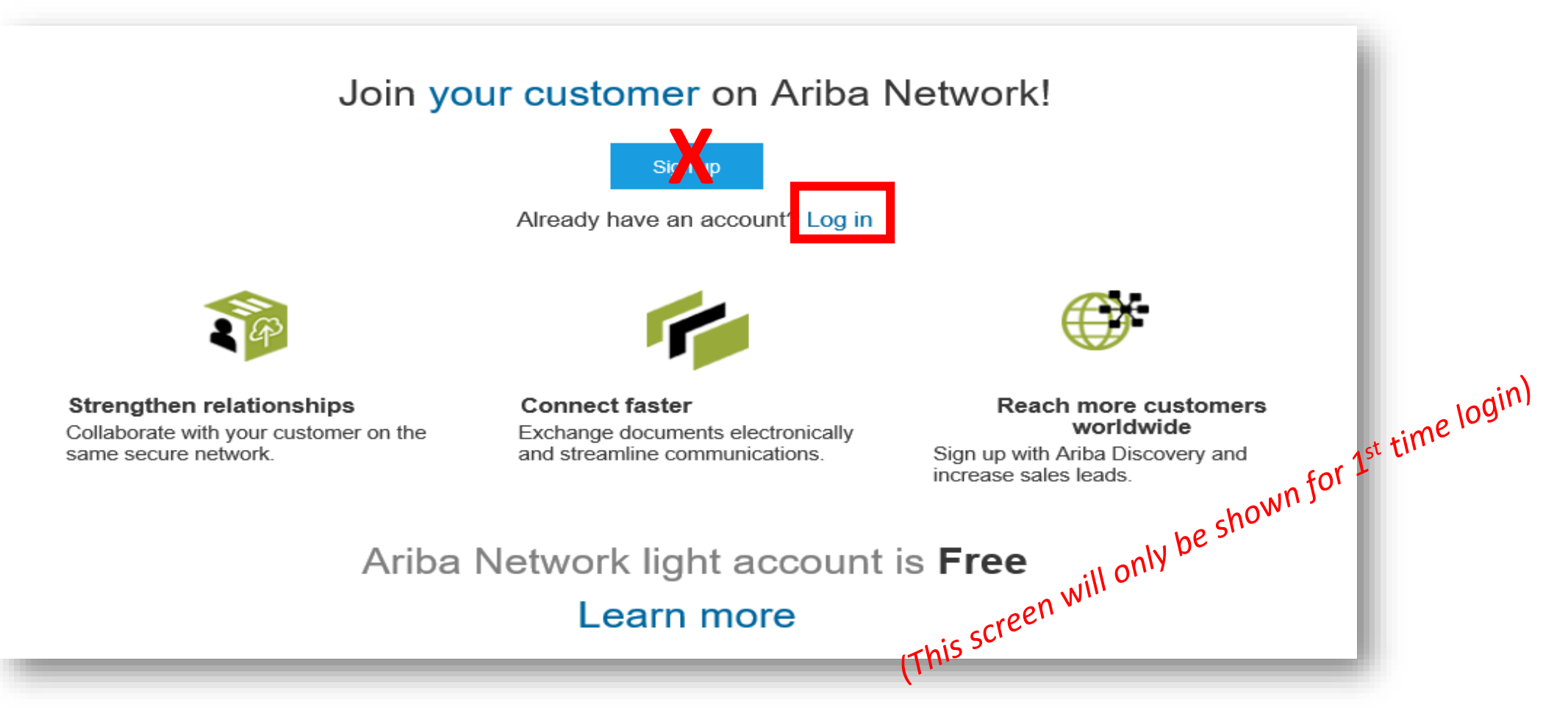

# Step Four - Click on LOG IN (Existing Ariba Network Account)

Ariba Network -

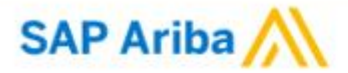

View all your documents in one Ariba Network account

Ariba Network can transfer documents into your company's existing Ariba Network account. This allows you to view and manage documents easily from your existing account, without having to register a new Ariba Network account. After you log in, your documents may be temporarily unavailable while the transfer process is completed.

#### Notes:

Fees may apply based on your account type. To see your account type, sign in and go to Company Settings. You must be an Account Administrator on your company's Ariba Network account to transfer documents into the account.

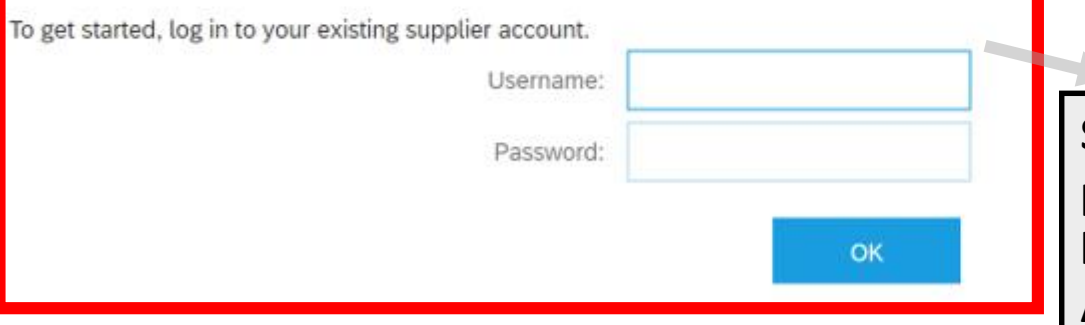

**Supplier Account Administrator is MANDATORY to perform login for 1st time. If you're the sub-account holders, please forward the email to your Ariba Account Administrator. (Refer to next slide)**

*(This screen will only be shown for 1st time login)*

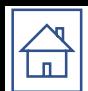

- ❖ Please note that if you are NOT the Ariba Network Administrator, kindly forward the PO email notification to your Administrator to action.
- ❖ Account Administrator information can be found under the ''Contact Administrator'' once you login to your Supplier Ariba Network account.

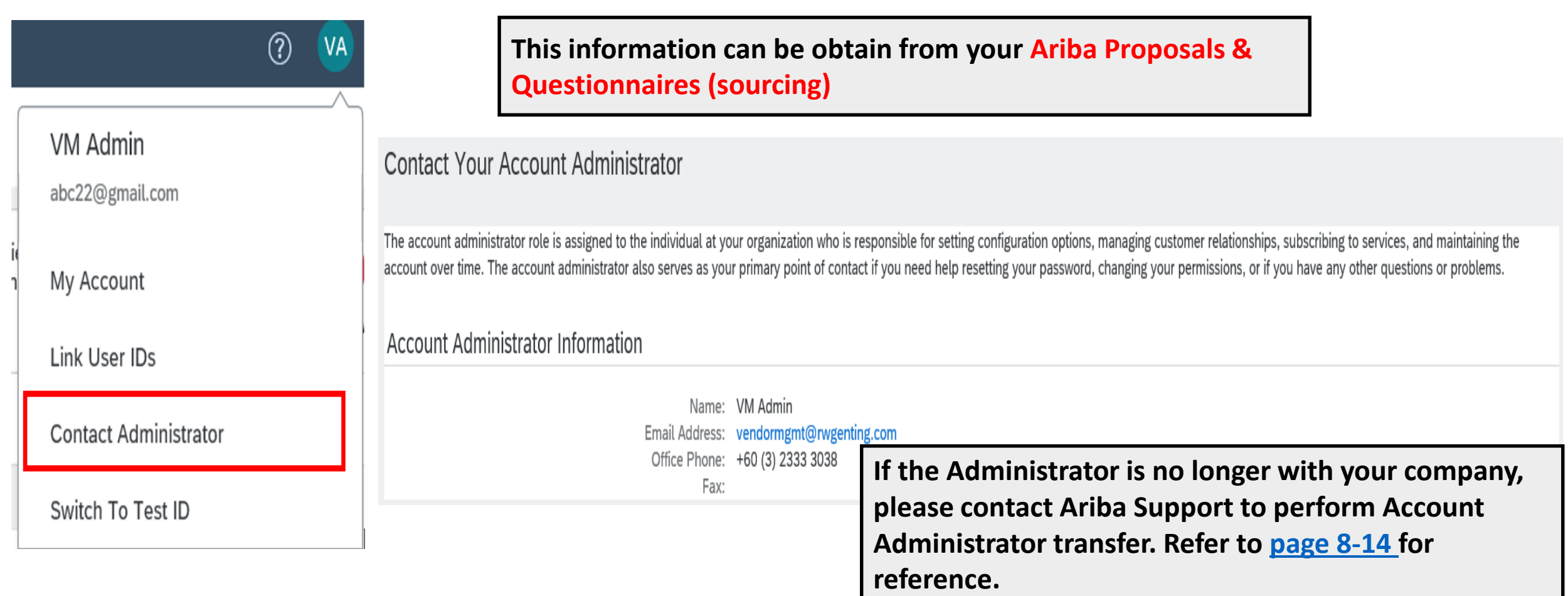

# ز به ن [S](#page-1-0)tep Five – Transact With Customer Using Enterprise Account

**Once successfully registered, below screen will appear, click on '***Create Order Confirmation'* **to get started.**

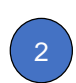

**For assistance, please refer to the articles in the Help Center (right-hand side) or refer to**  <https://support.ariba.com/item/view/192465>

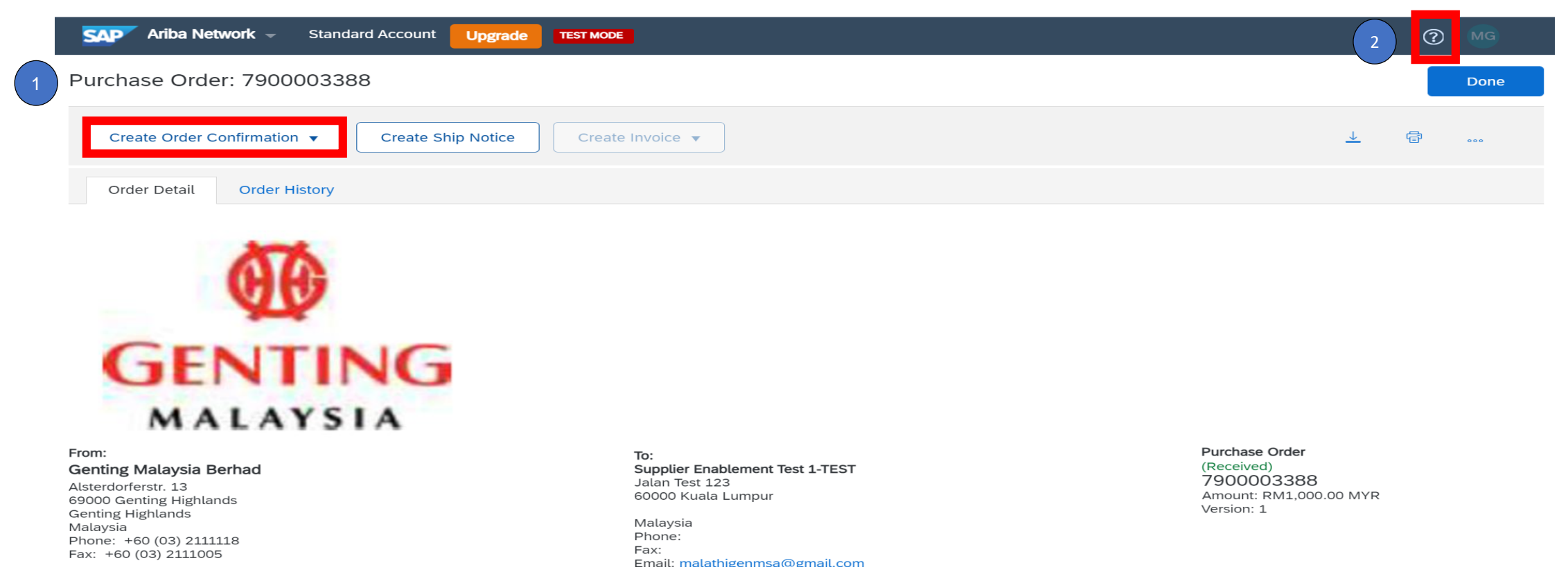

<span id="page-44-0"></span>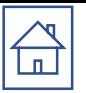

# PO CONFIRMATION

PO confirmation is mandatory to perform prior goods delivery / service resumption

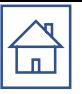

# **Order Confirmation - Material PO**

Genting Malaysia Bhd - TEST sent a new Purchase Order 7900875956 Inbox x

"Genting Malaysia Bhd - TEST" <ordersender-prod@ansmtp.ariba.com>

to GentingUAT1 ▼

**1. You will receive PO from <ordersender-prod@ansmtp.ariba.com>**

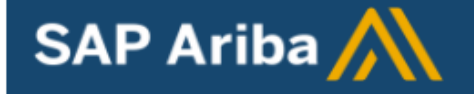

# Genting Malaysia Bhd - TEST sent a new order

If more than one email address is associated with your organization for PO delivery, then the copy of this purchase order would be sent to them as well.

Your customer sent you this order through Ariba Network.

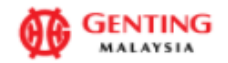

**Process order** 

 $\epsilon$  5:34 PM (2 minutes ago)

# Supplier Login

# Your company Supplier Enablement Test 1-TEST is already registered. If you don't have a user account, request one now. **User Name** 3. Login with your username & password Password Login **Forgot Username or Password**

# Get your invoices paid faster

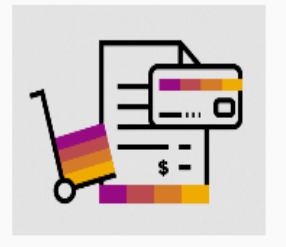

**Learn More** 

SAP Supplier Financing now available on the supplier portal to help businesses with working capital needs. Receive up to 100% of invoice payment upon approval, regardless of your customers' payment terms. Currently available for companies in the USA.

```
\begin{array}{ccccccccccccccccc} \bullet & \bullet & \bullet & \bullet & \bullet & \bullet \end{array}
```
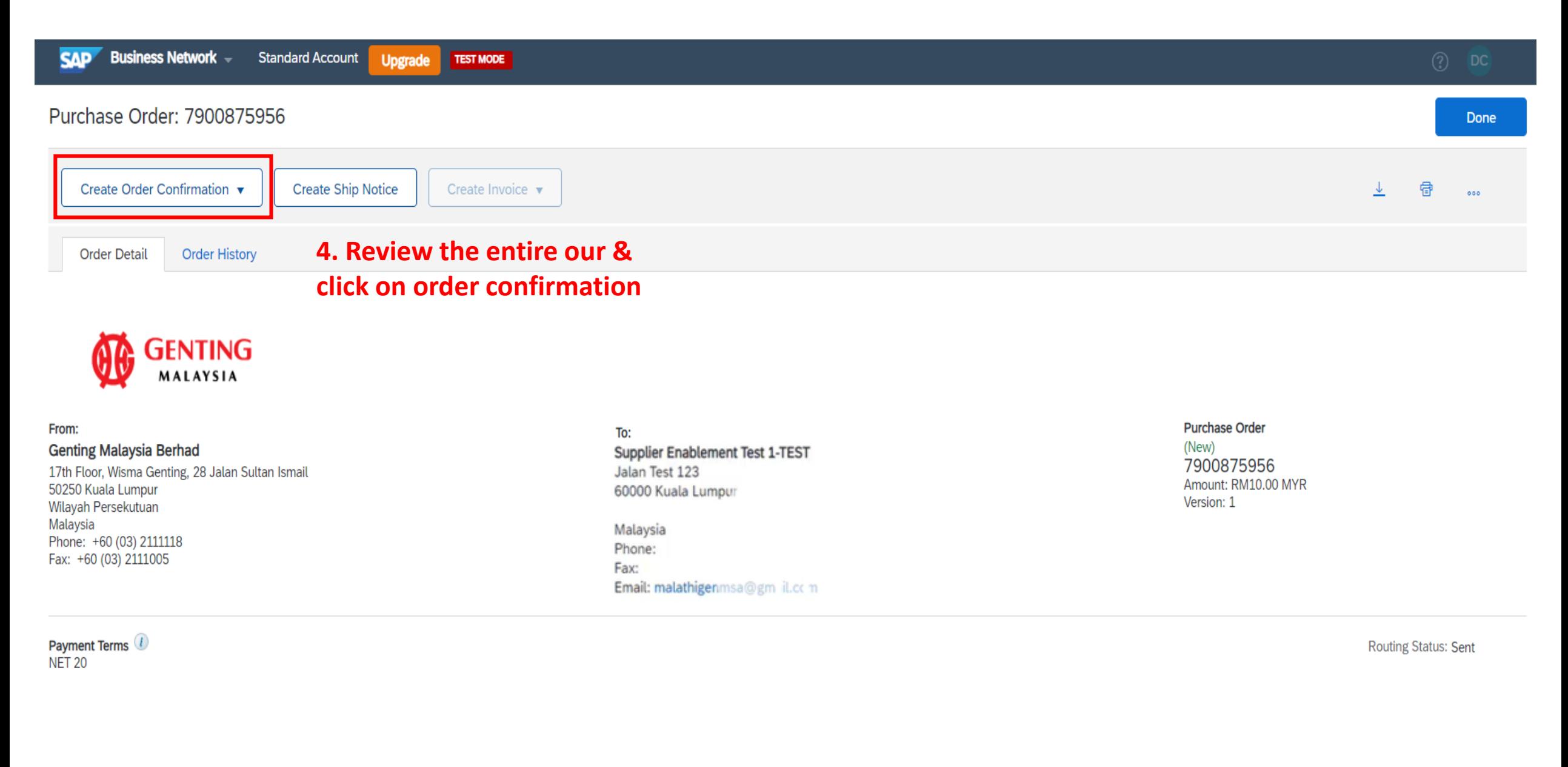

# Purchase Order: 7900875956

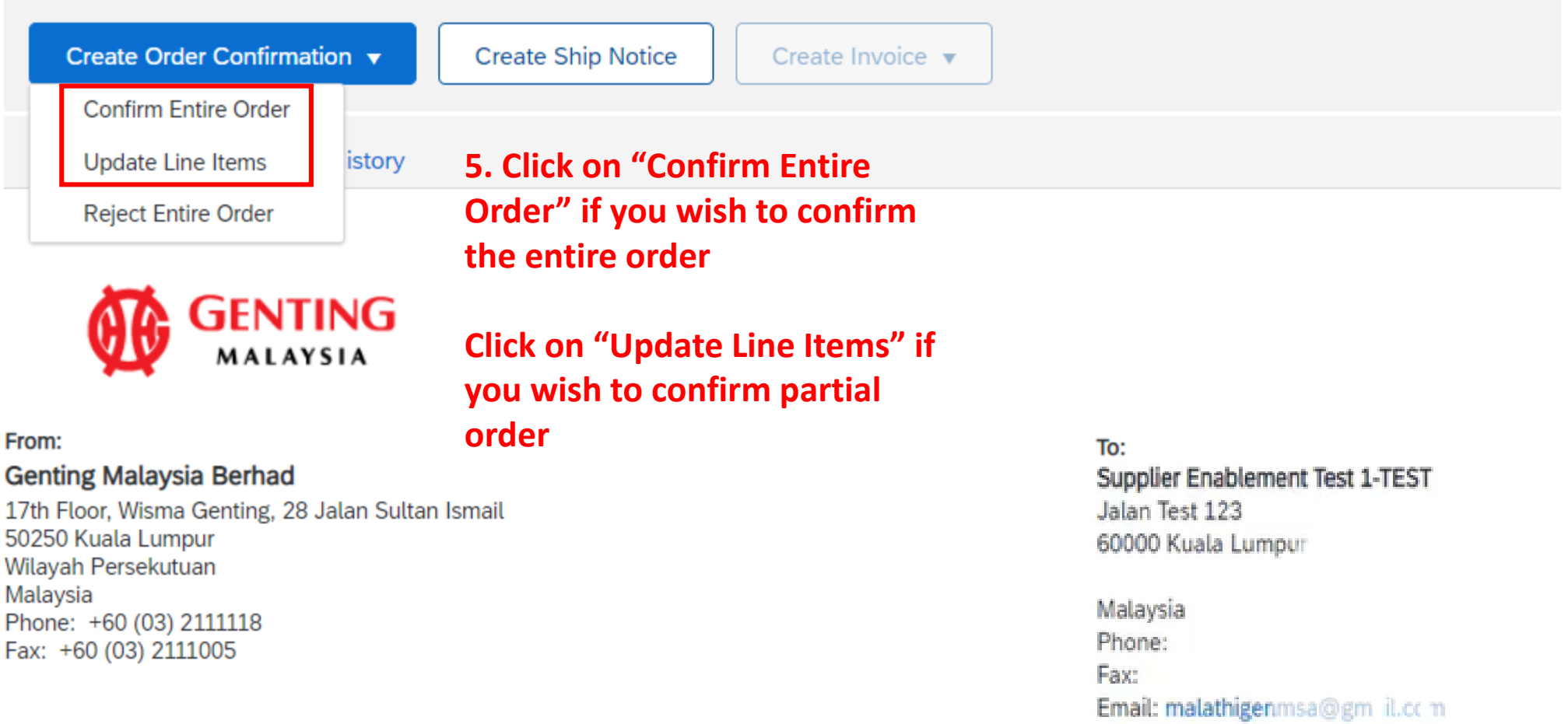

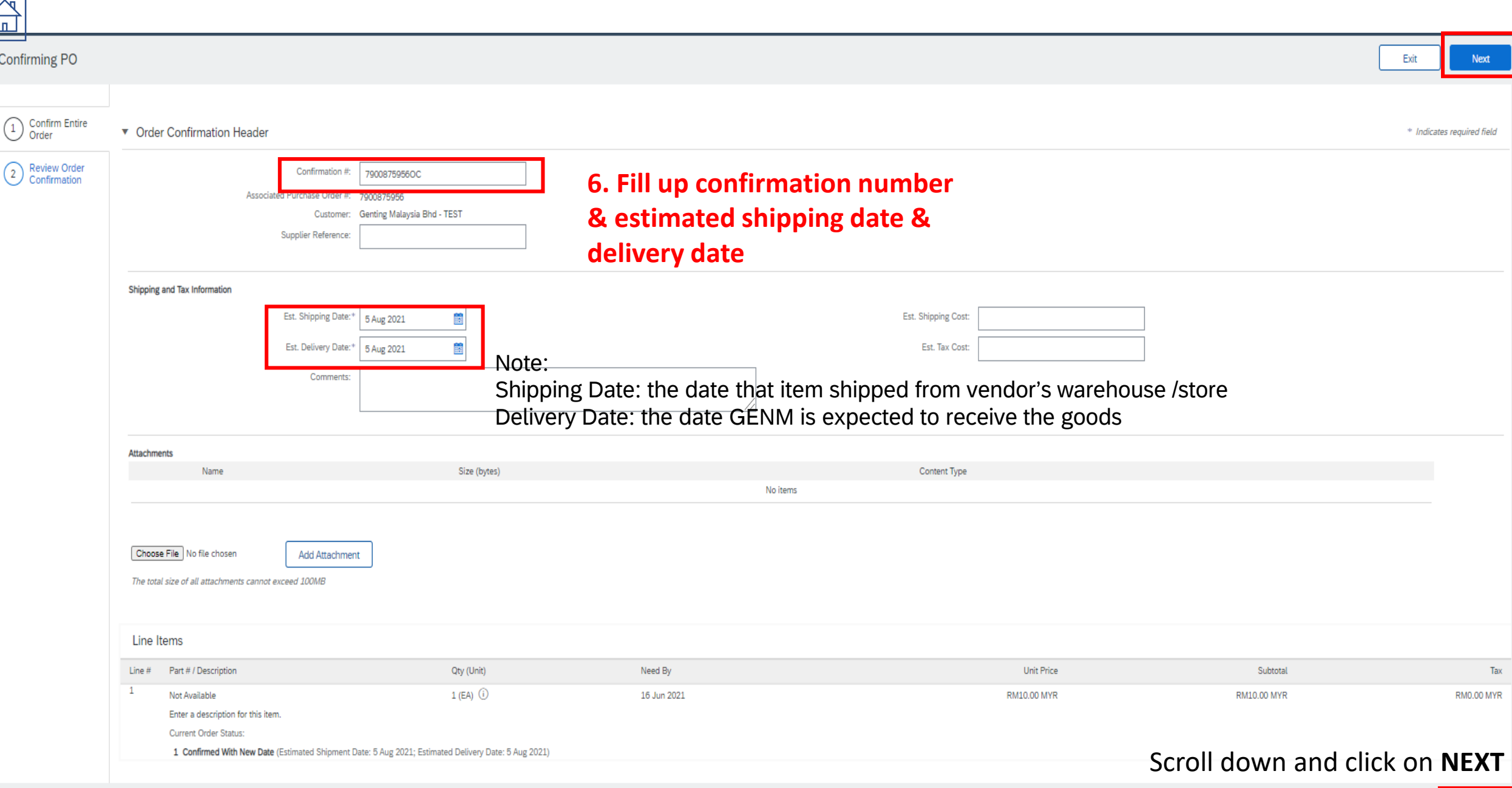

 $\overline{\mathbf{r}}$ 

 $rac{Exit}{50}$ Next

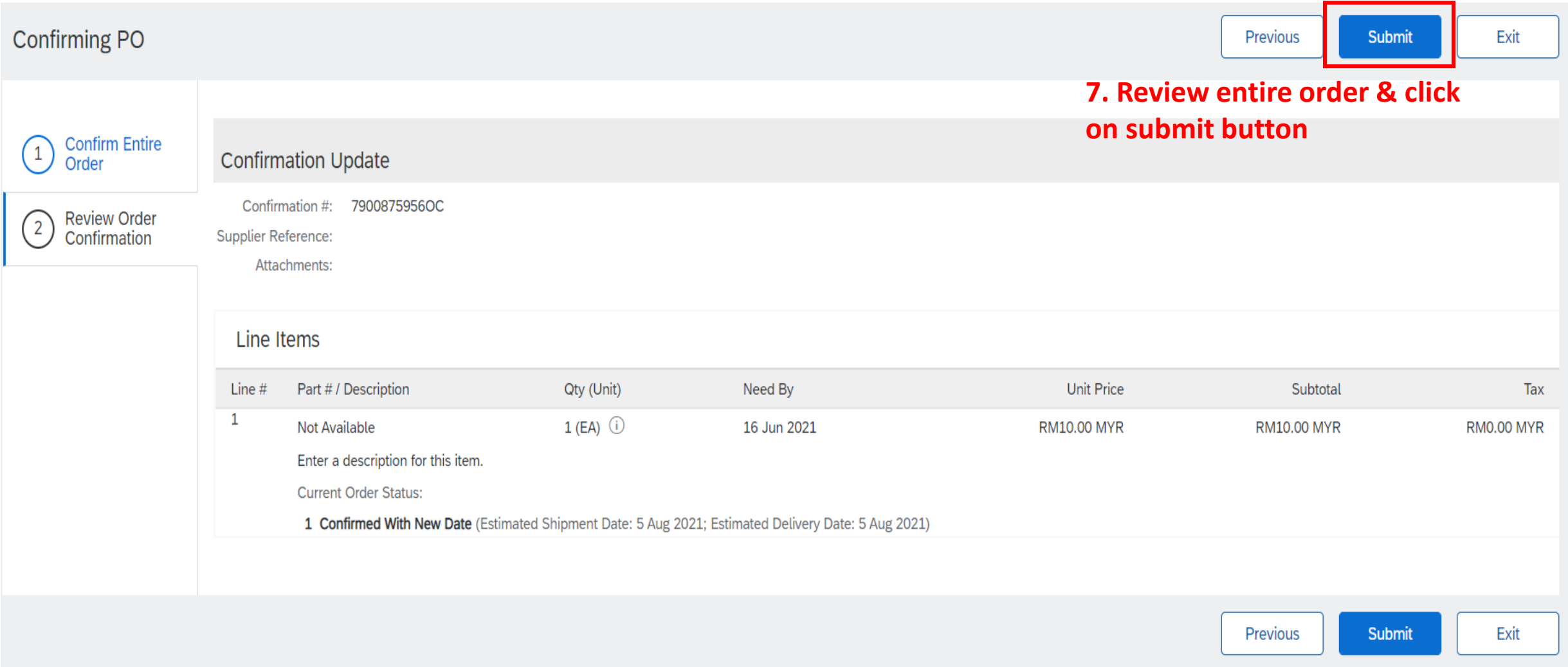

### Purchase Order: 7900875956

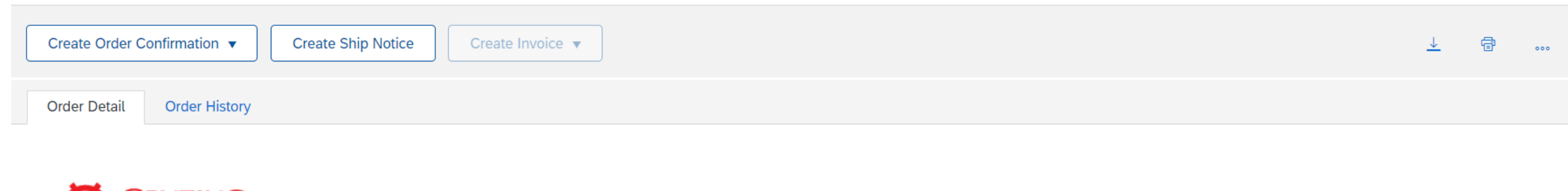

## **GENTING** MALAYSIA

#### From: **Genting Malaysia Berhad**

17th Floor, Wisma Genting, 28 Jalan Sultan Ismail 50250 Kuala Lumpur Wilayah Persekutuan Malaysia Phone: +60 (03) 2111118 Fax: +60 (03) 2111005

Payment Terms<sup>1</sup> **NET 20** 

#### **Comments**

**Comment Type: Terms and Conditions** Body:1) Please notify us immediately on the followings : a) If you have received this Purchase Order in error. b) If you are unable to supply, substitute will not be accepted. c) If your selling ... View more »

To: Supplier Enablement Test 1-TEST Jalan Test 123 60000 Kuala Lumpur

Malaysia Phone: Fax: Email: malathigenmsa@gm\_il.cc m

Amount: RM10.00 MYR Version: 1 8. Once PO is confirmed, you will see the status changed to "Confirmed". Order confirmation had been created, please refer "Related

Documents"

**Purchase Order** 

7900875956

(Confirmed)

**Routing Status: Acknowledged** Related Documents: 7900875956OC

# **Order Confirmation – Service PO**

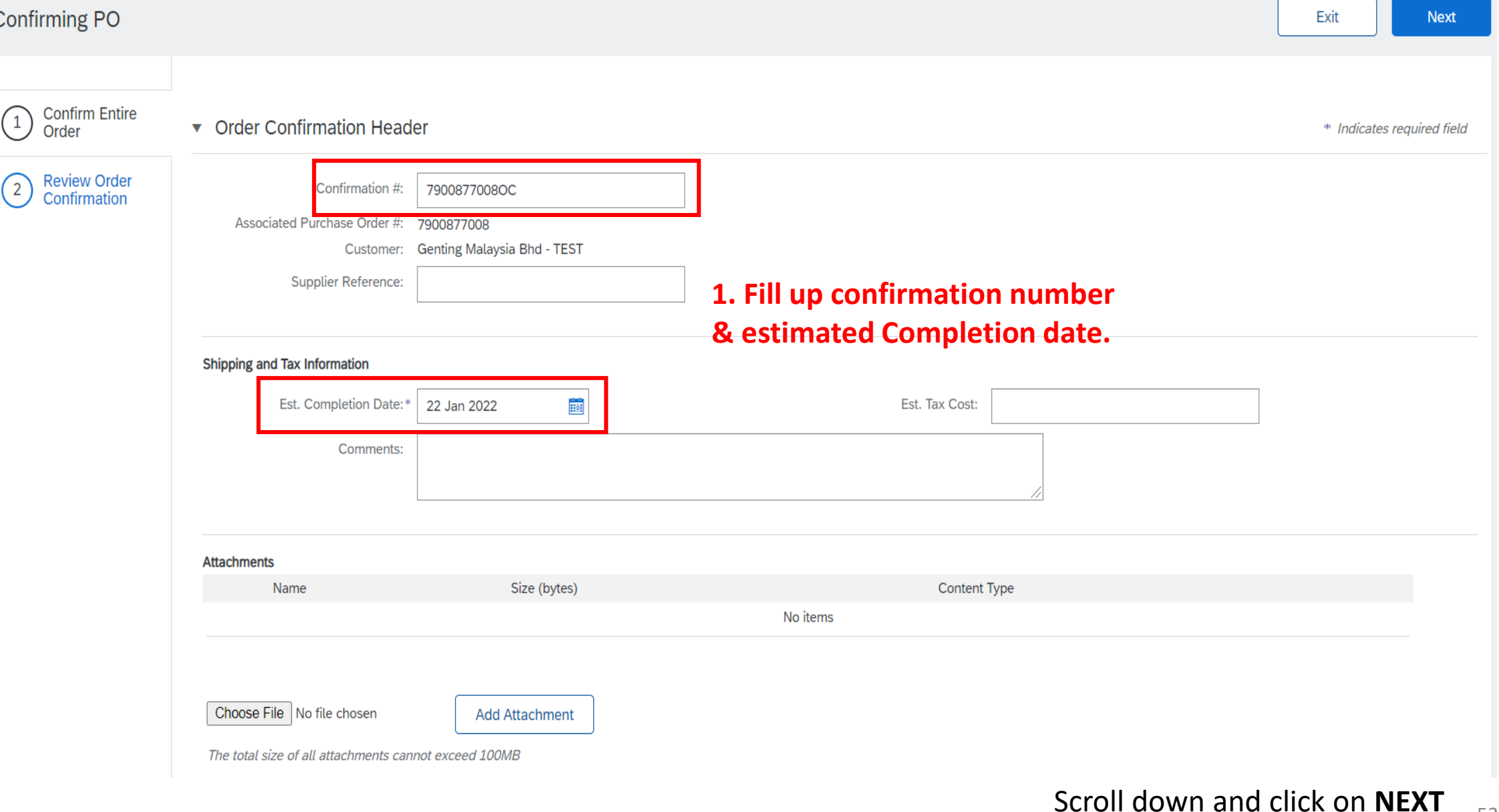

# **Order Confirmation - Service PO**

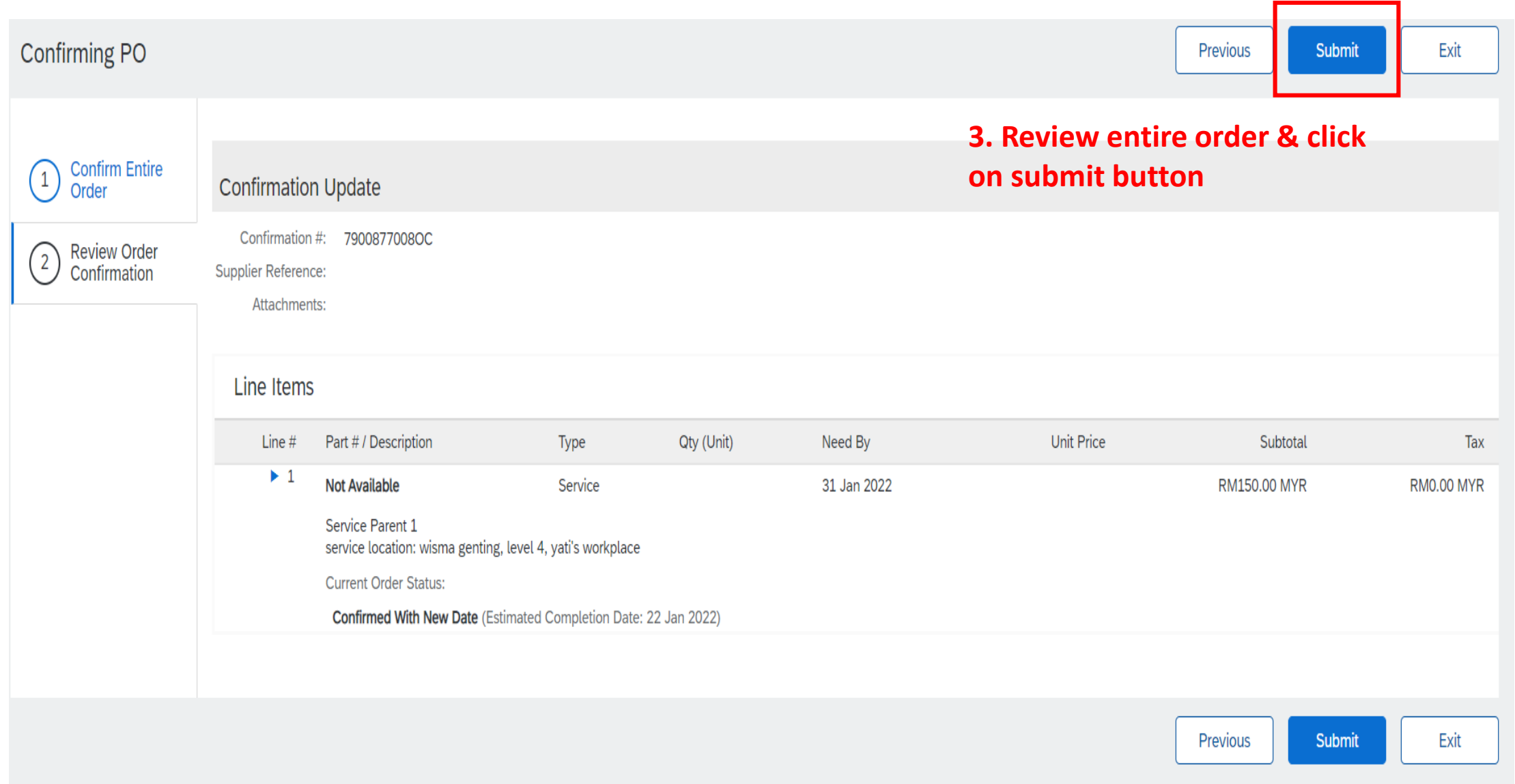

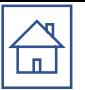

# SHIP NOTICE (only applicable for Material PO)

Once Purchase Order had performed Confirmation, proceed to submit Ship Notice

## Purchase Order: 7900875956

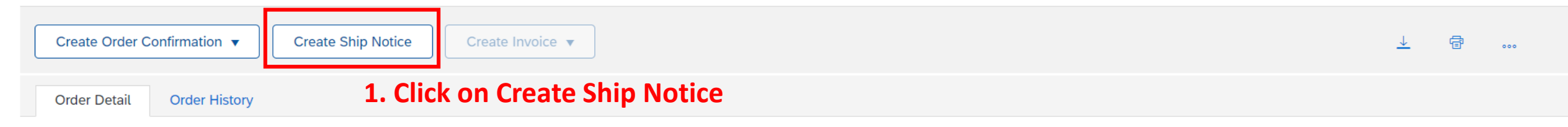

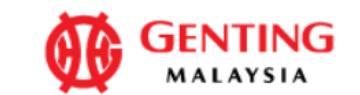

#### From:

#### **Genting Malaysia Berhad**

17th Floor, Wisma Genting, 28 Jalan Sultan Ismail 50250 Kuala Lumpur Wilayah Persekutuan Malaysia Phone: +60 (03) 2111118 Fax: +60 (03) 2111005

Payment Terms<sup>1</sup> **NET 20** 

#### **Comments**

Comment Type: Terms and Conditions Body:1) Please notify us immediately on the followings : a) If you have received this Purchase Order in error. b) If you are unable to supply, substitute will not be accepted. c) If your selling ... View more »

#### To: Supplier Enablement Test 1-TEST Jalan Test 123 60000 Kuala Lumpur

Malaysia Phone: Fax: Email: malathigenmsa@gm\_il.cc m

#### **Purchase Order** (Confirmed)

7900875956 Amount: RM10.00 MYR Version: 1

> **Routing Status: Acknowledged** Related Documents: 7900875956OC

Done

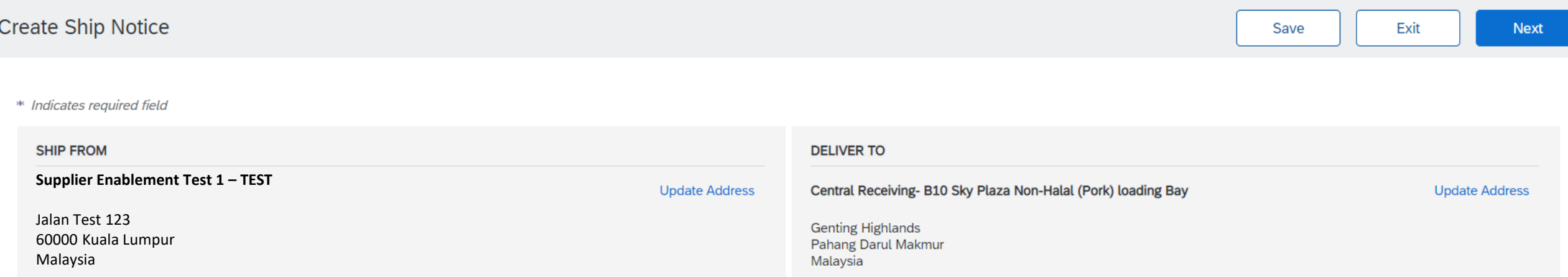

▼ Ship Notice Header

## **2. Indicate Packing slip ID (Delivery Order Number) & actual shipping & delivery date**

## *Note: Package Slip ID (Delivery Order Number) should only contain 16 characters.*

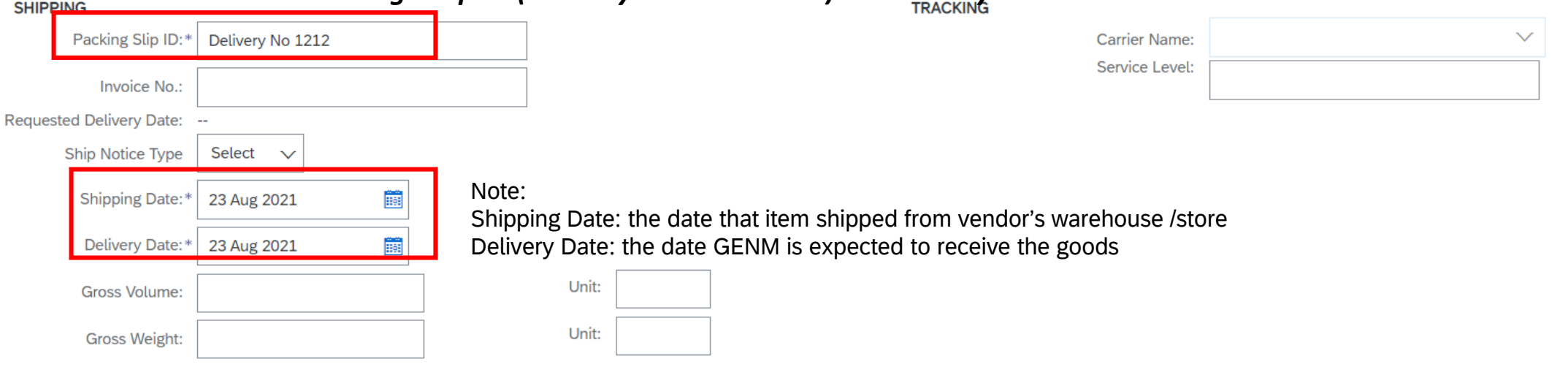

## *SCROLL DOWN*

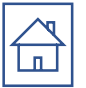

## Note:

Click on 'Remove' button if you would like to exclude this Po line item in ship notice

#### **3. Review the line items Order Items**

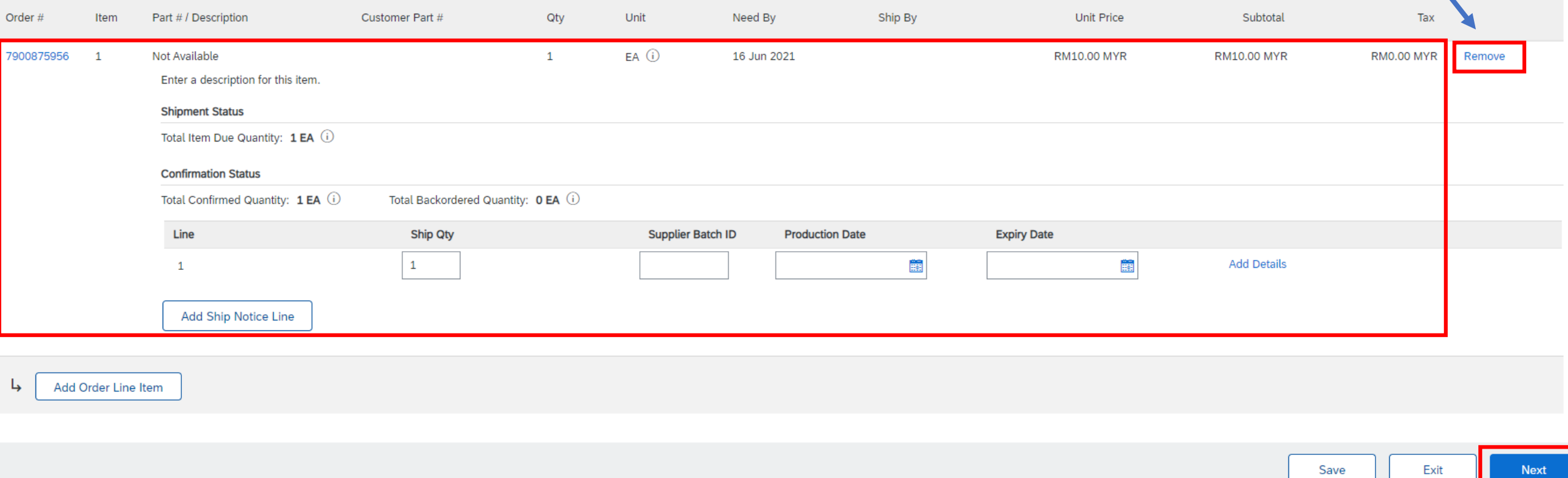

#### **Create Ship Notice**

Confirm and submit this document.

Submit

# 4. Review entire Ship Notice & click submit

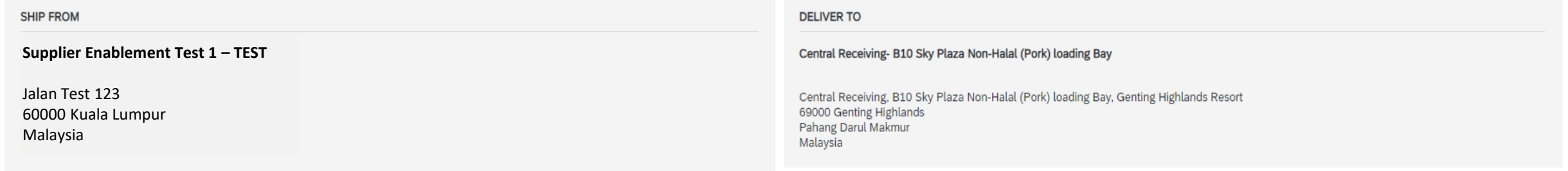

#### **Ship Notice Header**

#### **SHIPPING**

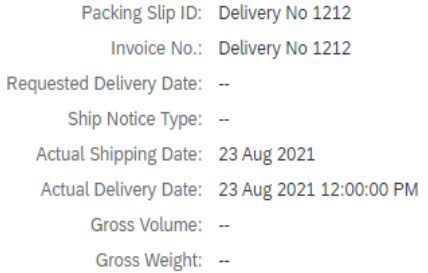

#### DELIVERY AND TRANSPORT INFORMATION

Delivery Terms: Delivery Condition

Delivery Terms Description: --Transport Terms Description: --

#### **TRACKING**

Tracking information not provided.

Shipping Payment Method: Account Shipping Contract Number: 09--1234567 Shipping Instructions: --

### Purchase Order: 7900875956

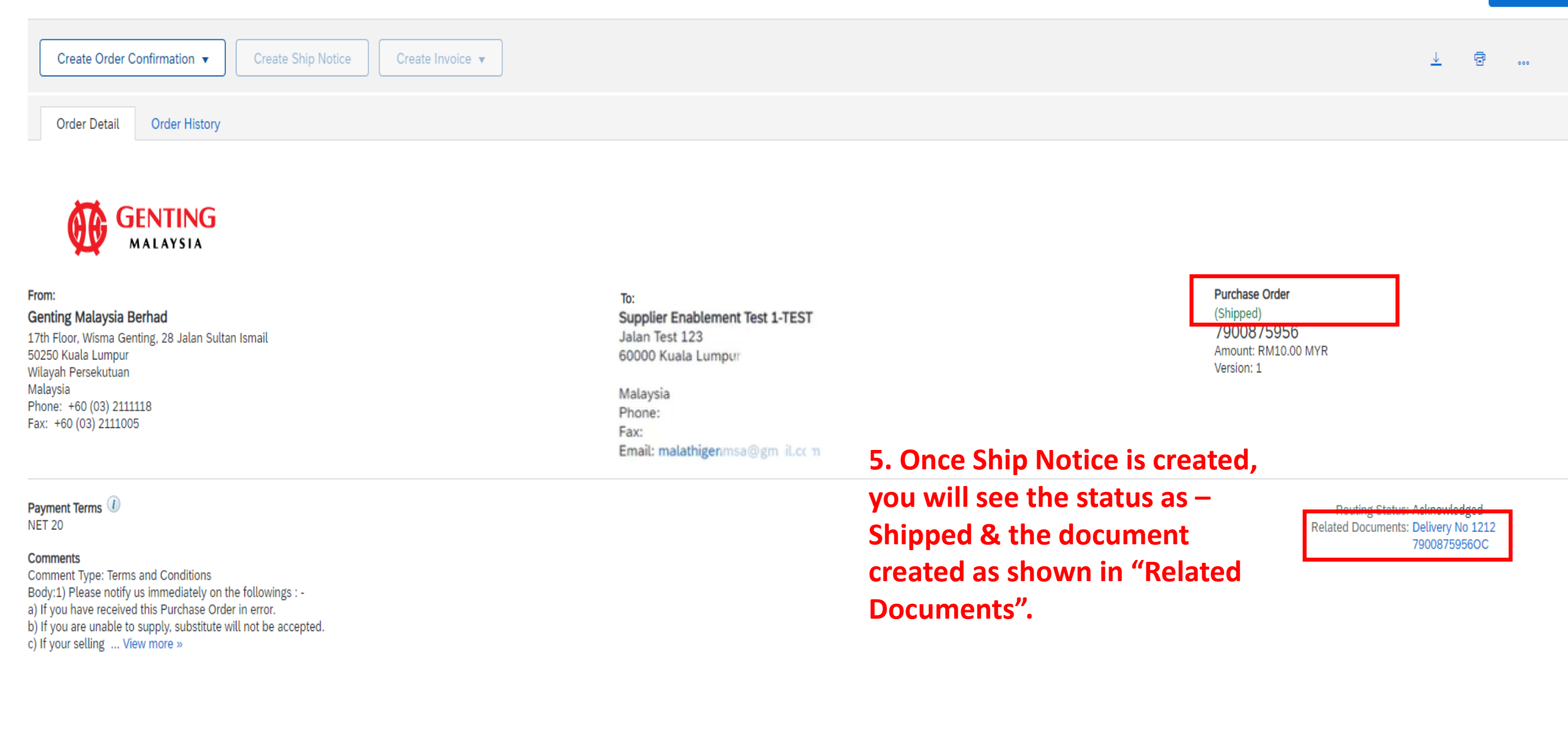

Done

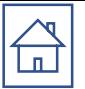

# SERVICE ENTRY SHEET (only applicable for **SERVICE PO**)

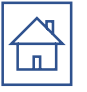

### Note:

Proceed to create service sheet once you have performed/rendered service . Please note that you will NOT be able to create Service Sheet if no PO confirmation performed earlier on.

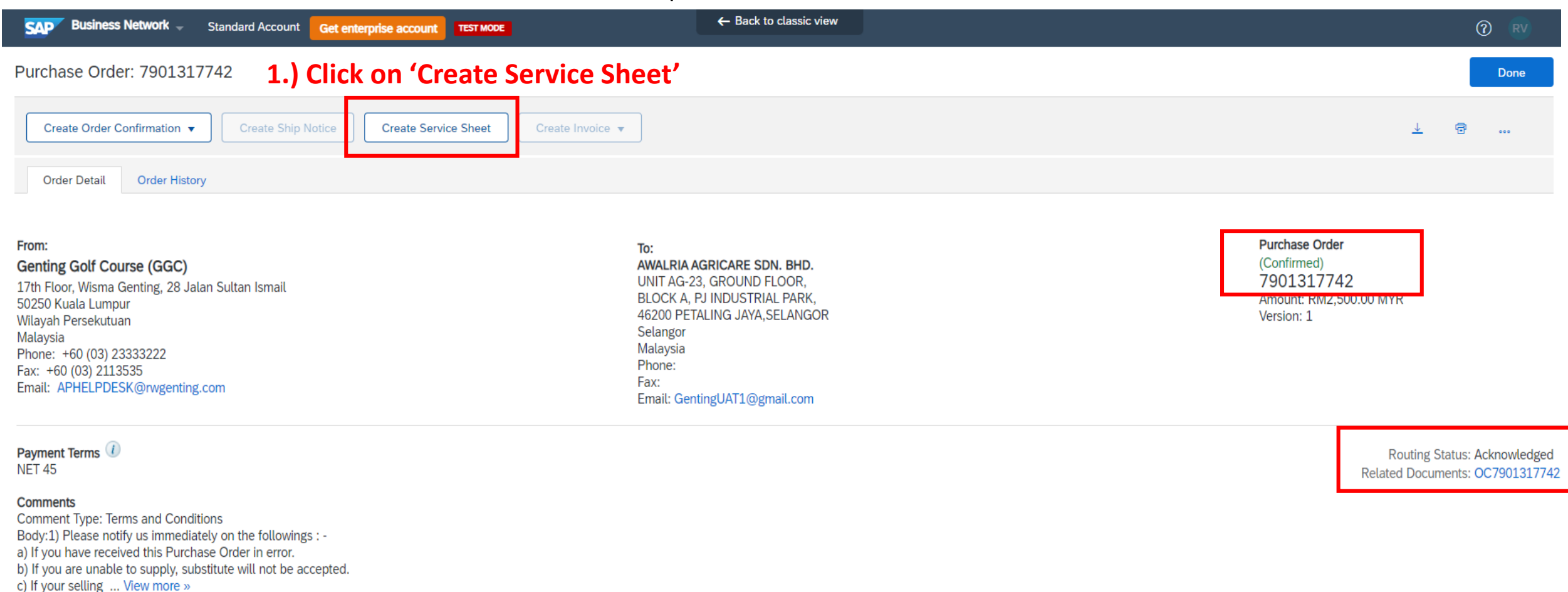

#### **Other Information**

Company Code: GGC Purchasing Unit Name: GGC

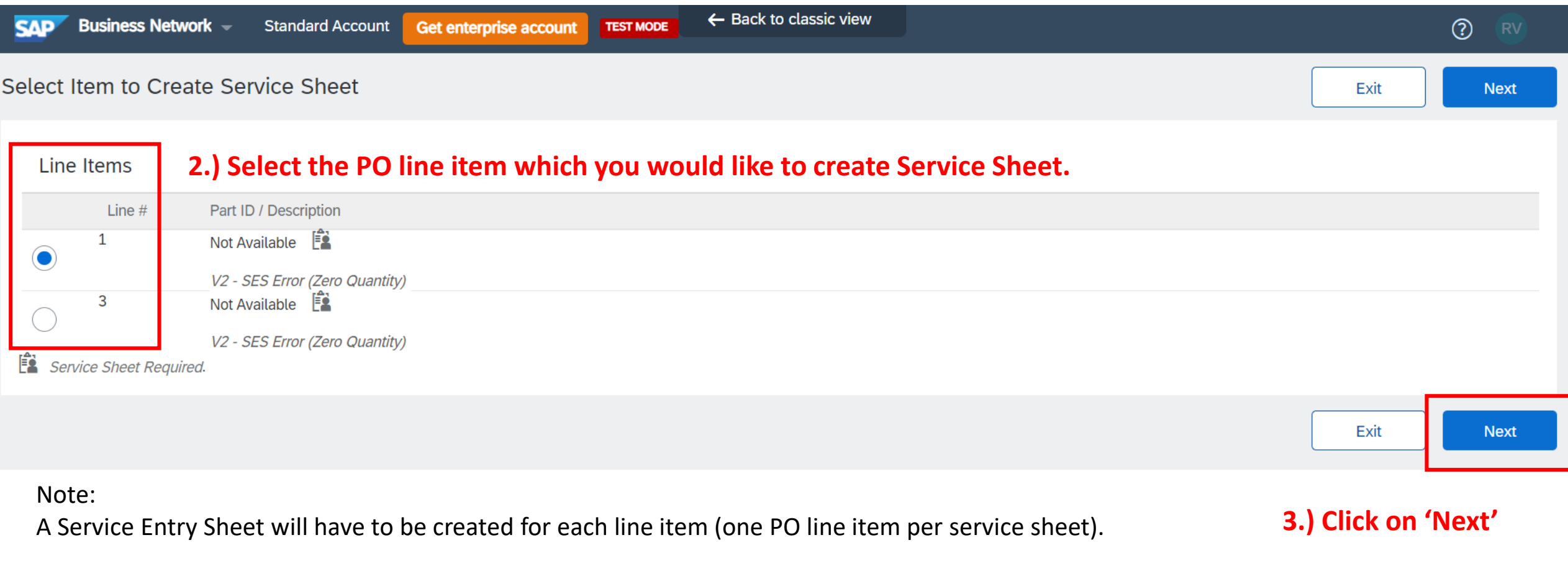

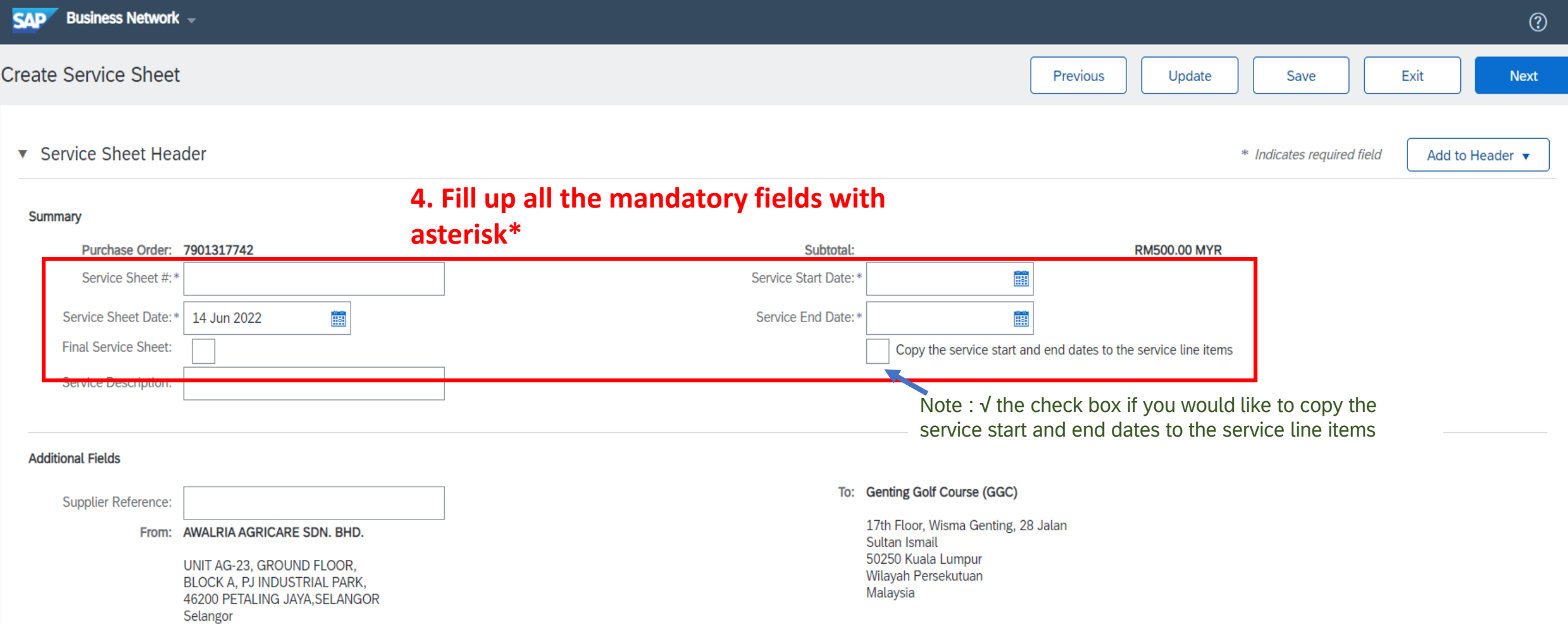

## Note:

The Service Entry Sheet number has to be unique from each other. (No identical numbers allowed)

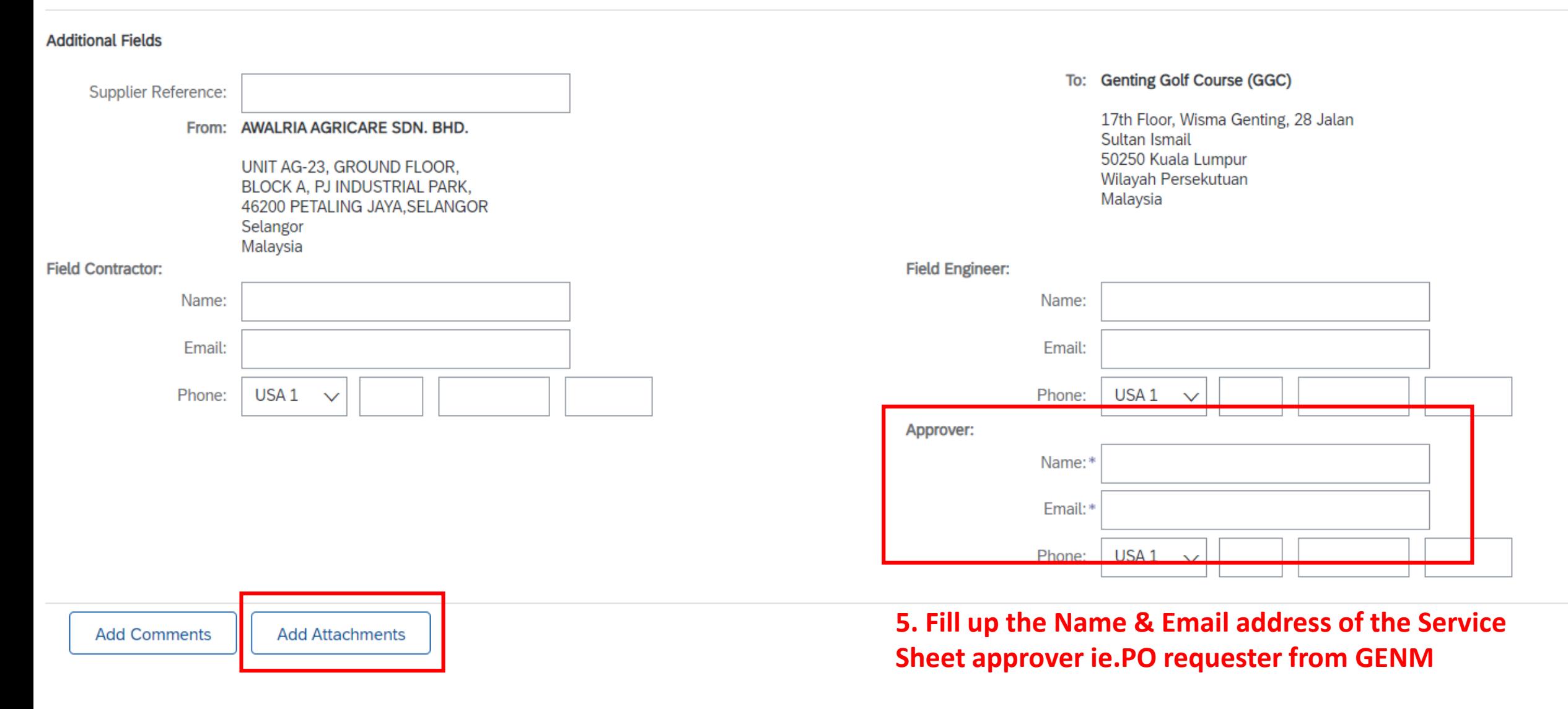

**6. Attach endorsed copy of job sheet or any supporting documents.**

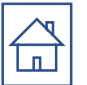

## **7. Review the line item details.**

# **\*update the Qty/unit if the job was not completed in full quantity. ( if any )**

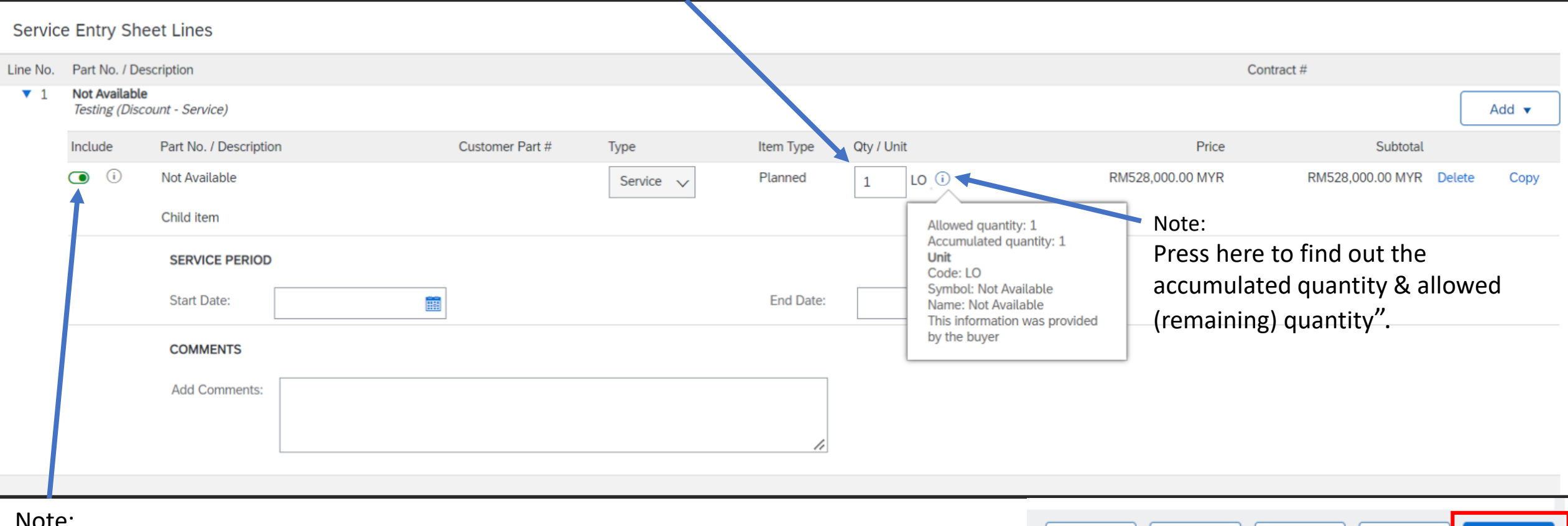

Note:

If you would like to exclude the child item on the service entry sheet creation, turn off the 'include' button.

**8. Click on 'Next'**

Exit

Previous

Update

Save

**Next** 

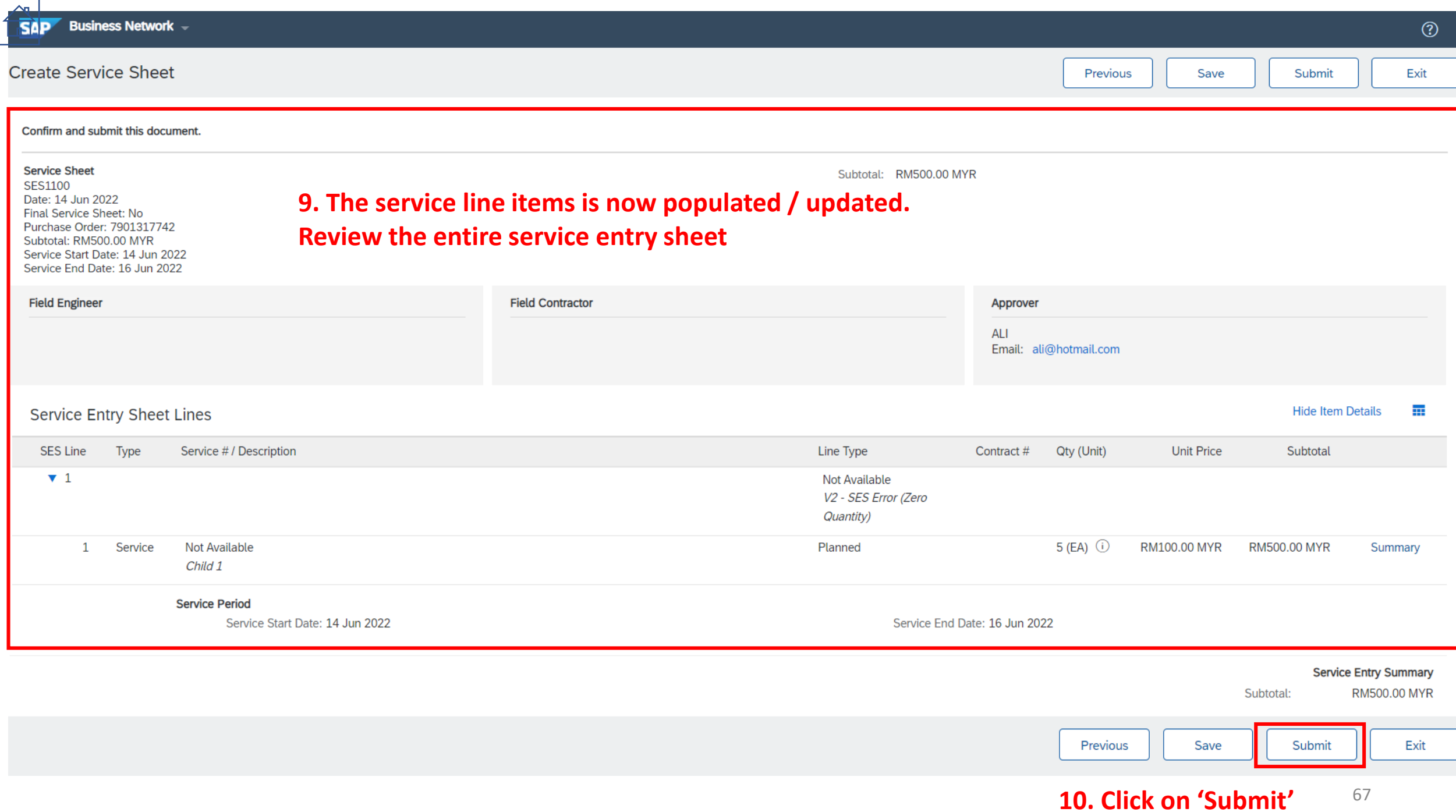

## **Business Network -**

Service Sheet SES1100 has been submitted.

- Print a copy of the service sheet.
- Exit service sheet creation.

**11. Service Entry Sheet is now submitted for approval, please liaise with respective approver to approve the service sheet before proceed to submit invoice.**

# **Important Note :**

**Please take note that Cancellation or Amendment of Service Entry Sheet is NOT allowed . In the event, if there is any Cancellation or Amendment of Service Entry required, please liaise with respective order requester (GENM) for necessary arrangement.** 

#### **SAD** Business Network -

Purchase Order: 7901317742

Create Order Confirmation ▼

**Create Ship Notice** 

**Create Service Sheet** 

Create Invoice v

To:

Selangor

Malaysia

Phone:

Fax:

**AWALRIA AGRICARE SDN. BHD.** 

UNIT AG-23, GROUND FLOOR,

BLOCK A. PJ INDUSTRIAL PARK.

Email: GentingUAT1@gmail.com

46200 PETALING JAYA, SELANGOR

#### From: **Genting Golf Course (GGC)**

**Order Detail** 

17th Floor, Wisma Genting, 28 Jalan Sultan Ismail 50250 Kuala Lumpur Wilayah Persekutuan Malaysia Phone: +60 (03) 23333222 Fax: +60 (03) 2113535 Email: APHELPDESK@rwgenting.com

**Order History** 

#### Payment Terms<sup>(1)</sup> **NET 45**

#### **Comments**

Comment Type: Terms and Conditions Body:1) Please notify us immediately on the followings : a) If you have received this Purchase Order in error.

Routing Status: Acknowledged Related Documents: SES1100 OC7901317742

 $\circledcirc$ 

## **13. All the document created will be available under 'related document'**

7901317742

Version: 1

Amount: RM2,500.00 MYR

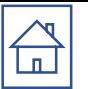

# INVOICE

Once GENM performed goods receipt (RC) / Approved Service Entry Sheet Acceptance you will be able to submit invoice.

*Note : PO Confirmation are Mandated Prior Create Invoice.*

❑ **[Invoice creation for MATERIAL PO](#page-70-0)** ❑ **[Invoice creation for SERVICE PO](#page-78-0)**

# <span id="page-70-0"></span>**Invoice creation for MATERIAL PO**

Purchase Order: 7900875744

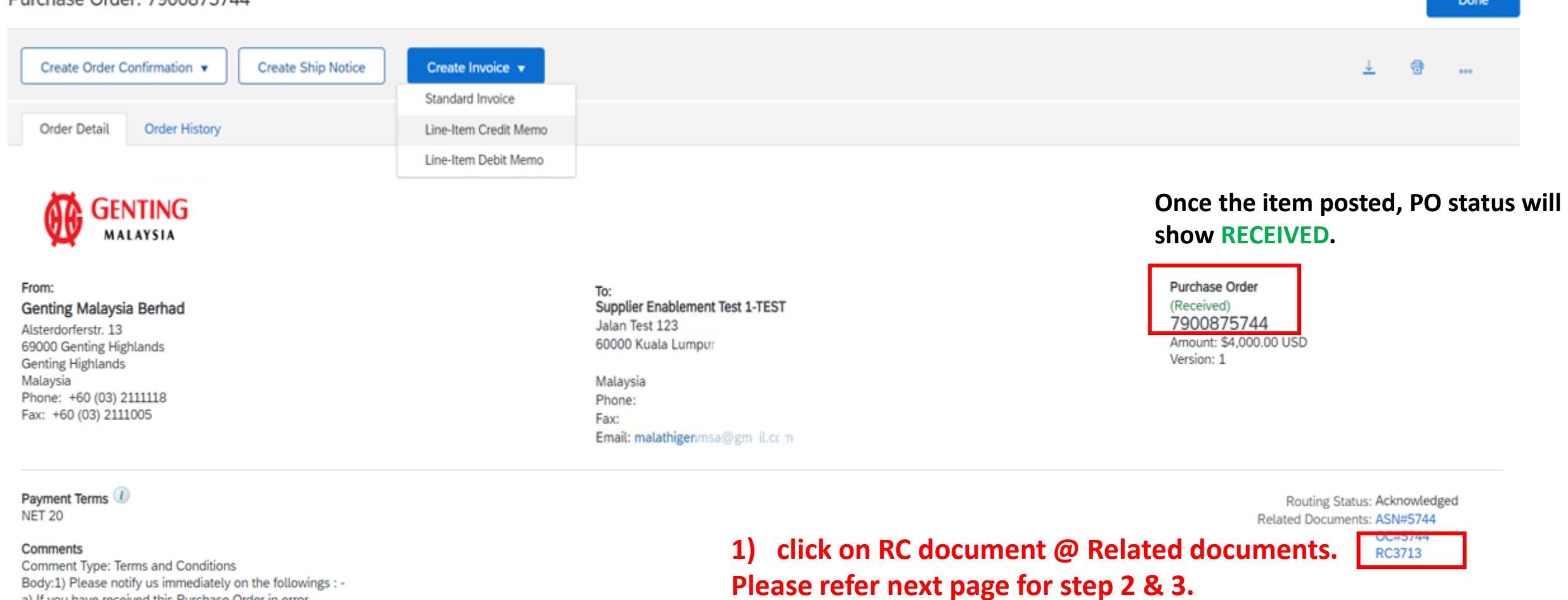

Body:1) Please notify us immediately on the followings : a) If you have received this Purchase Order in error. b) If you are unable to supply, substitute will not be accepted. c) If your selling ... View more »

#### Other Information

Company Code: RWB Purchasing Unit Name: RWB

71

# **Invoice creation for MATERIAL PO**

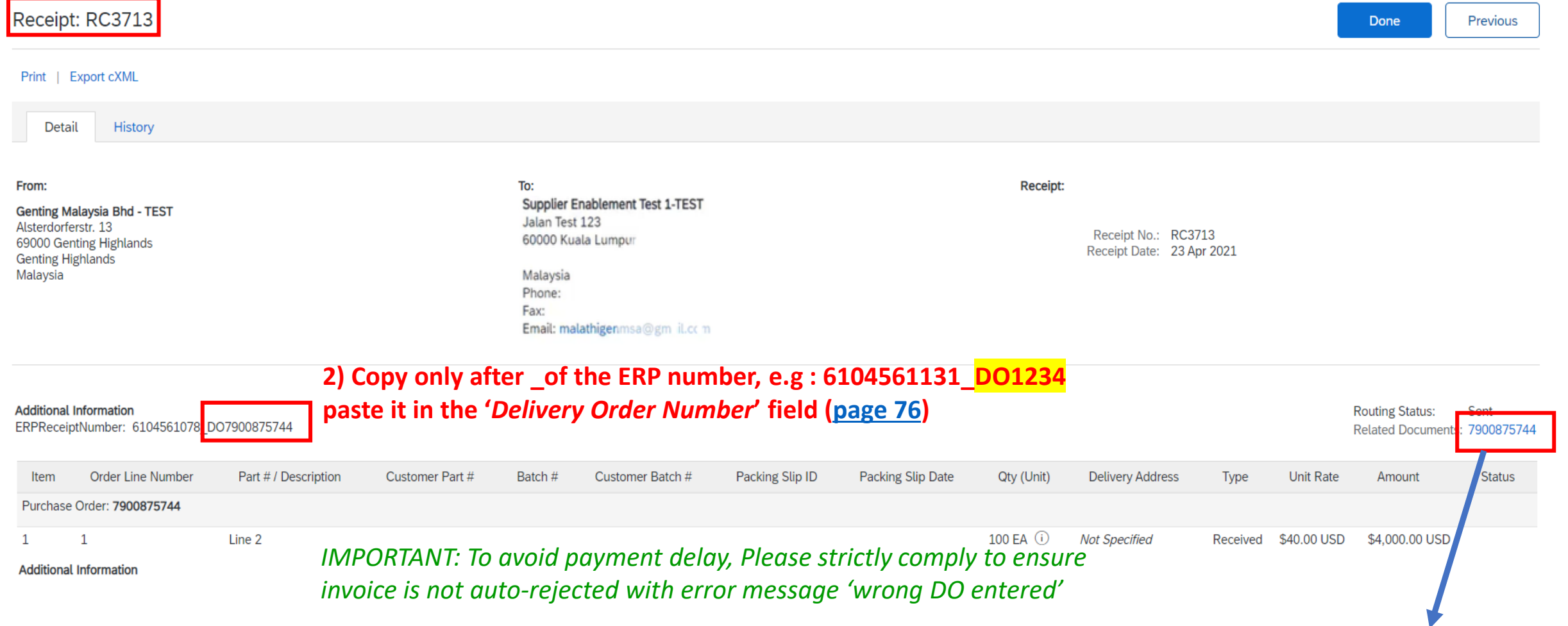

**If you do not agree with the DO number entered, please highlight to Receiving Team (email : ghrreceiving@rwgenting.com ) with attention to Mr Liew Bout Hon and Cik Roziana Mohd Mokhtar.**

**3) After copying the DO number, click Purchase Order under "Related Document" to return to 'creation invoice' (refer next page).**
Purchase Order: 7900875744

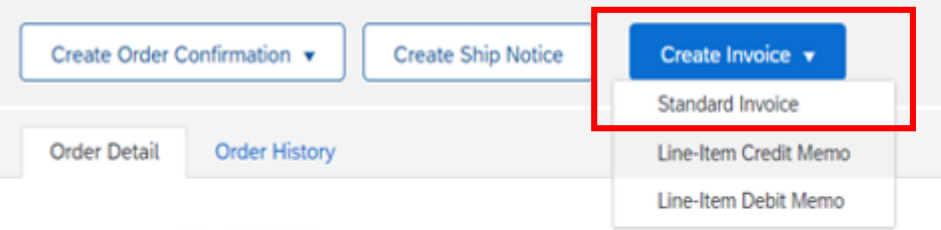

## 4) Click on create standard invoice for Material PO. For Service PO, please refer page 79-83

帶  $\cdots$ 

Done

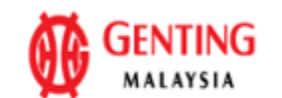

### From: **Genting Malaysia Berhad** Alsterdorferstr. 13 69000 Genting Highlands **Genting Highlands** Malaysia Phone: +60 (03) 2111118 Fax: +60 (03) 2111005

### To: Supplier Enablement Test 1-TEST Jalan Test 123 60000 Kuala Lumpur

Malaysia Phone: Fax: Email: malathigenmsa@gm\_il.cc m

**Purchase Order** (Received) 7900875744 Amount: \$4,000.00 USD Version: 1

Payment Terms<sup>1</sup>

**NET 20** 

### Comments

Comment Type: Terms and Conditions Body:1) Please notify us immediately on the followings : a) If you have received this Purchase Order in error. b) If you are unable to supply, substitute will not be accepted. c) If your selling ... View more »

### Other Information

Company Code: RWB Purchasing Unit Name: RWB

Routing Status: Acknowledged Related Documents: ASN#5744 OC#5744 RC3713

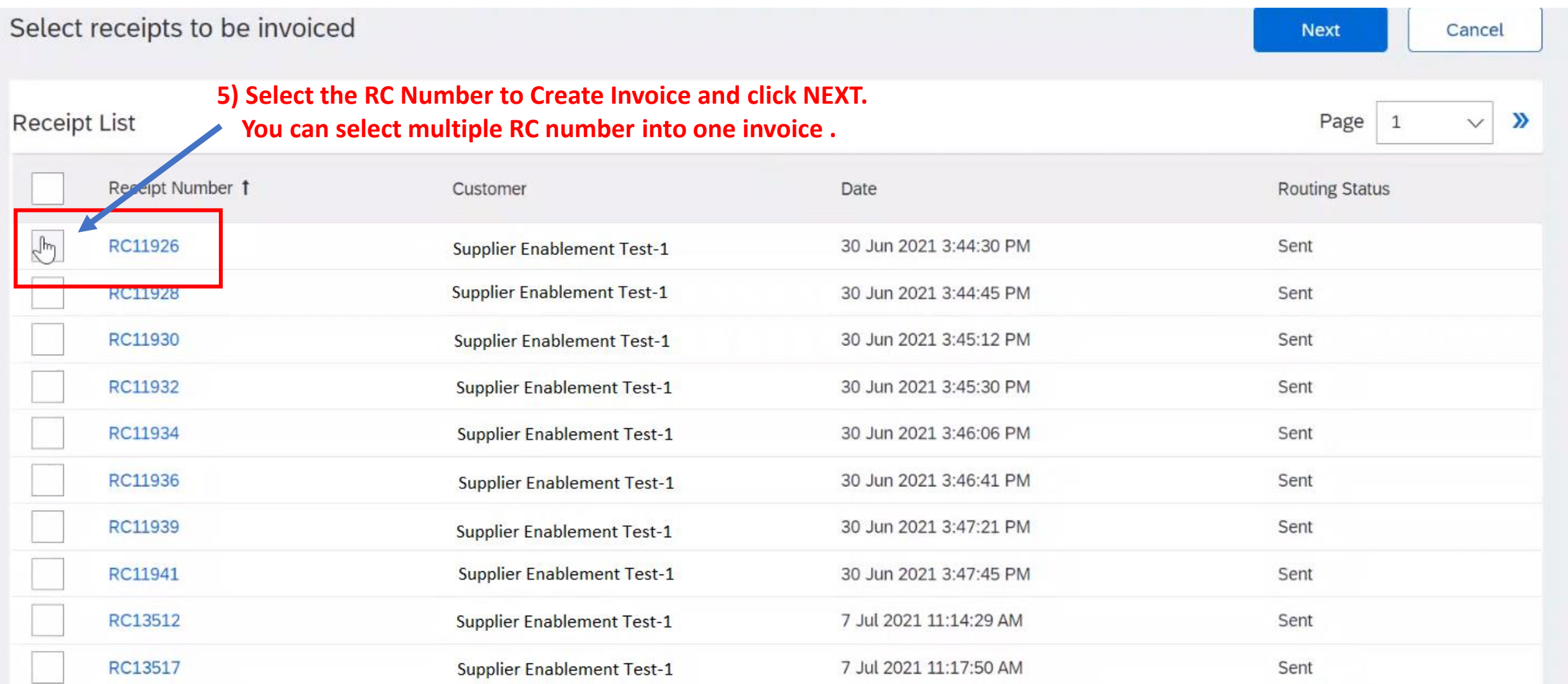

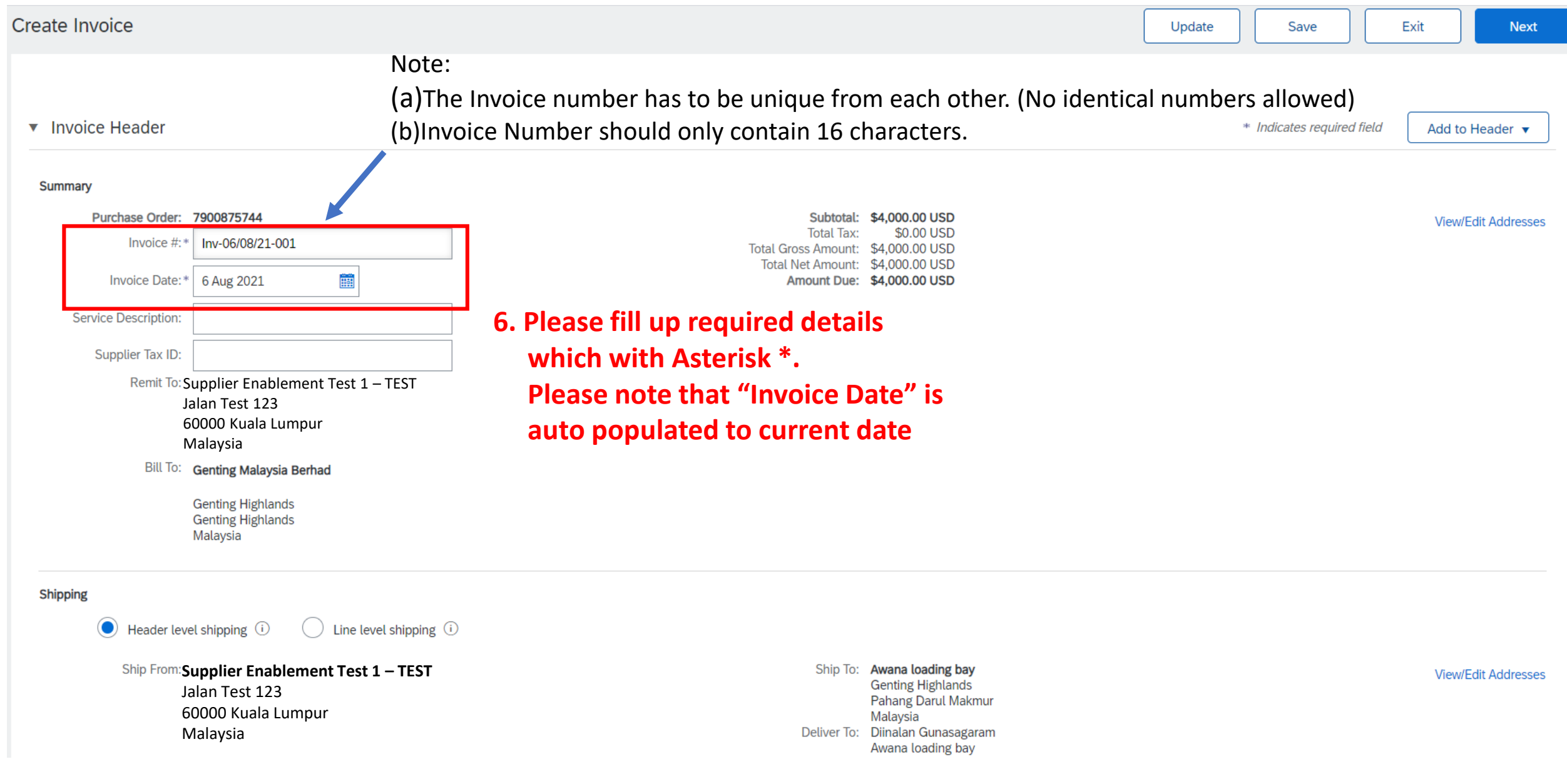

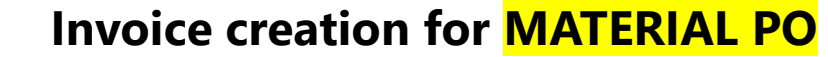

 $\mathbb{A}$ 

### **6. Click on 'Add to include lines' to include tax information to line item.**

*\*\*please skip this step if the tax information already showing in line item.*

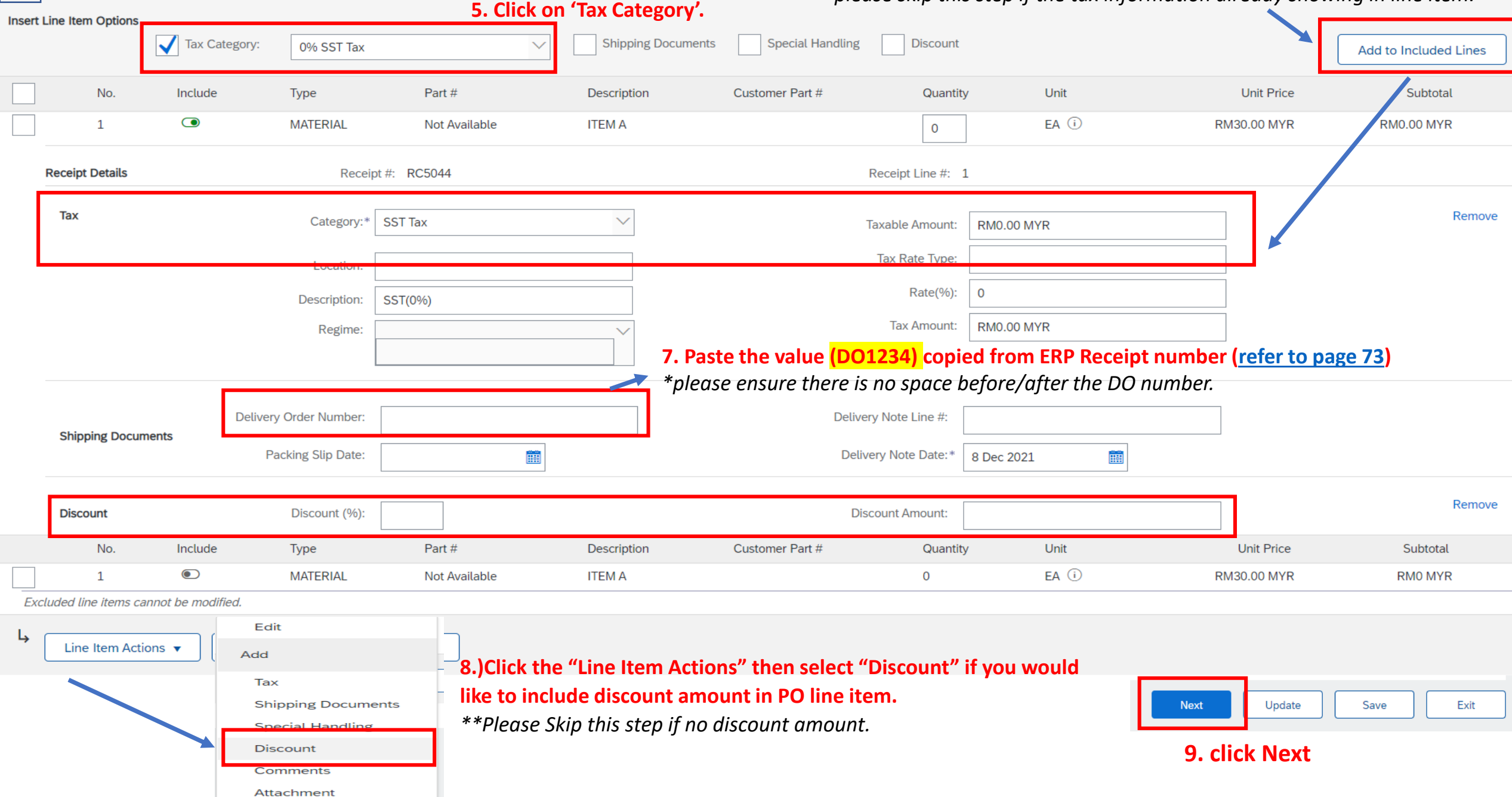

## **11. Click Submit after reviewed**

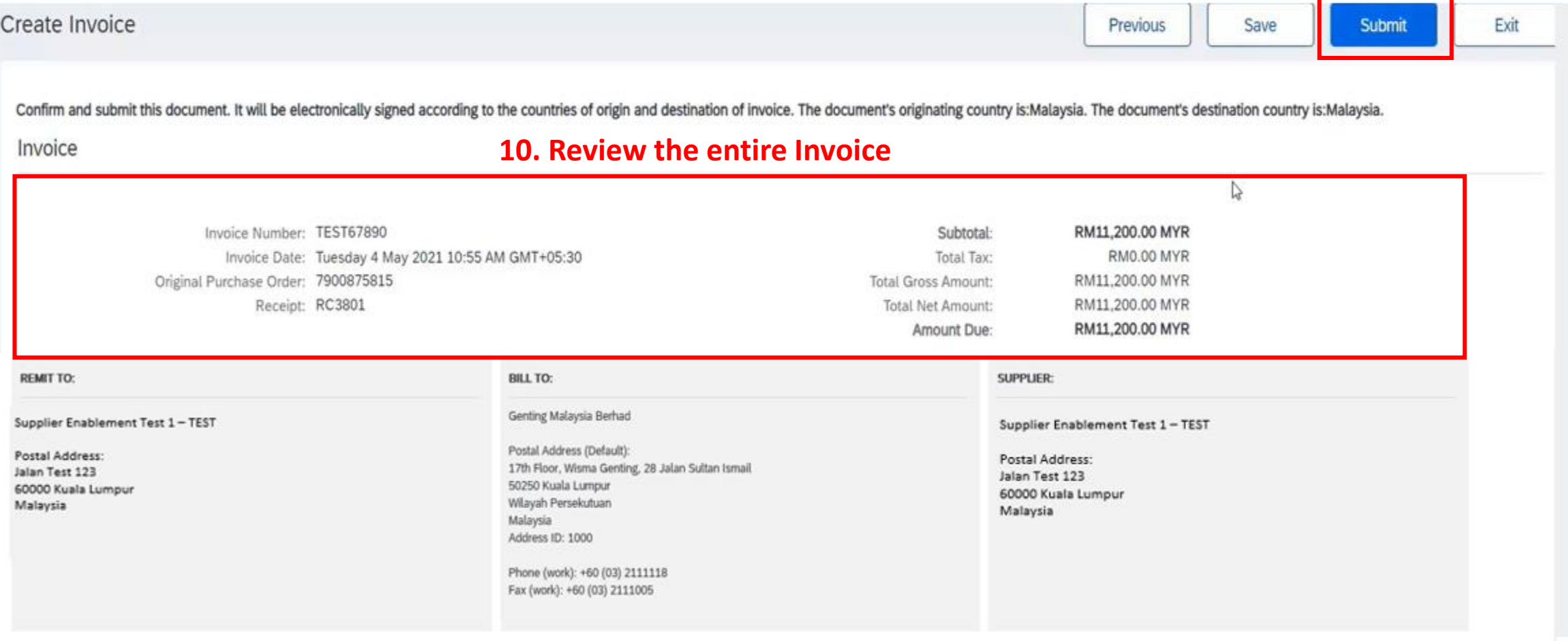

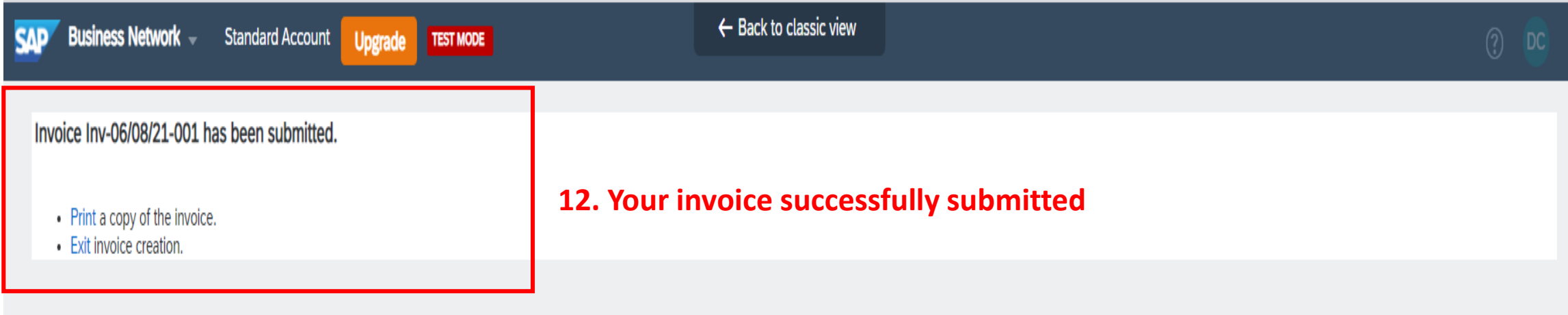

## <span id="page-78-0"></span> $\mathbb{E}$ **Invoice creation for SERVICE PO**

#### **1) Click on create 'standard invoice'**  Purchase Order: 7900875988 Done **once Service Entry had been approved.**  Create Order Confirmation ▼ **Create Ship Notice** Create Invoice v **Create Service Sheet** 帚  $000$ **Standard Invoice Order History** Order Detail Line-Item Credit Memo Line-Item Debit Memo **Once the posting done, you will**  GENTING **see the PO status under**  MALAYSIA **Serviced/partial serviced.Purchase Order** From: To: Supplier Enablement Test 1-TEST (Partially Serviced) **Genting Malaysia Berhad** Jalan Test 123 7900875988 17th Floor, Wisma Genting, 28 Jalan Sultan Ismail Amount: RM100.93 MYR 60000 Kuala Lumpur 50250 Kuala Lumpur Version: 1 Wilayah Persekutuan Malaysia Malaysia Phone: +60 (03) 2111118 Phone: Fax: +60 (03) 2111005 Fax: Email: malathigenmsa@gm\_il.cc m Payment Terms<sup>(1)</sup> Routing Status: Acknowledged **NET 20** Related Documents: 7900875988 - SS

Commonte

OC7900875988

## **Invoice creation for SERVICE PO**

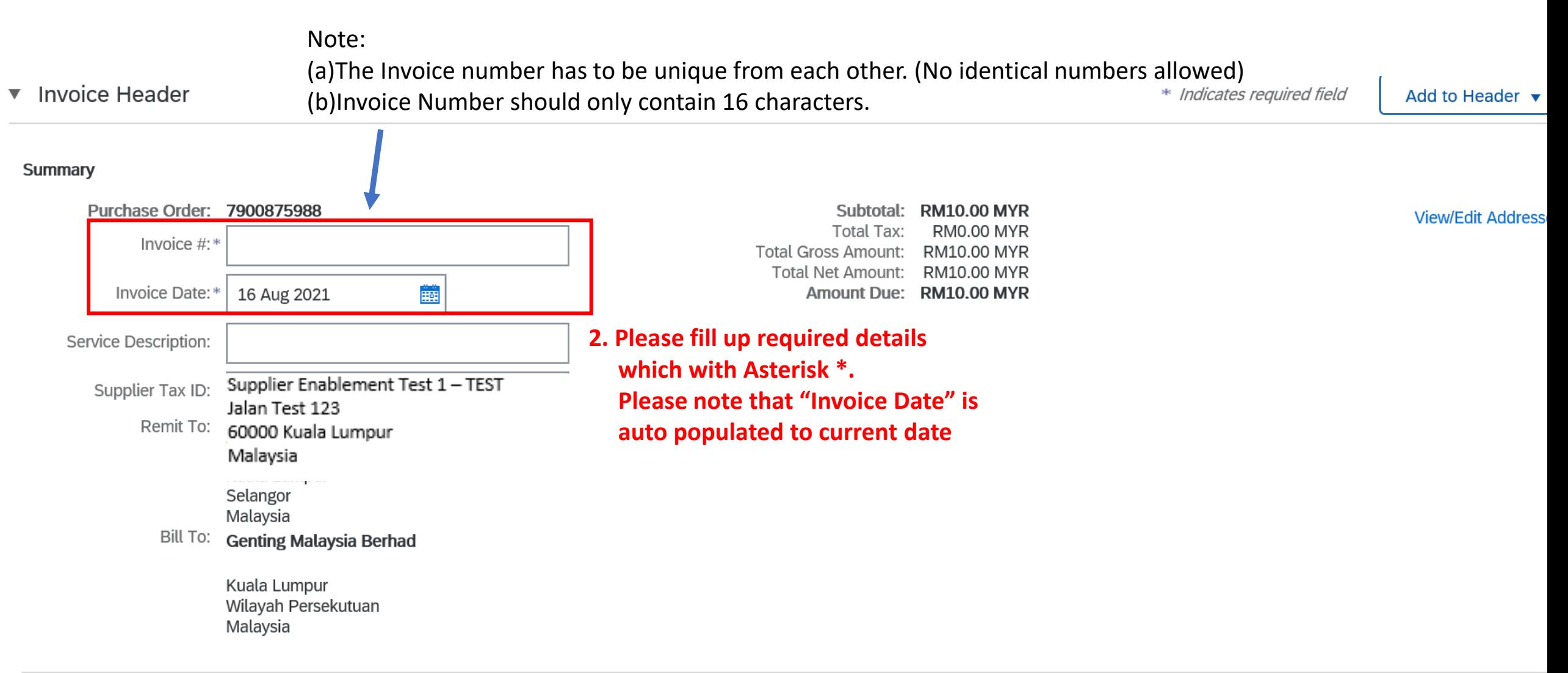

### *SCROLL DOWN*

 $\begin{picture}(120,15) \put(0,0){\line(1,0){15}} \put(15,0){\line(1,0){15}} \put(15,0){\line(1,0){15}} \put(15,0){\line(1,0){15}} \put(15,0){\line(1,0){15}} \put(15,0){\line(1,0){15}} \put(15,0){\line(1,0){15}} \put(15,0){\line(1,0){15}} \put(15,0){\line(1,0){15}} \put(15,0){\line(1,0){15}} \put(15,0){\line(1,0){15}} \put(15,0){\line($ 

 $\begin{tabular}{|c|c|} \hline \quad \quad & \quad \quad & \quad \quad \\ \hline \quad \quad & \quad \quad & \quad \quad \\ \hline \quad \quad & \quad \quad & \quad \quad \\ \hline \end{tabular}$ **Invoice creation for SERVICE PO**

### **3. Click on 'Add to include lines' to include tax information to line item.**

*\*\*please skip this step if the tax information already showing in line item.*

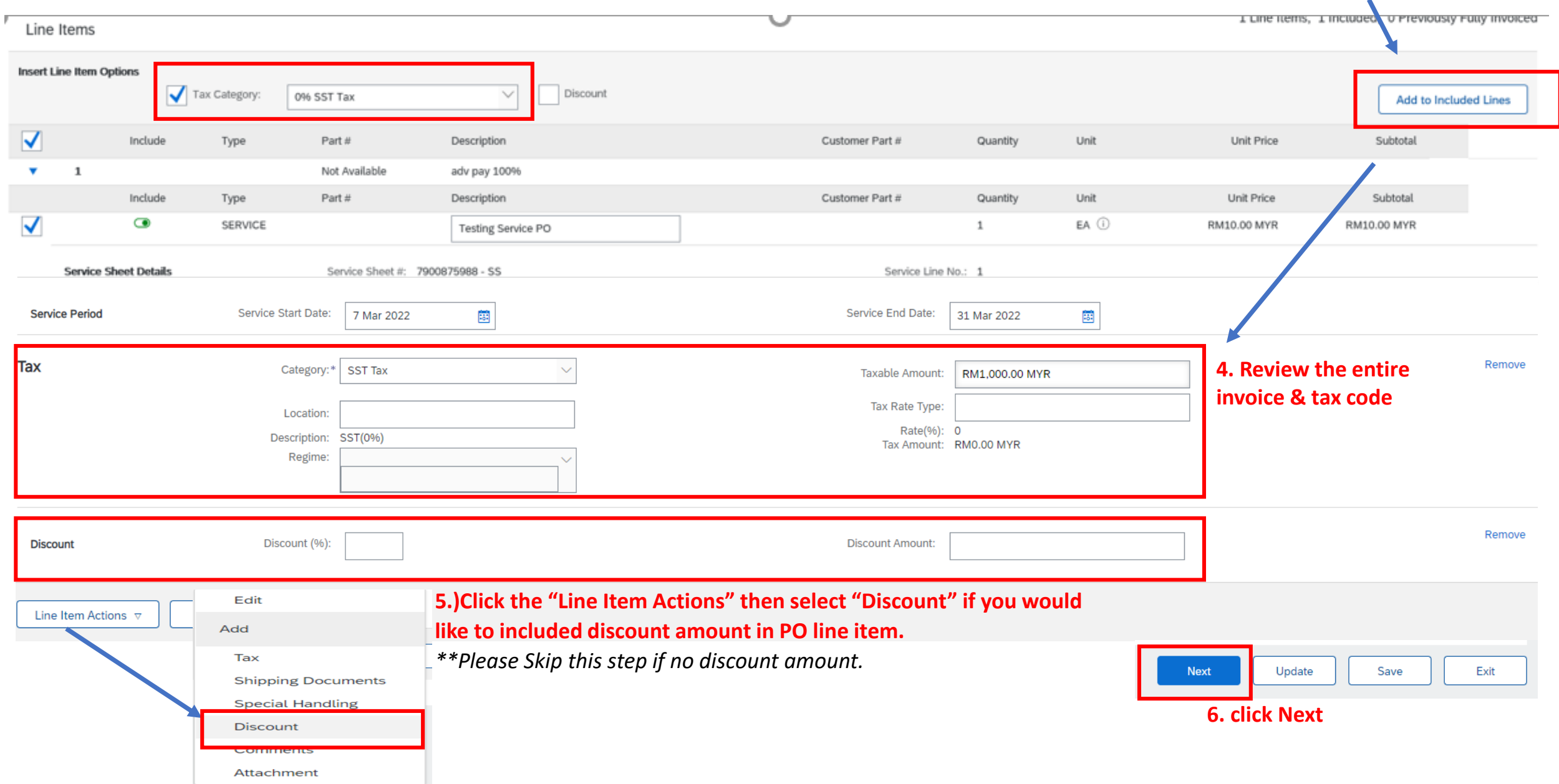

## $\mathbb{E}$

## **Invoice creation for SERVICE PO**

## **8. Click Submit**

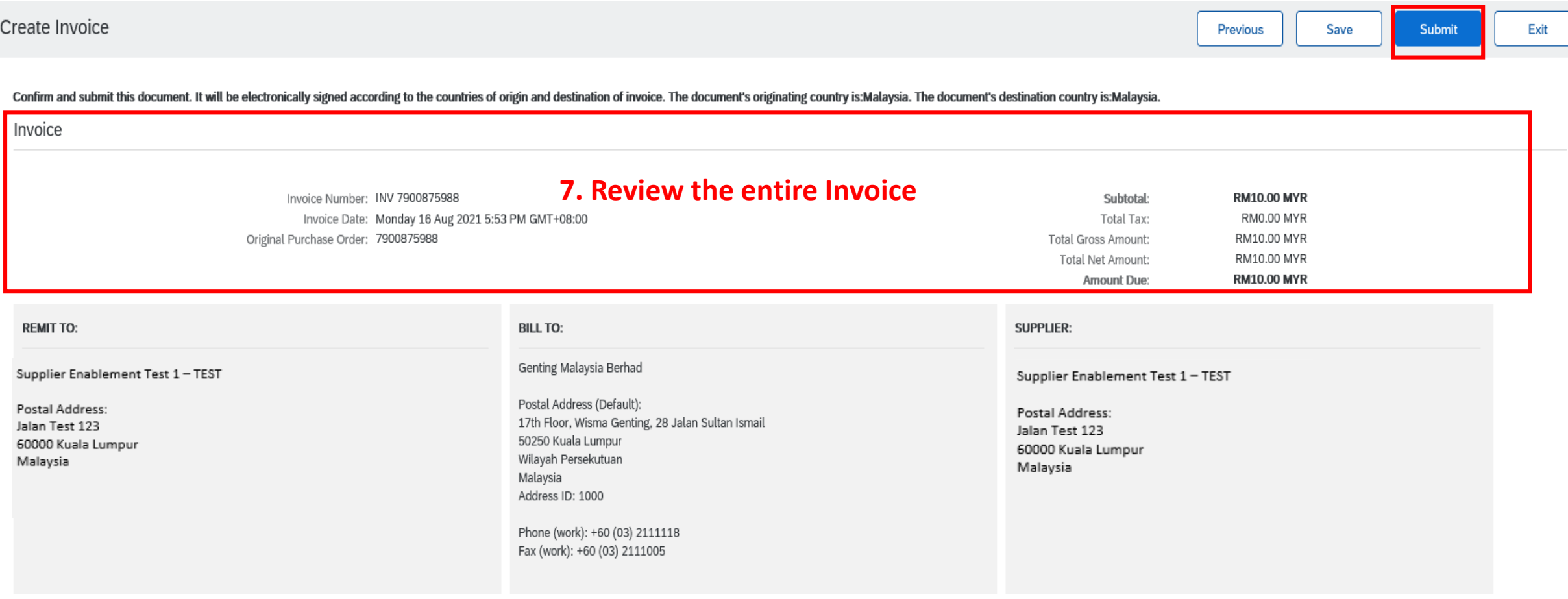

## **Invoice creation for SERVICE PO**

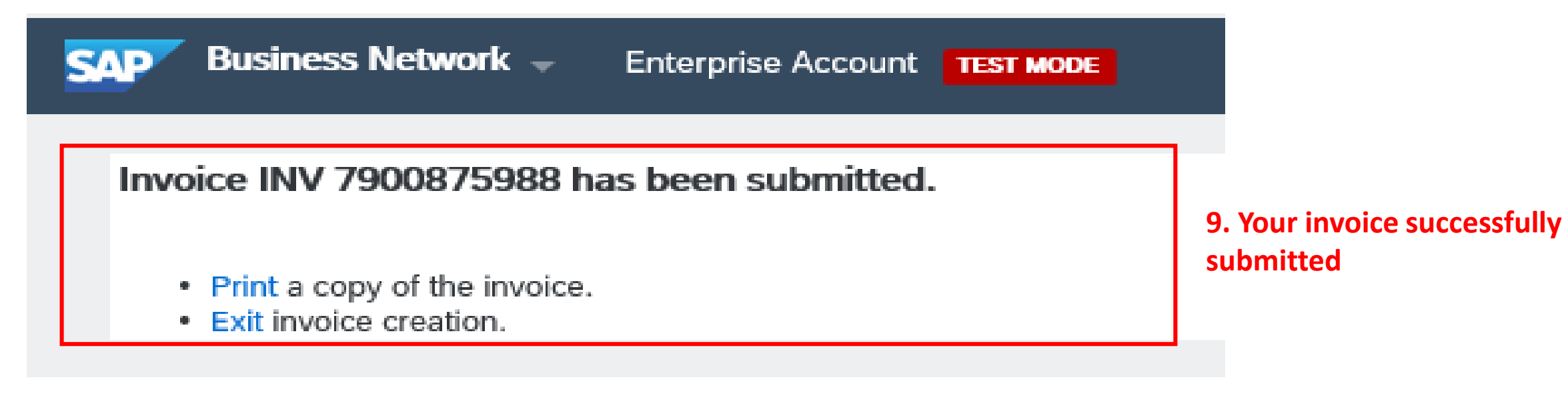

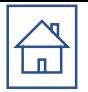

# CREDIT MEMO

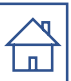

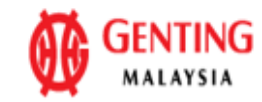

#### From:

### **Genting Malaysia Berhad**

Alsterdorferstr. 13 69000 Genting Highlands Genting Highlands Malaysia Phone: +60 (03) 2111118 Fax: +60 (03) 2111005

Payment Terms<sup>(1)</sup> **NET 20** 

### **Comments**

Comment Type: Terms and Conditions Body:1) Please notify us immediately on the followings : a) If you have received this Purchase Order in error. b) If you are unable to supply, substitute will not be accepted. c) If your selling ... View more »

To: Supplier Enablement Test 1-TEST Jalan Test 123 60000 Kuala Lumpur

Malaysia Phone: Fax: Email: malathigenmsa@gm\_il.cc m

**Purchase Order** (Received) 7900875744 Amount: \$4,000.00 USD Version: 1

1. Click on the invoice document created

Routing Status: Acknowledged Related Documents: Inv-06/08/21-001 ASN#5744 OC#5744 More $(1)$  »

### 2. Click create Credit Memo Invoice: Inv-7900875800

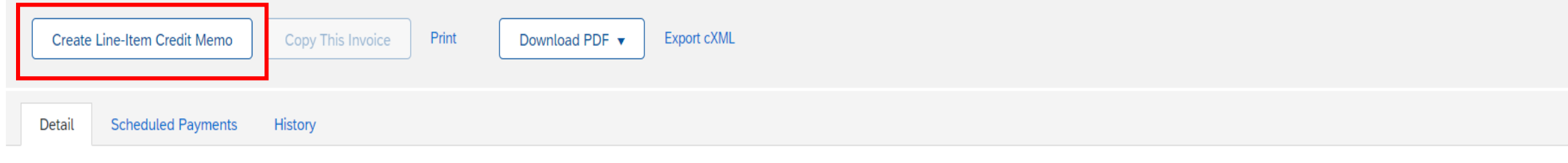

Invoice

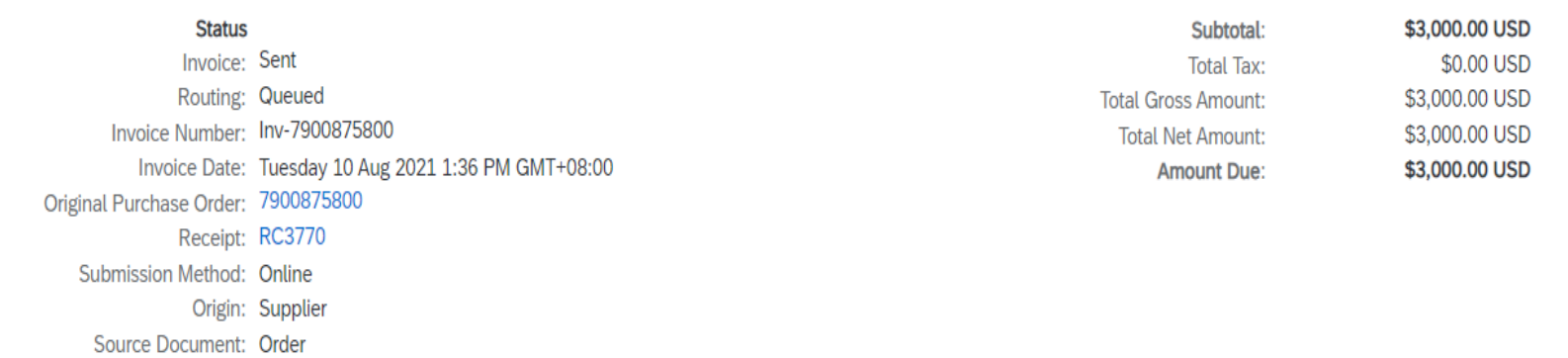

Done

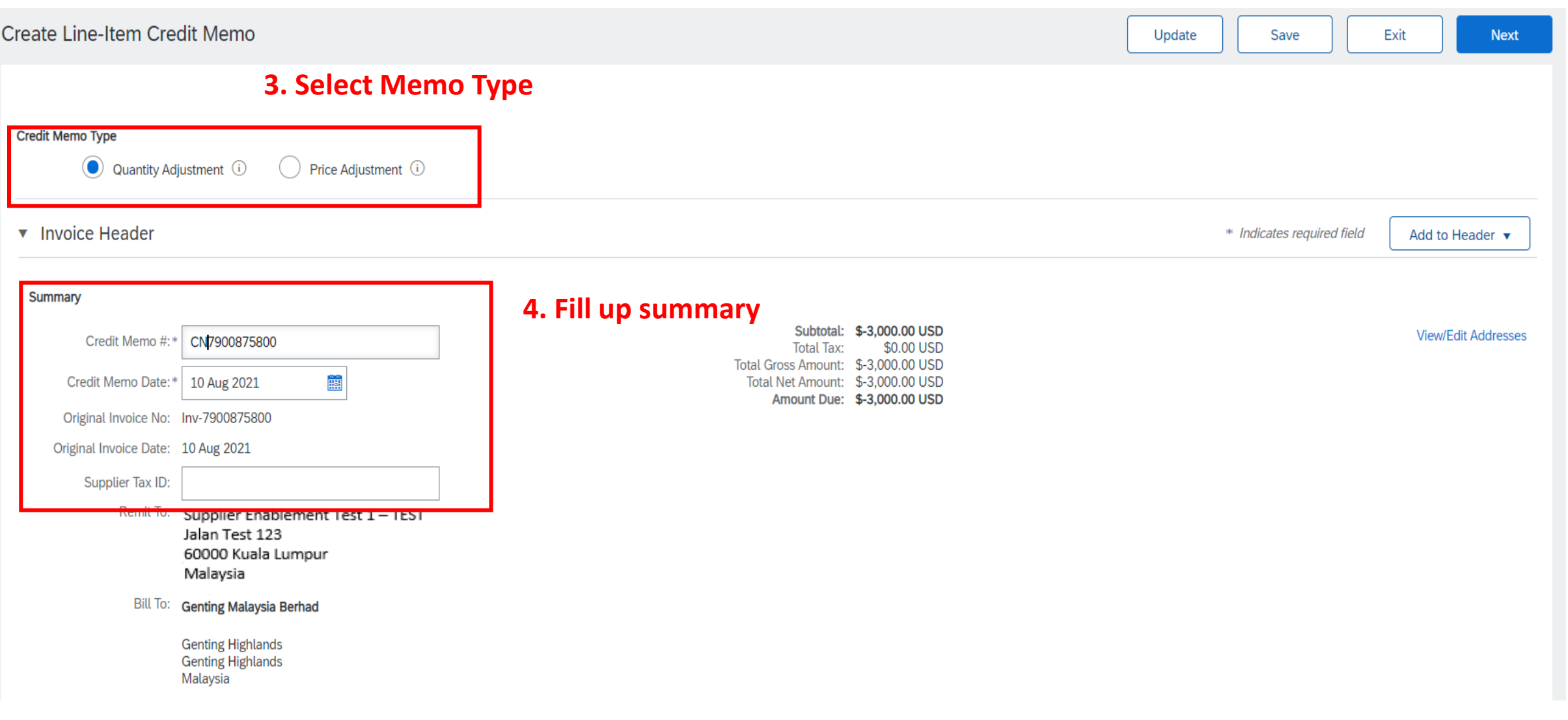

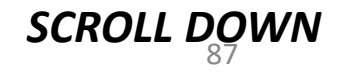

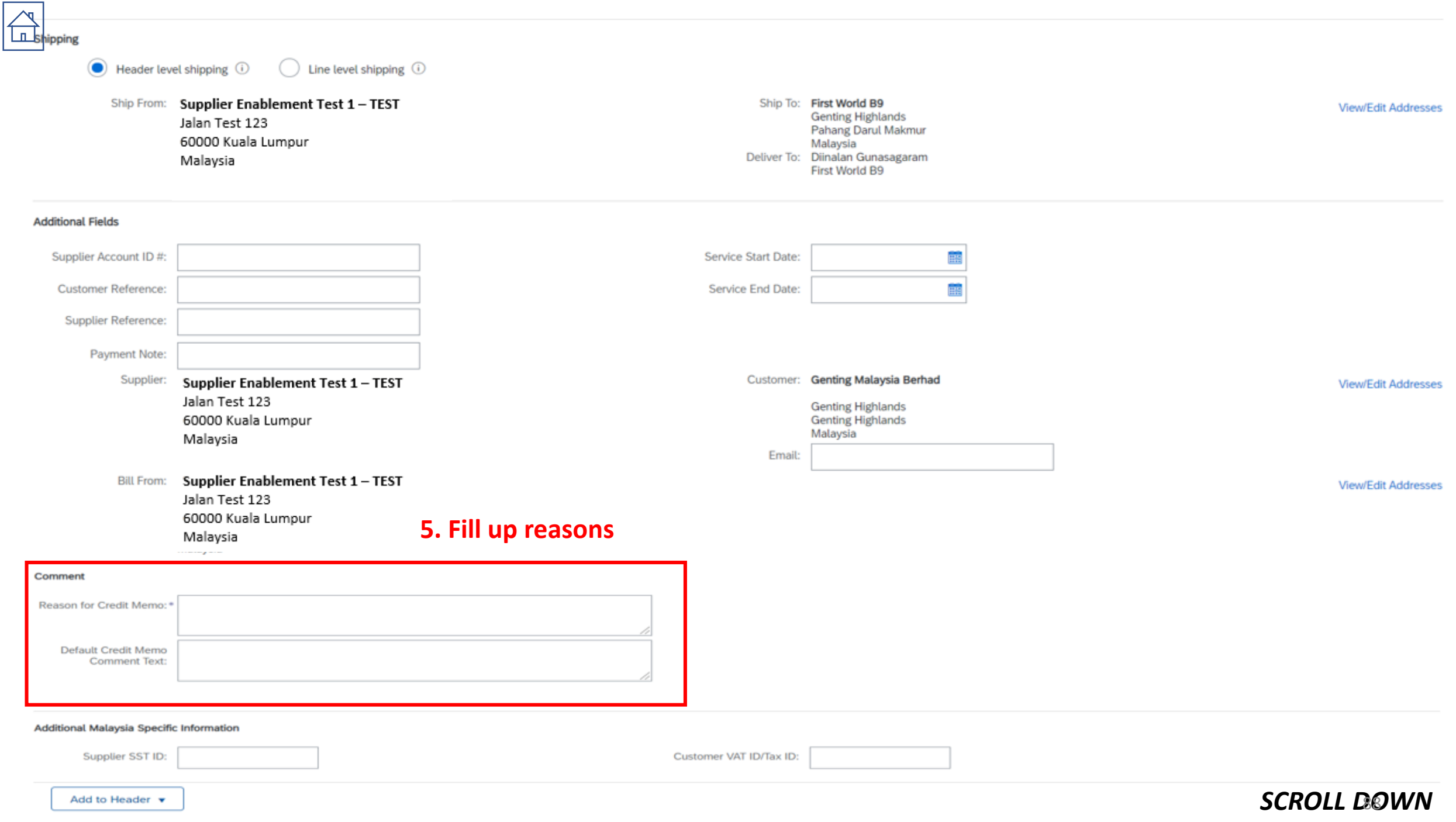

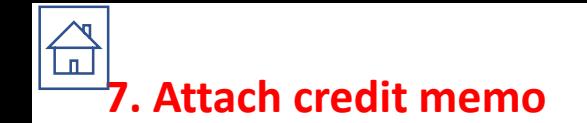

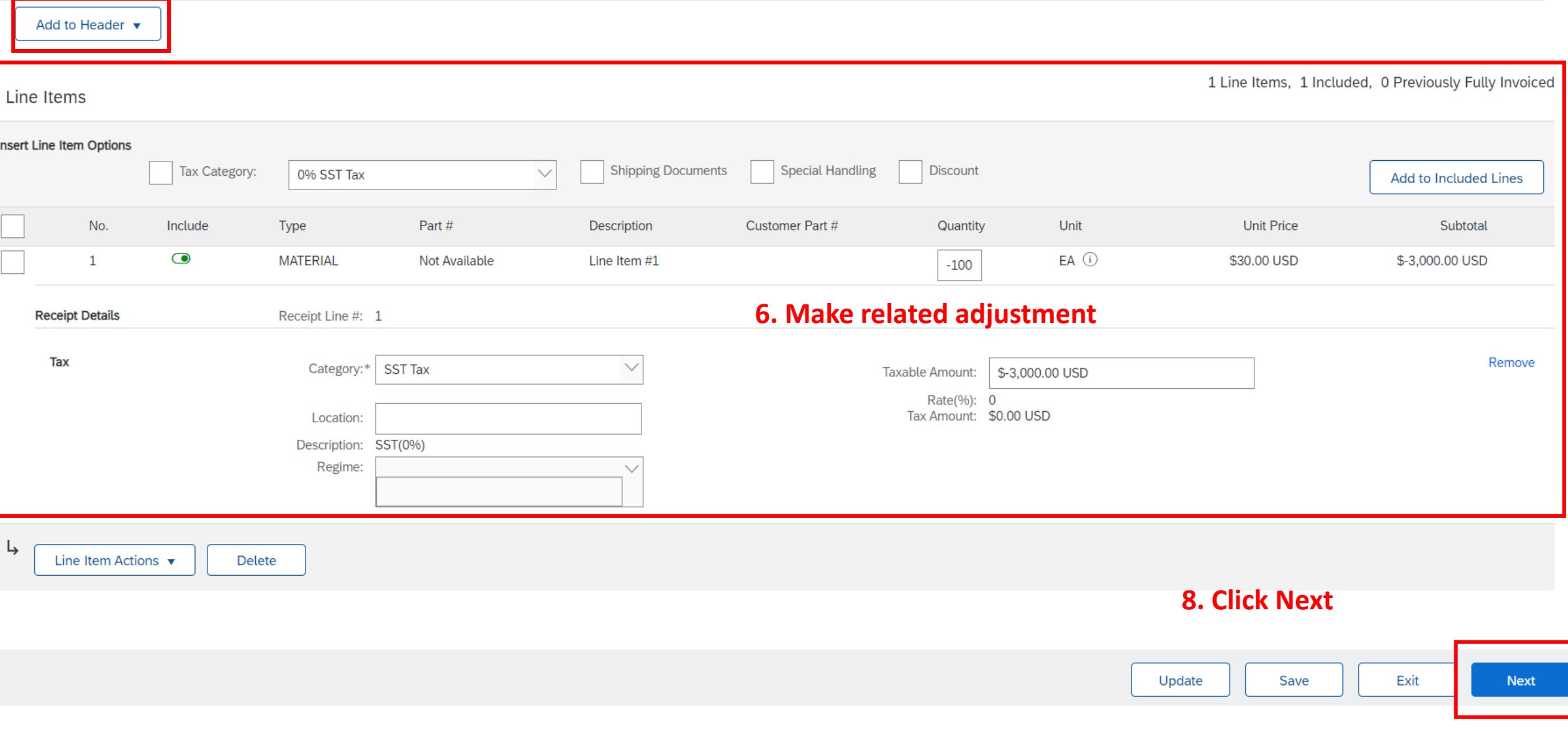

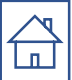

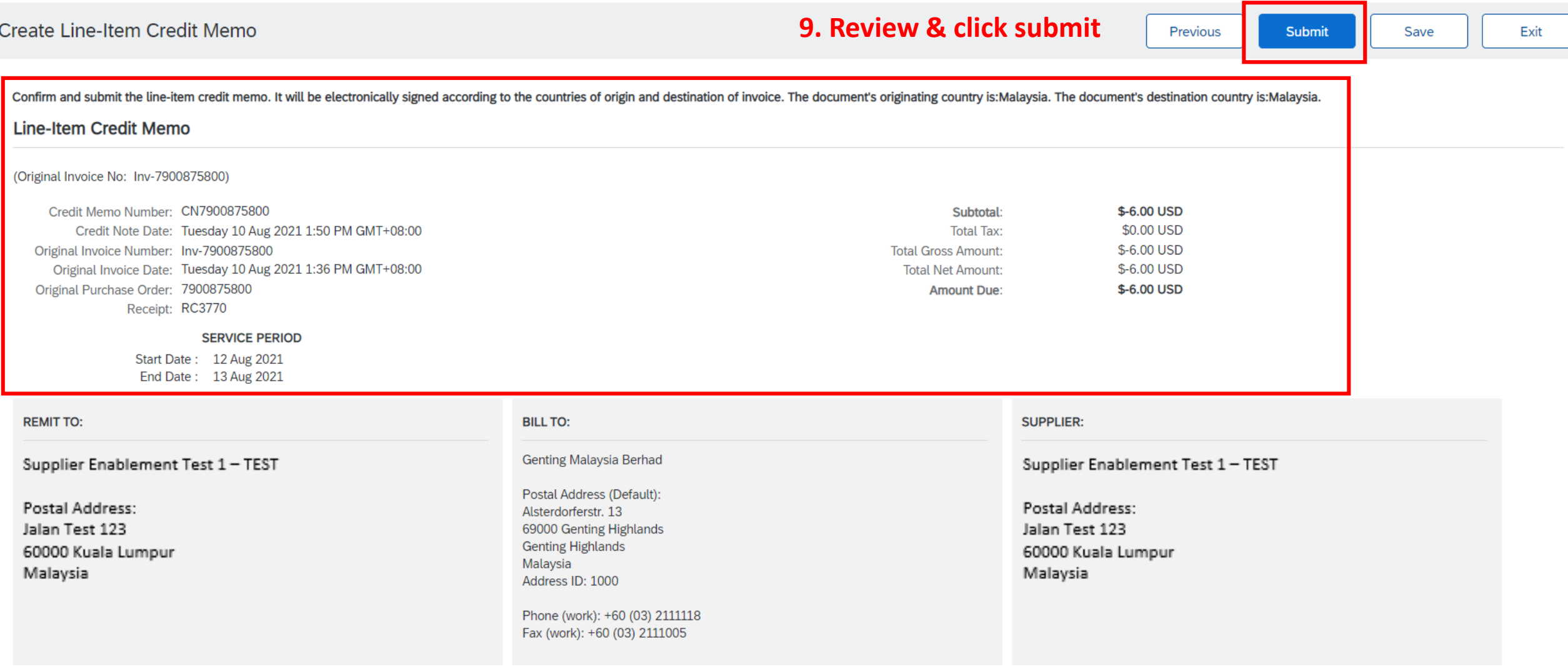

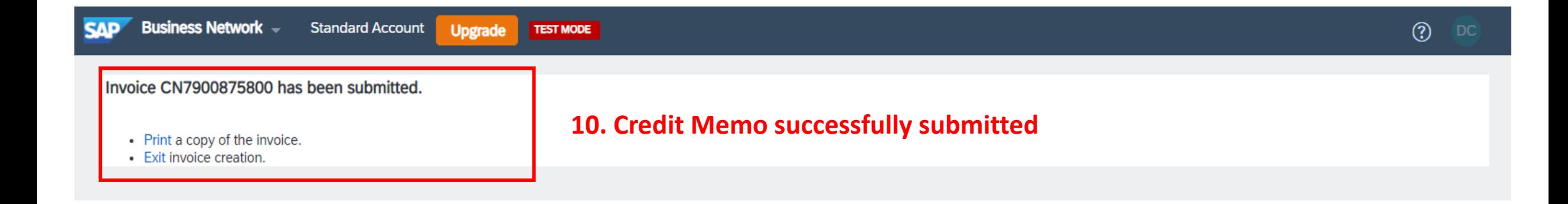

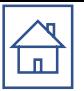

## DOCUMENT AMENDMENT ❑[PO Confirmation](#page-92-0)  □[Ship Notice amendment](#page-97-0) ❑[Cancel Ship Notice](#page-104-0)

<span id="page-92-0"></span>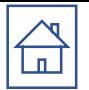

# PO CONFIRMATION AMENDMENT

### Purchase Order: 7900875956

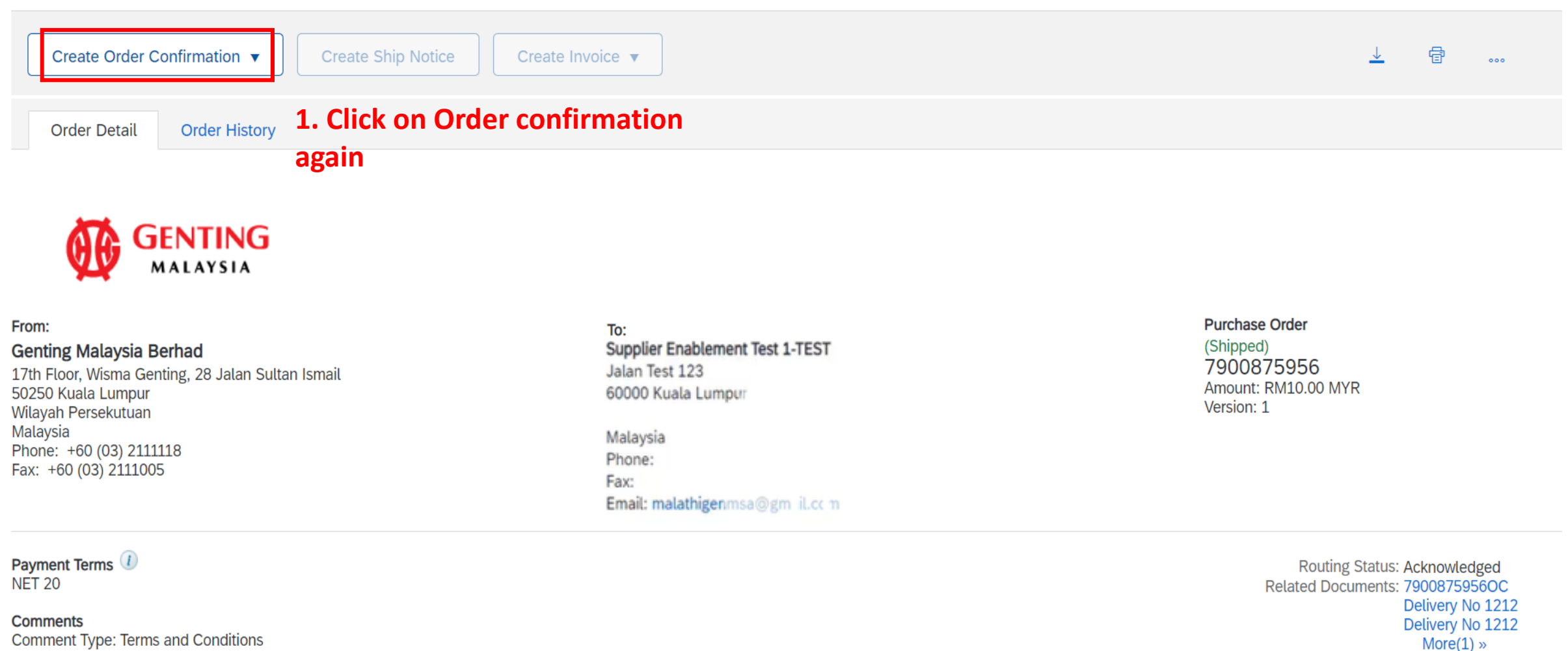

Comment Type: Terms and Conditions

 $\sim$ 

Done

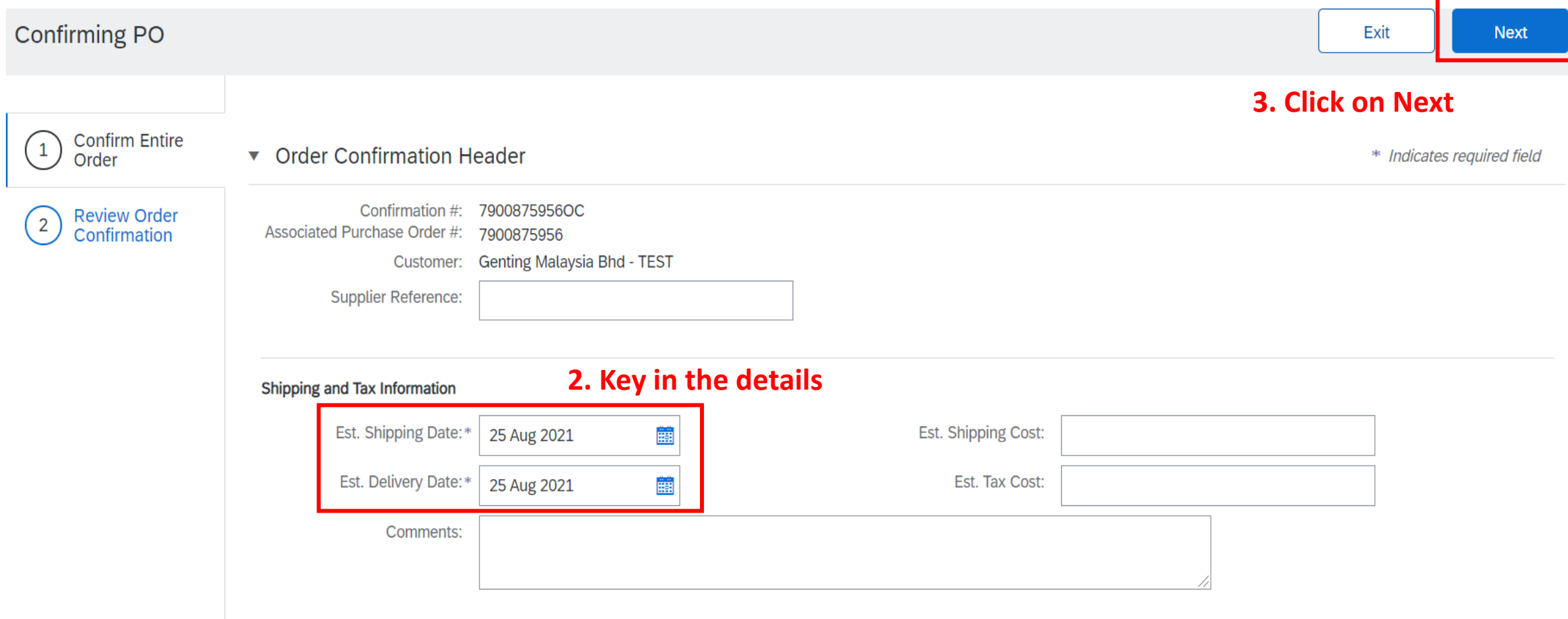

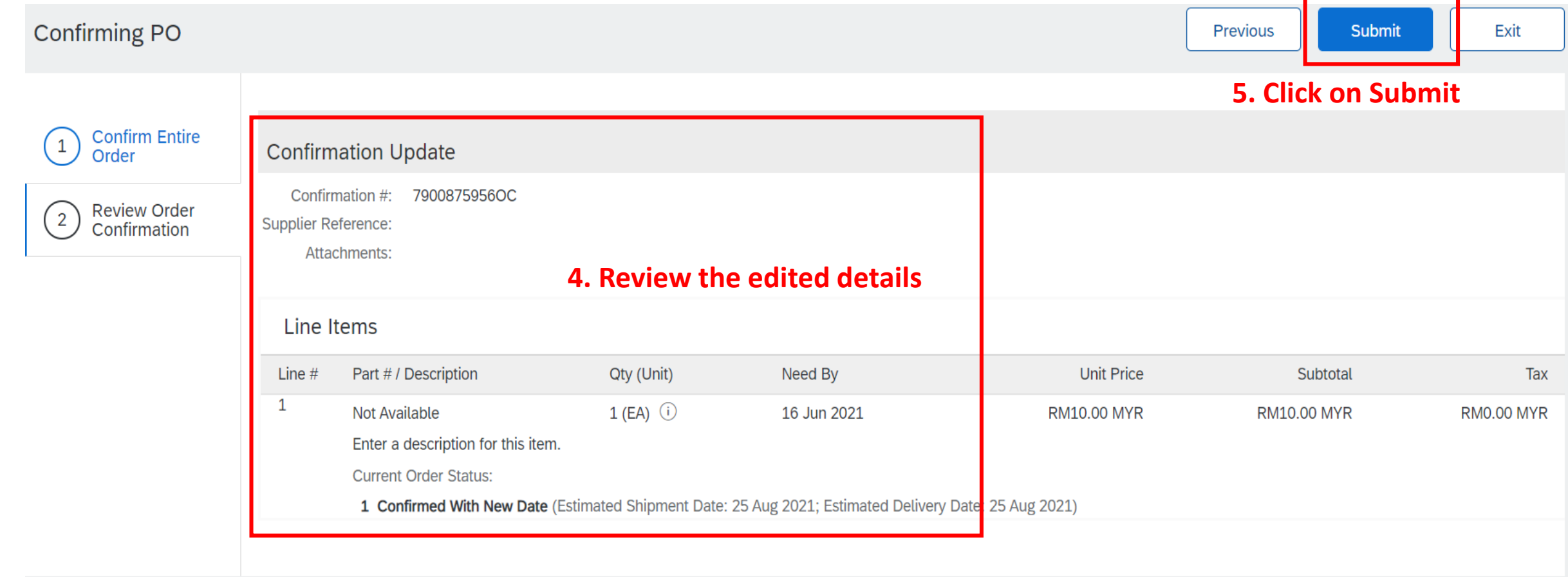

### Purchase Order: 7900875956 **Done Create Ship Notice** 骨 Create Order Confirmation ▼  $\downarrow$ Create Invoice v  $000$ **Order Detail Order History**

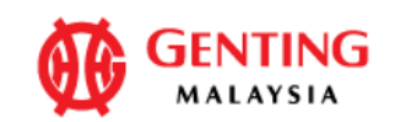

### From:

### **Genting Malaysia Berhad**

17th Floor, Wisma Genting, 28 Jalan Sultan Ismail 50250 Kuala Lumpur Wilayah Persekutuan Malaysia Phone: +60 (03) 2111118 Fax: +60 (03) 2111005

### Payment Terms 1 **NET 20**

**Comments** Comment Type: Terms and Conditions

To: Supplier Enablement Test 1-TEST Jalan Test 123 60000 Kuala Lumpur

Malaysia Phone: Fax: Email: malathigenmsa@gm\_il.cc m **Purchase Order** (Shipped) 7900875956 Amount: RM10.00 MYR Version: 1

6. The new document will be here

Routing Status: Acknowledged

Related Documents: 7900875956OC

Delivery No 1212 Delivery No 1212 More $(1)$  »

<span id="page-97-0"></span>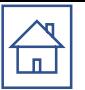

## SHIP NOTICE AMENDMENT (only applicable for Material PO)

### Purchase Order: 7900875956 **Done**  $\overline{\tau}$ 骨 Create Order Confirmation ▼ **Create Ship Notice** Create Invoice v  $000$ **Order Detail Order History**

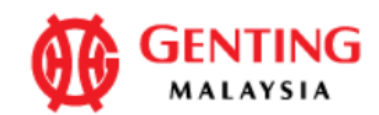

### From:

### **Genting Malaysia Berhad**

17th Floor, Wisma Genting, 28 Jalan Sultan Ismail 50250 Kuala Lumpur Wilayah Persekutuan Malaysia Phone: +60 (03) 2111118 Fax: +60 (03) 2111005

Payment Terms<sup>1</sup> **NET 20** 

Commonte

### To: Supplier Enablement Test 1-TEST Jalan Test 123 60000 Kuala Lumpur

Malaysia Phone: Fax: Email: malathigenmsa@gm\_il.cc m

### **Purchase Order**

(Shipped) 7900875956 Amount: RM10.00 MYR Version: 1

## 1. Click on the Ship notice created

Routing Status: Acknowledged Related Documents: Delivery No 1212 7900875956OC

## Ship Notice: Delivery No 1212

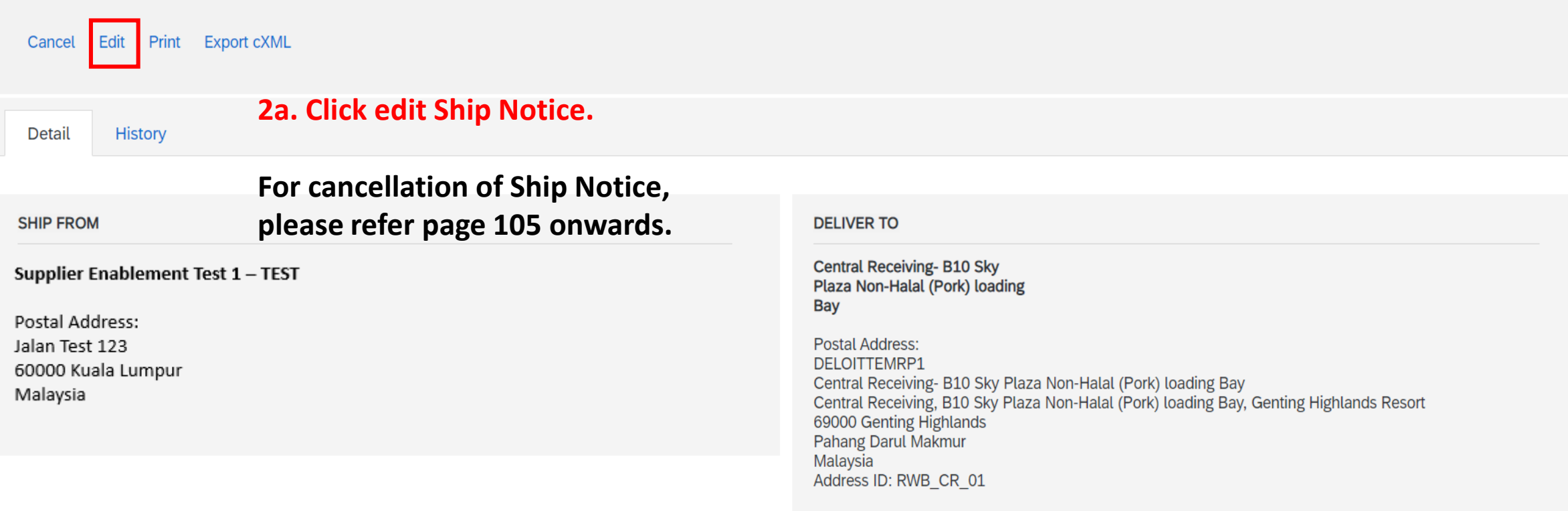

Previous

Related Documents: 7900875956

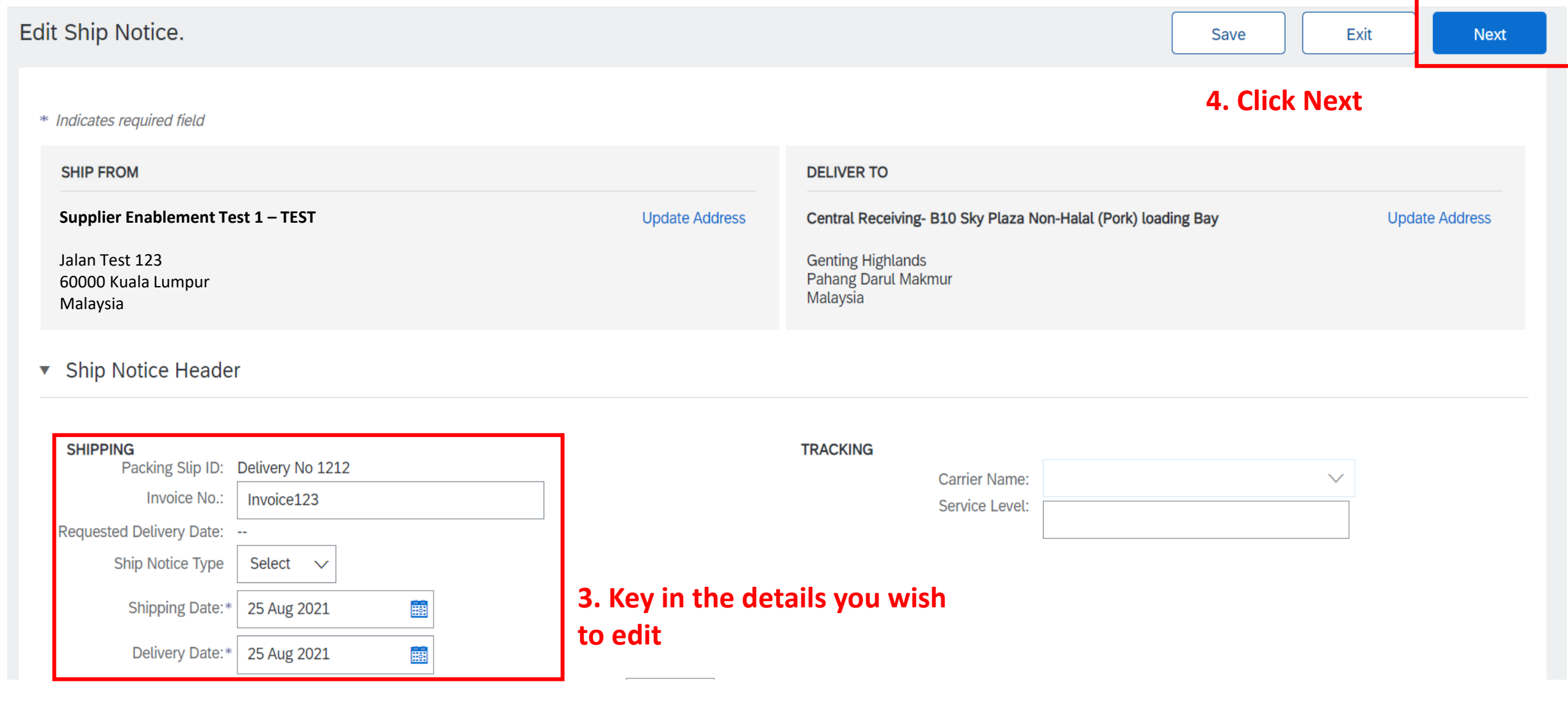

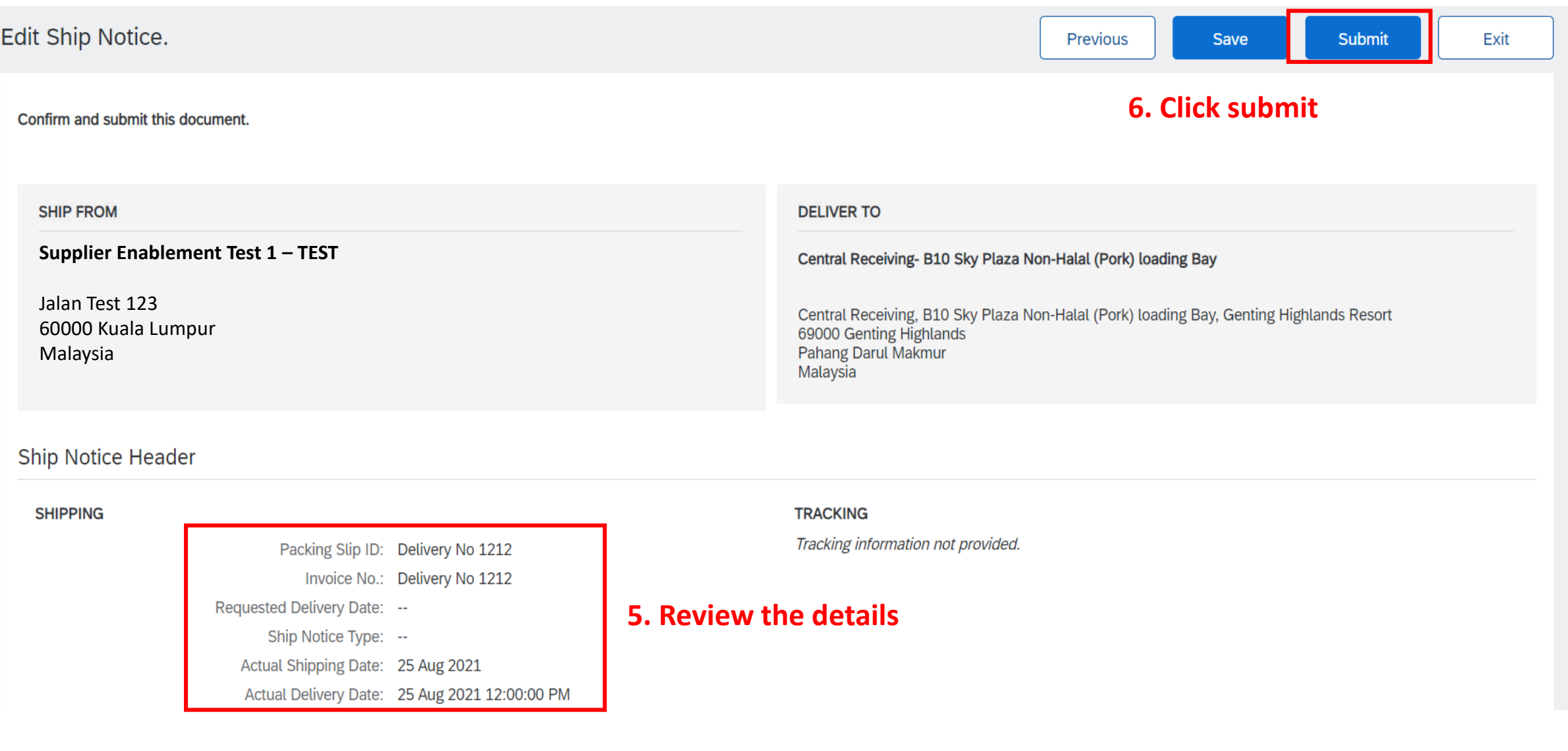

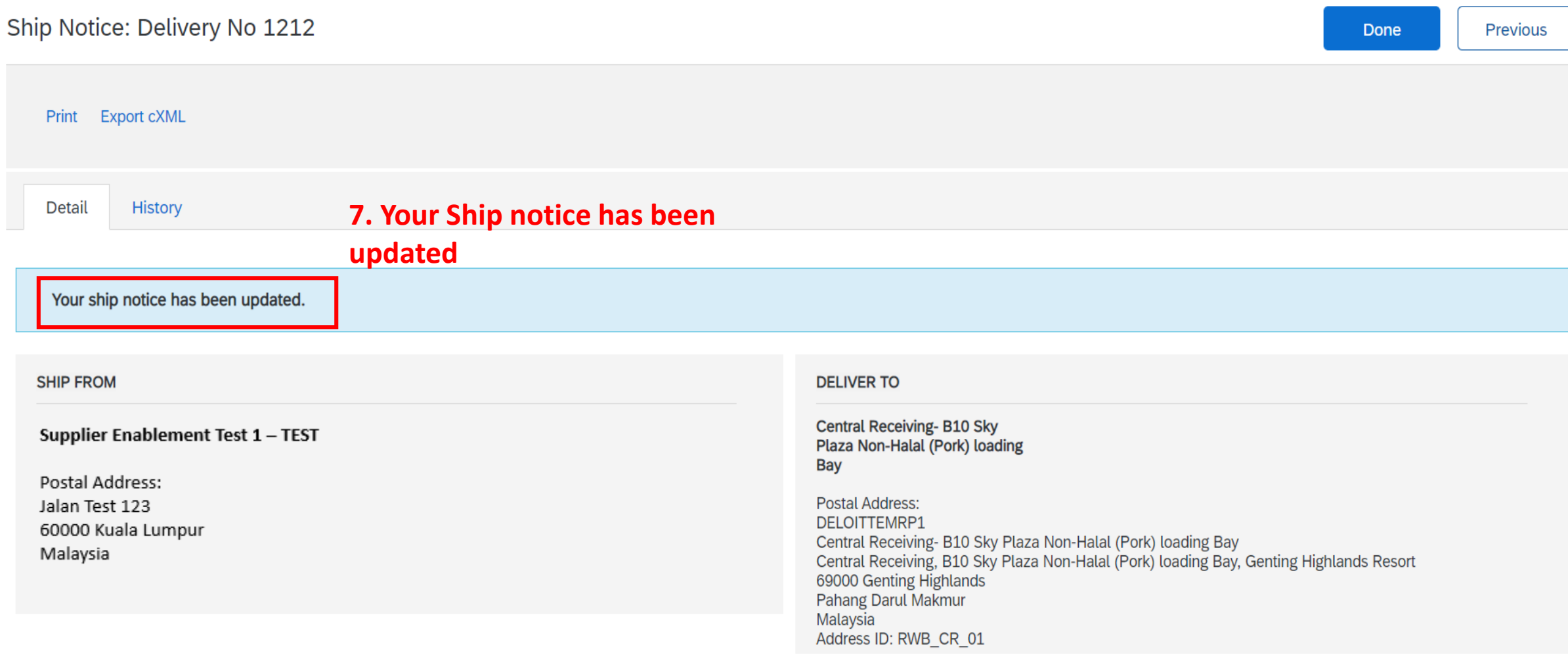

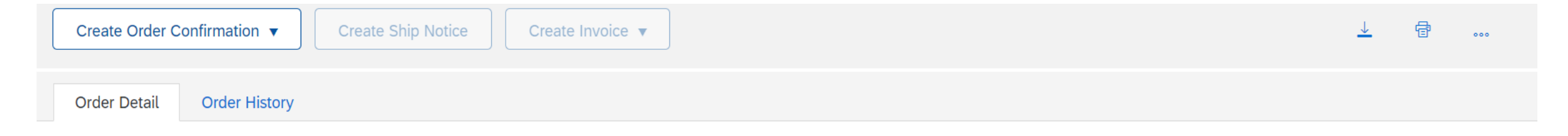

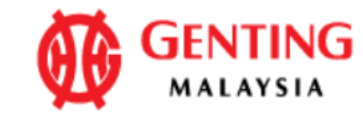

### From:

### **Genting Malaysia Berhad**

17th Floor, Wisma Genting, 28 Jalan Sultan Ismail 50250 Kuala Lumpur Wilayah Persekutuan Malaysia Phone: +60 (03) 2111118 Fax: +60 (03) 2111005

### To: Supplier Enablement Test 1-TEST Jalan Test 123 60000 Kuala Lumpur

Malaysia Phone: Fax: Email: malathigenmsa@gm\_il.cc m

### **Purchase Order**

(Shipped) 7900875956 Amount: RM10.00 MYR Version: 1

Payment Terms<sup>1</sup> **NET 20** 

### **Comments**

Comment Type: Terms and Conditions Body:1) Please notify us immediately on the followings : a) If you have received this Purchase Order in error. b) If you are unable to supply, substitute will not be accepted. c) If your selling ... View more »

## 8. You will see 2 ship notice documents

Delivery No 1212

7900875956OC

Routing Status: Acknowledged

Related Document: Delivery No 1212

## <span id="page-104-0"></span>Ship Notice: Delivery No 1212

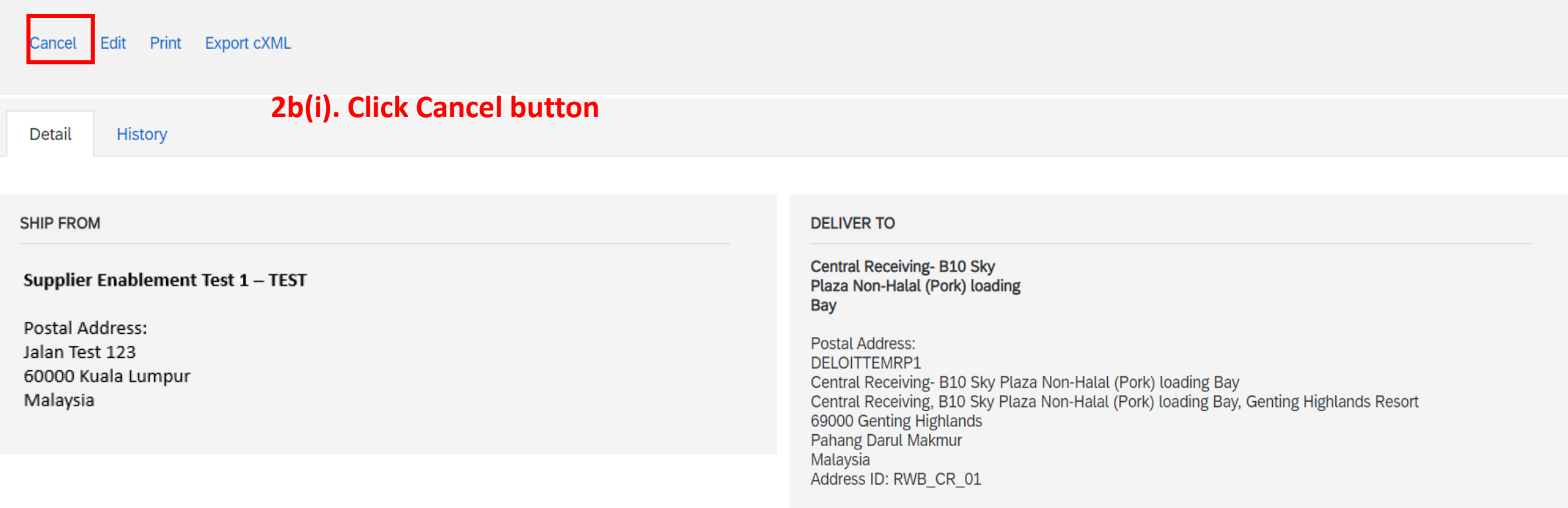

Related Documents: 7900875956

Previous

Done

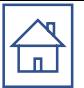

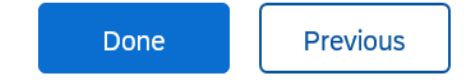

Cancel Ship Notice?

Are you sure you want to cancel this ship notice?

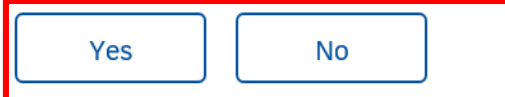

**2b(ii) - Click "Yes" or "No" button in order to proceed** 

Done Previous

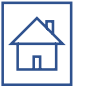

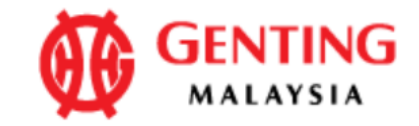

### From:

**Genting Malaysia Berhad** 

17th Floor, Wisma Genting, 28 Jalan Sultan Ismail 50250 Kuala Lumpur Wilayah Persekutuan Malaysia Phone: +60 (03) 2111118 Fax: +60 (03) 2111005

To: Supplier Enablement Test 1-TEST Jalan Test 123 60000 Kuala Lumpur

Malaysia Phone: Fax: Email: malathigenmsa@gm\_il.cc m **2b(iii) = Once the ship notice had been cancelled, the PO status will be change to "Confirmed"** 

**Purchase Order** (Confirmed) 7900876157 Amount: RM10.00 MYR

Version: 1

Routing Status: Acknowledged Related Documents: DO6789 1 DO 1234 1 OC#6157

**2b(iv) – You may check back the cancelled documents @ "Related Documents" and click into the document you required to view.** 

Payment Terms **NET 20** 

Comments Commant Tyna: Tarme and Conditione

## Ship Notice: DO6789\_1

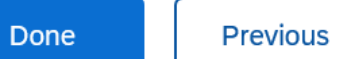

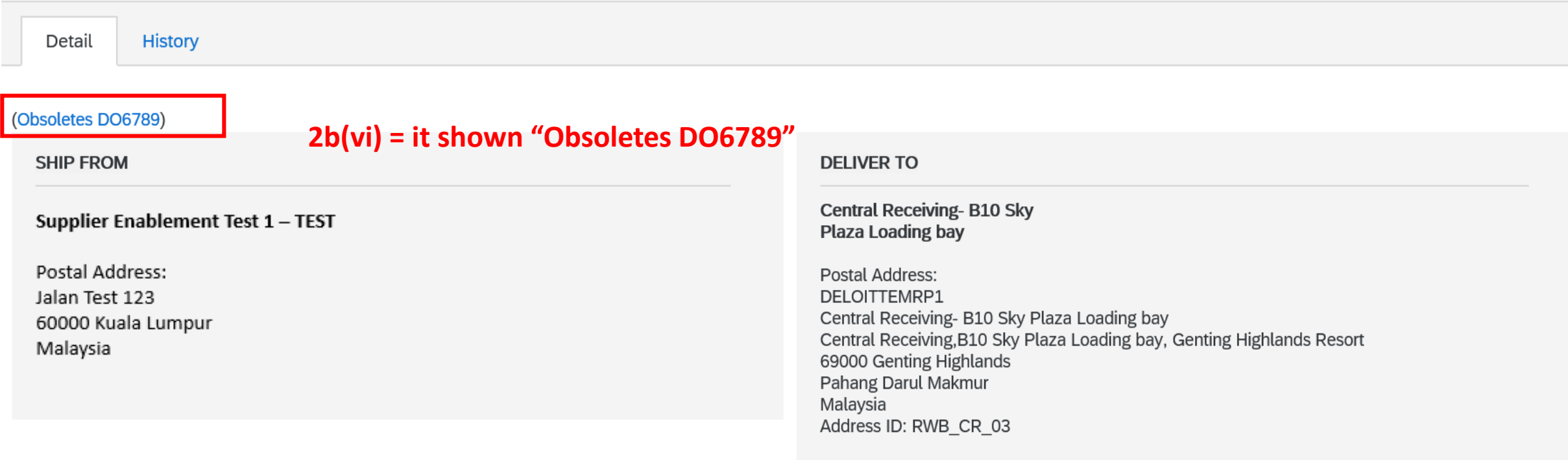

Related Documents: 7900876157
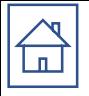

# Common Issue & Method to Resolve

- Q1: [Fulfillment Invitation Account Merge Permission](#page-109-0)
- Q2: [Invoice button grey off even Genting has performed goods receipt](#page-110-0)
- Q3: [How to Retrieve Purchase Order in Ariba Network](#page-111-0)
- Q4: [Reminder emails from Ariba on new / changes of PO](#page-116-0)
- Q5: [Purchase Order Status](#page-117-0)
- Q6[:How to check invoice status](#page-118-0)
- Q7:[PO status closed due to invoices "Force reject" by Finance](#page-120-0)
- Q8: [To remove additional tax line item](#page-121-0)
- Q9: [Account type comparison -](#page-122-0) Dashboard
- Q10: [How to downgrade from Enterprise to Standard account.](#page-125-0)
- Q11. [Guide to 'Edit & Resubmit' rejected invoice](#page-133-0)
- Q12. [Guide to Retrieve Ariba Log In Username](#page-139-0)
- Q13. [Guide to Reset Ariba Log In Password](#page-141-0)

### <span id="page-109-0"></span>**Q1. I'm facing error below and not able to login to perform PO confirmation**

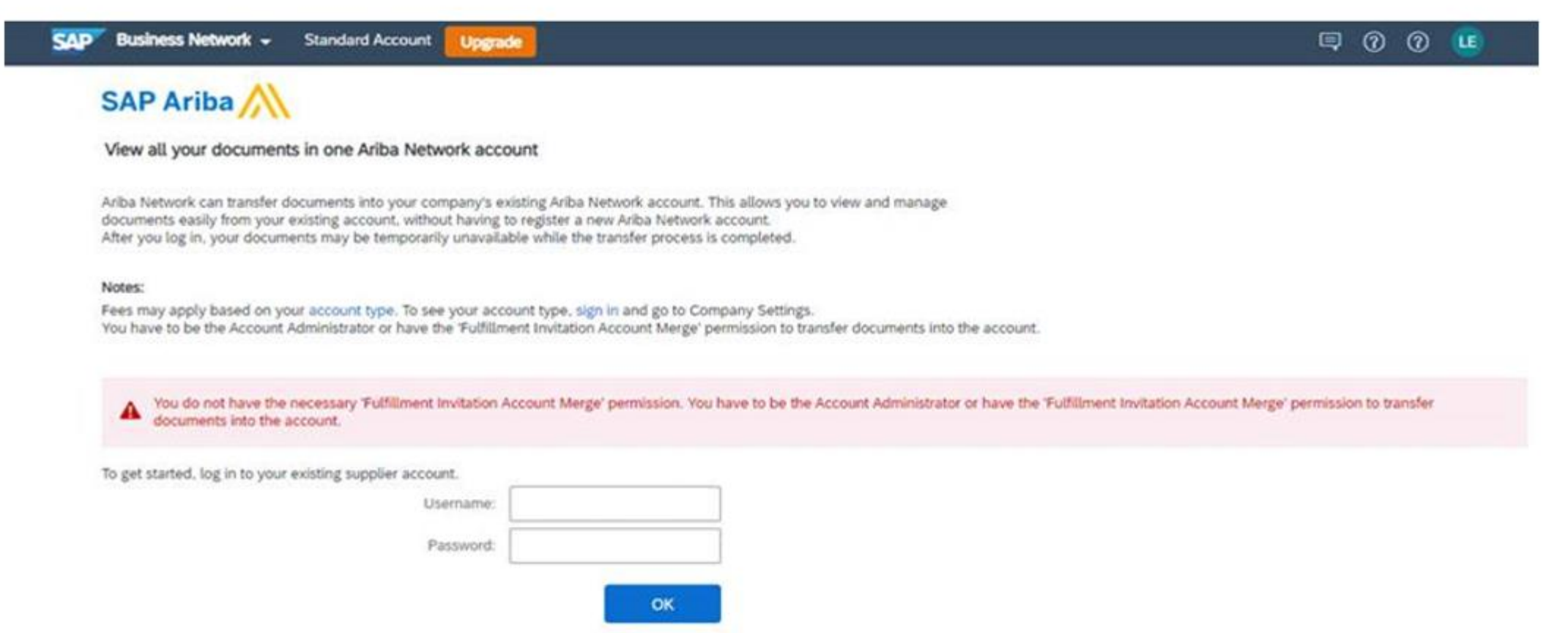

**Answer: Please contact your [Account Administrator t](#page-4-0)o perform login as this is 1st time login. Subsequent login will not have this issue if the sub-user has granted relevant permission.** 110

# **Q2. Invoice button grey off even Genting has performed goods receipt**

<span id="page-110-0"></span> $\bigoplus$ 

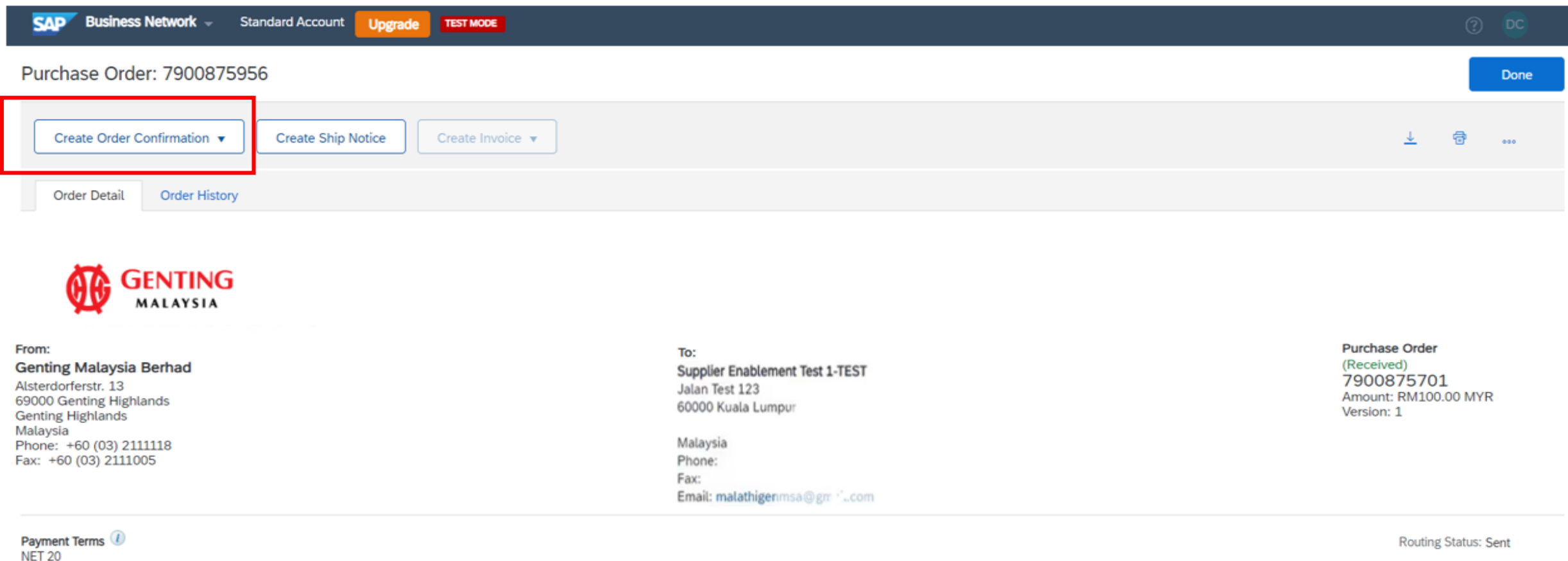

### **Answer: PO confirmation is mandatory prior submit invoice to Genting. Kindly perform [PO confirmation p](#page-44-0)rior delivery of goods / perform services**

#### <span id="page-111-0"></span> $\bigoplus$ **Q3a. How to Retrieve Purchase Order in Ariba Network**

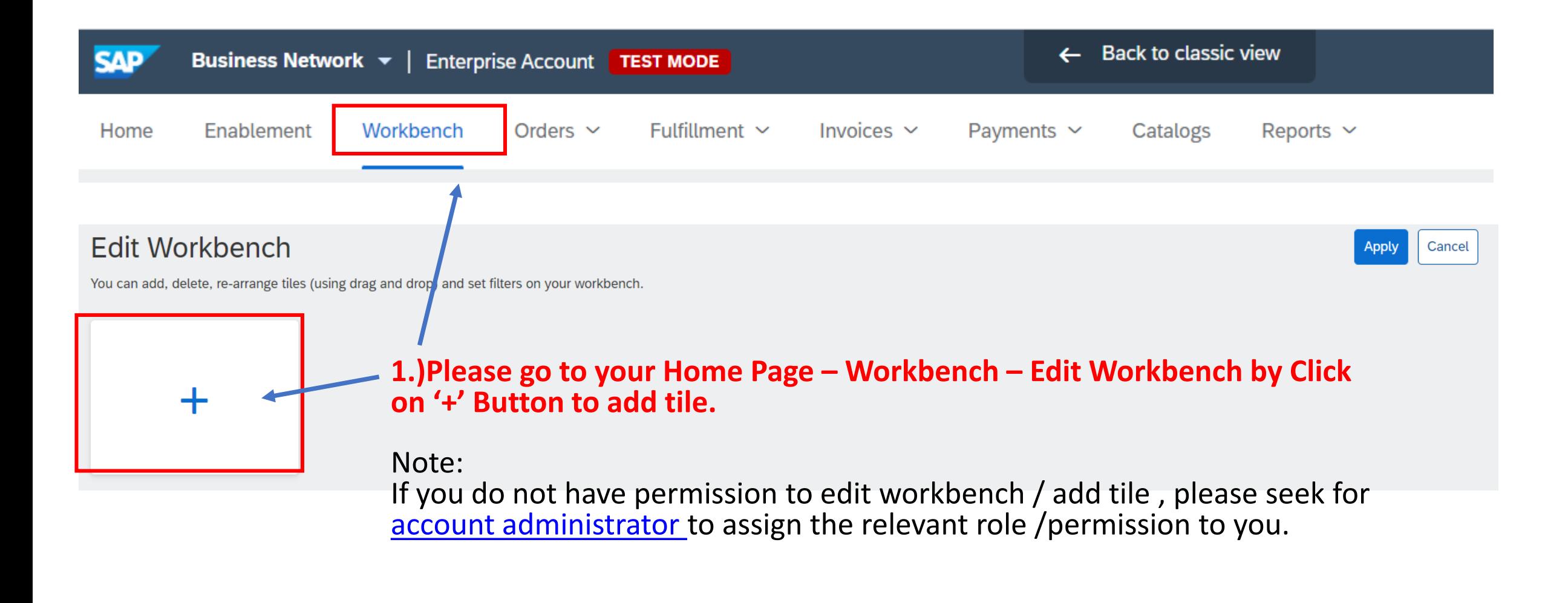

# **Q3a. How to Retrieve Purchase Order in Ariba Network**

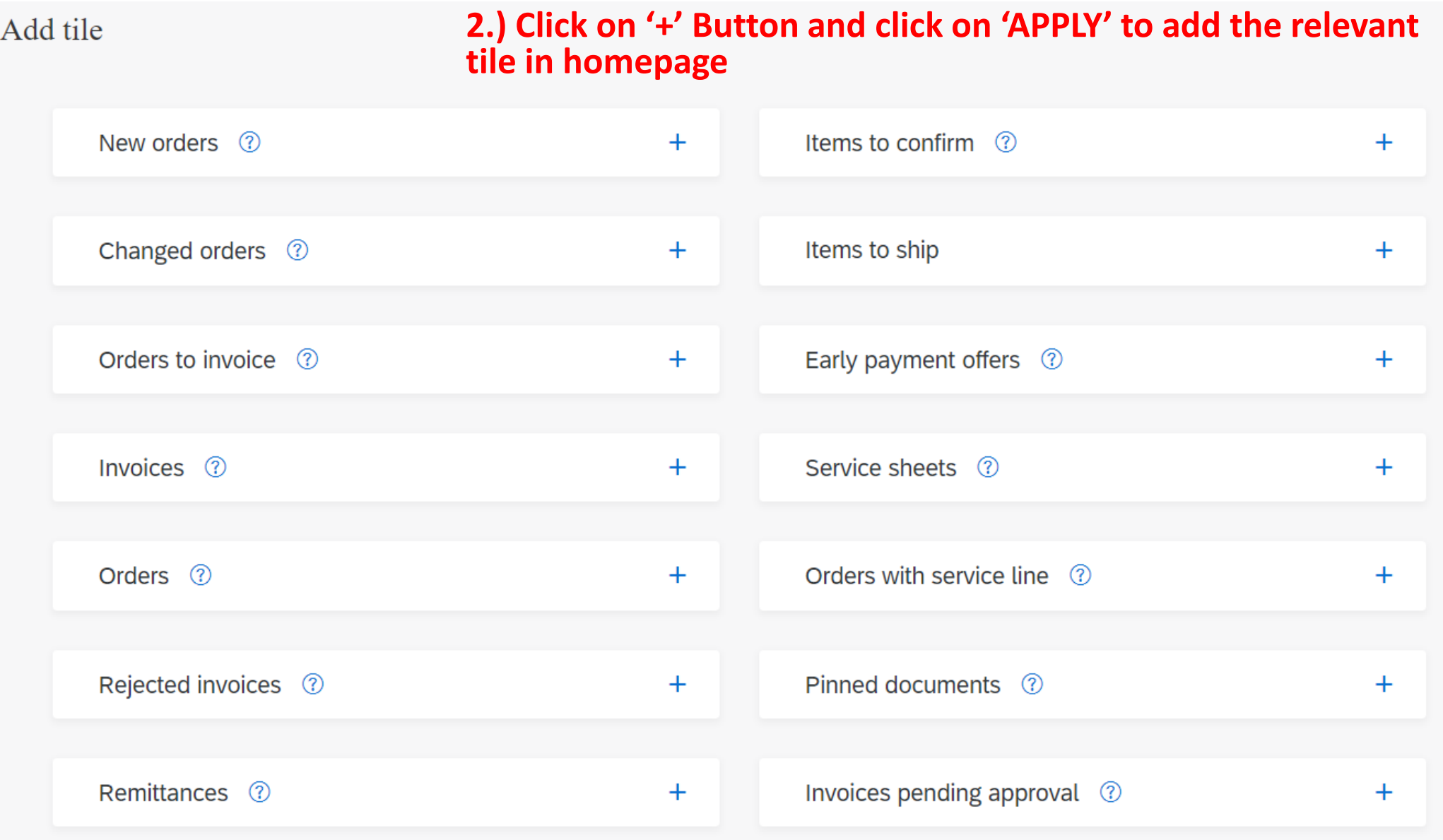

### $|\mathbb{B}|$ **Q3b. PO does Not Appear in Home page**

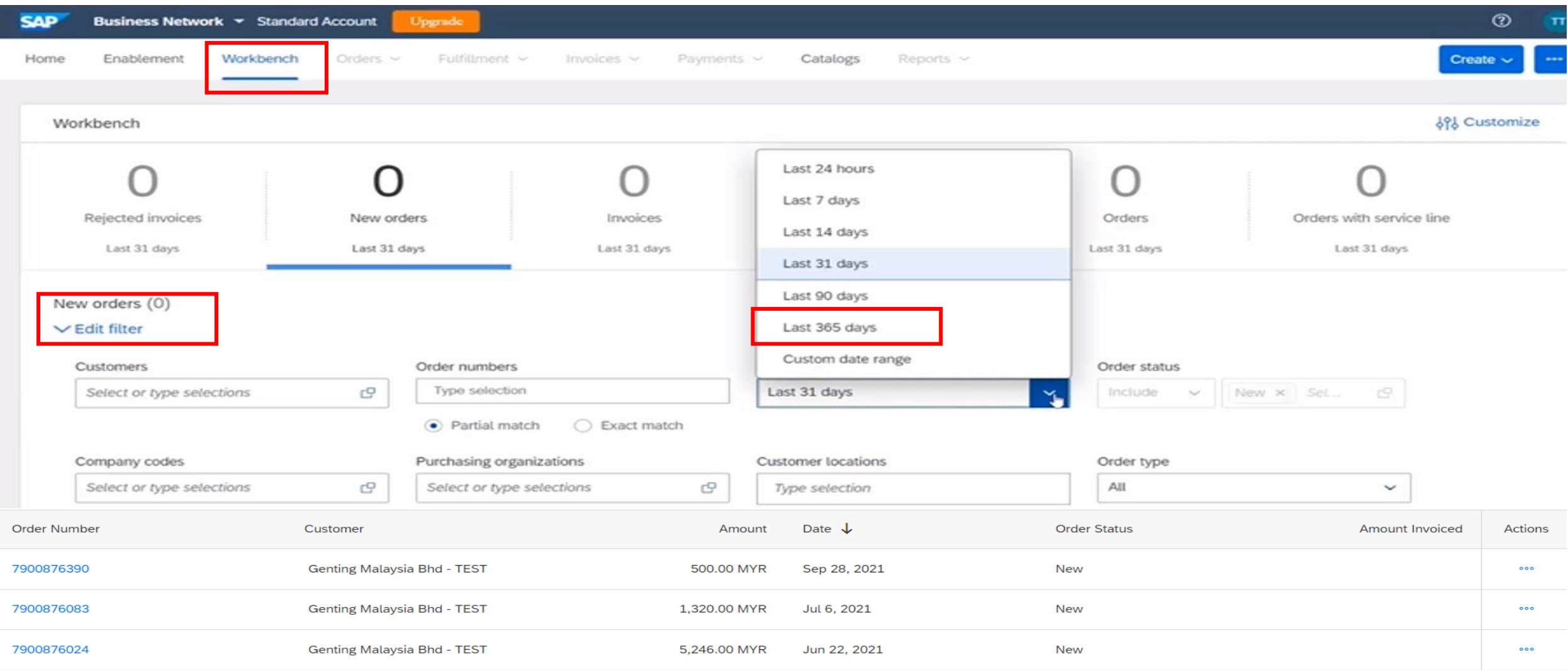

**Answer: Please go to your Home Page – Workbench – Order - Edit Filter – select 'Creation Date' to Last 365 days – Click on Apply. Then you will be able to see the PO number in your dashboard.**

# **Q3b. PO does Not Appear in Home page**

 $\bigoplus$ 

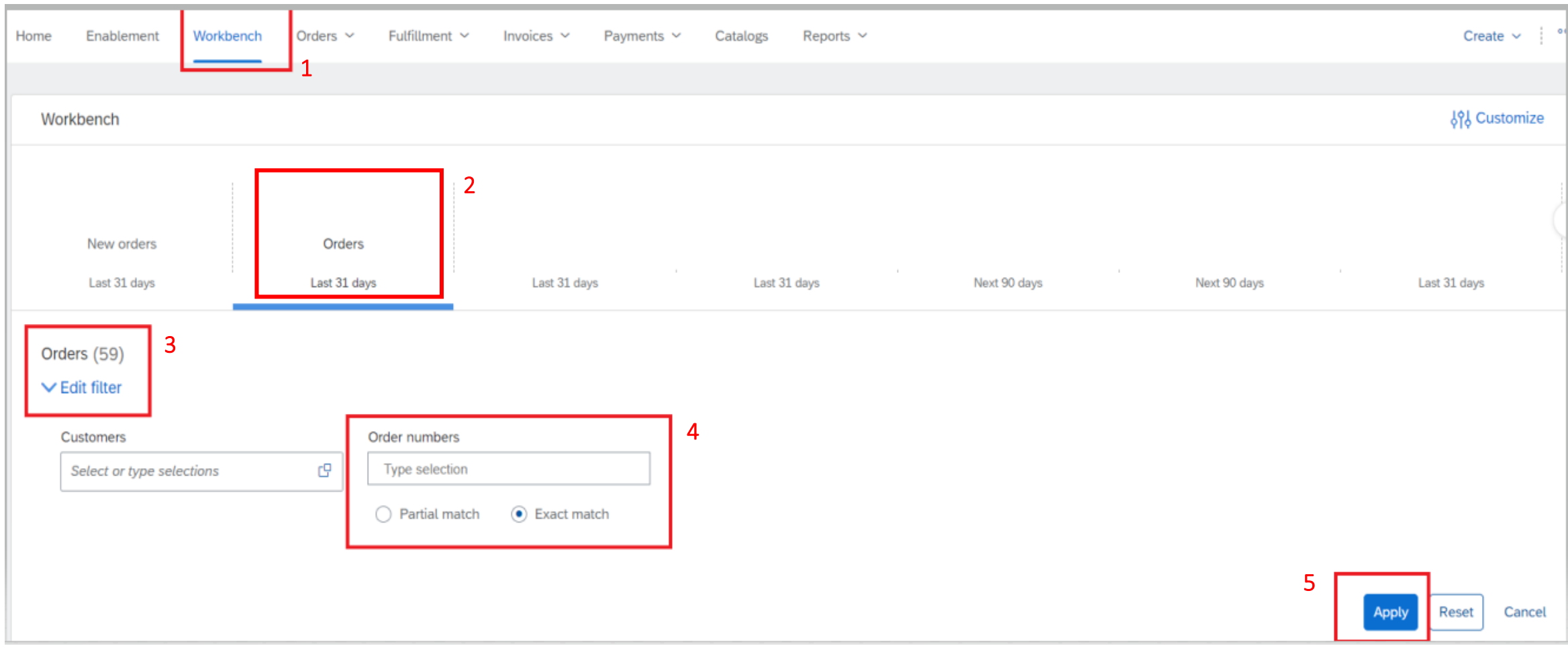

**Answer: Please go to your Home Page -> Workbench -> Order -> Edit Filter -> Order Numbers (set as exact match) -> key in the PO number and click on 'Apply'.**

# **Q3c. I did not receive the PO sent by Genting / email missing**

 $\bigoplus$ 

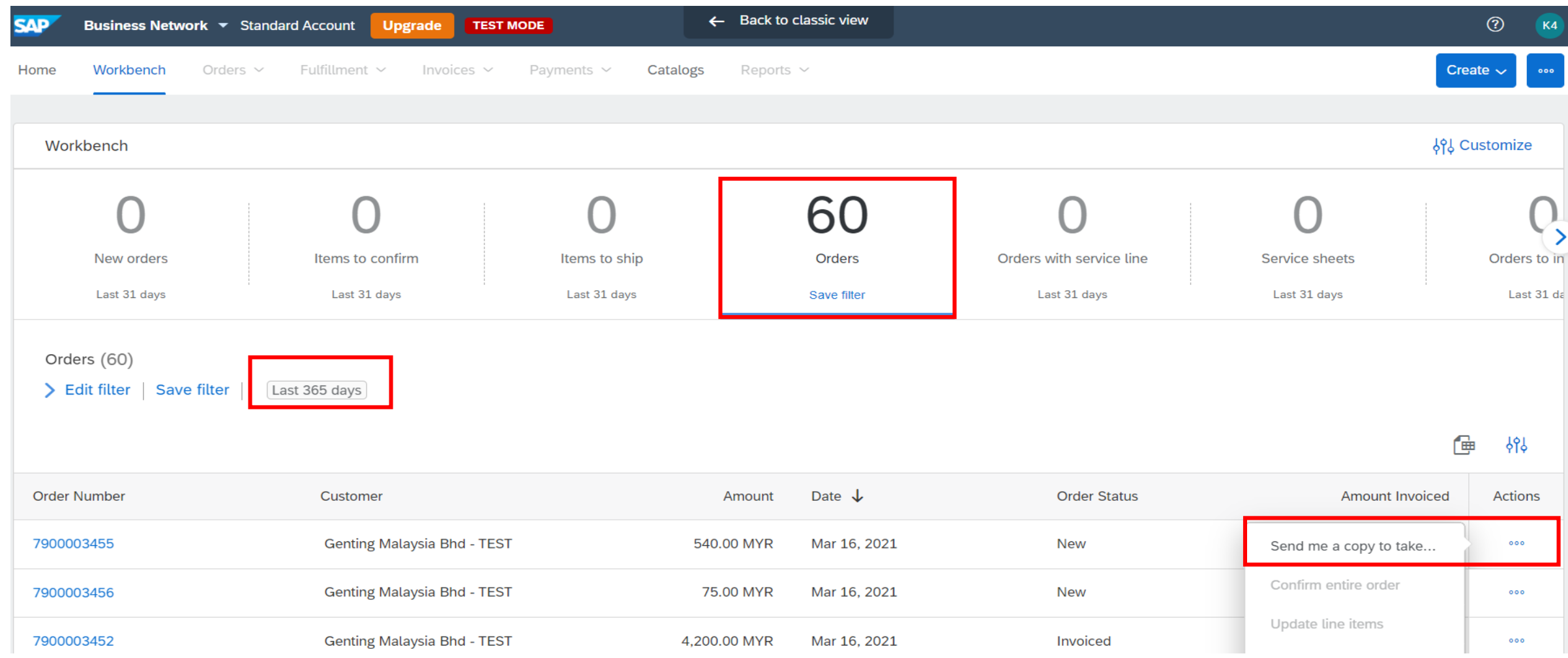

**Answer: Please go to your Home Page - Workbench & look for the related document. Click on the action button "Send me a copy to take action"**

<span id="page-116-0"></span>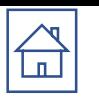

# **Q4. Reminder email from Ariba on PO confirmation**

AribaNetworkAdmin@ariba.com <ordersender-prod@ansmtp.ariba.com>

 $\geq$  to GentingUAT1  $=$ 

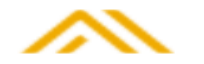

Hello TEST SANIWA-TEST.

Your customers sent you purchase orders through Ariba Network. You can select an order number to review the order and send a confirmation.

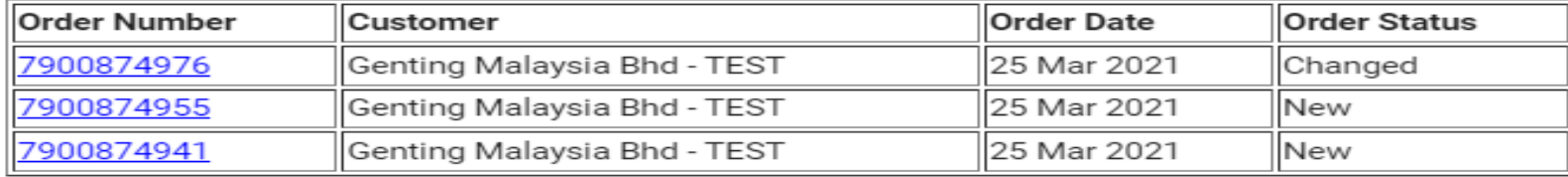

The list contains up to 100 of the most recent unconfirmed orders only.

If you have any question regarding these orders, please contact the customer directly.

Please do not reply to this email. If you have any questions, contact the buyer directly.

© 1996□2019 Ariba, Inc. All rights reserved.

Sincerely, **The Ariba Network Team** 

### **Answer: Please click on the PO number to direct you to [PO confirmation p](#page-44-0)age. Maximum 3 reminders will be sent by Ariba on the PO in 3 days.**

# <span id="page-117-0"></span>**Q5. Purchase Order Status**

### **Purchase Order Status**

#### **Table 1: Routing Status**

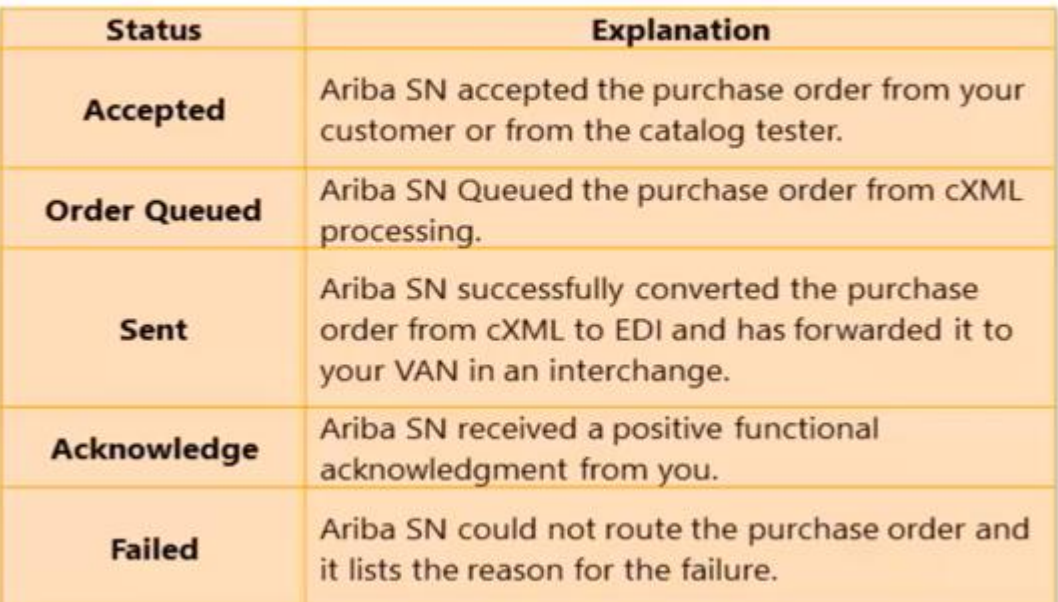

#### **Table 2: Order Status Descriptions**

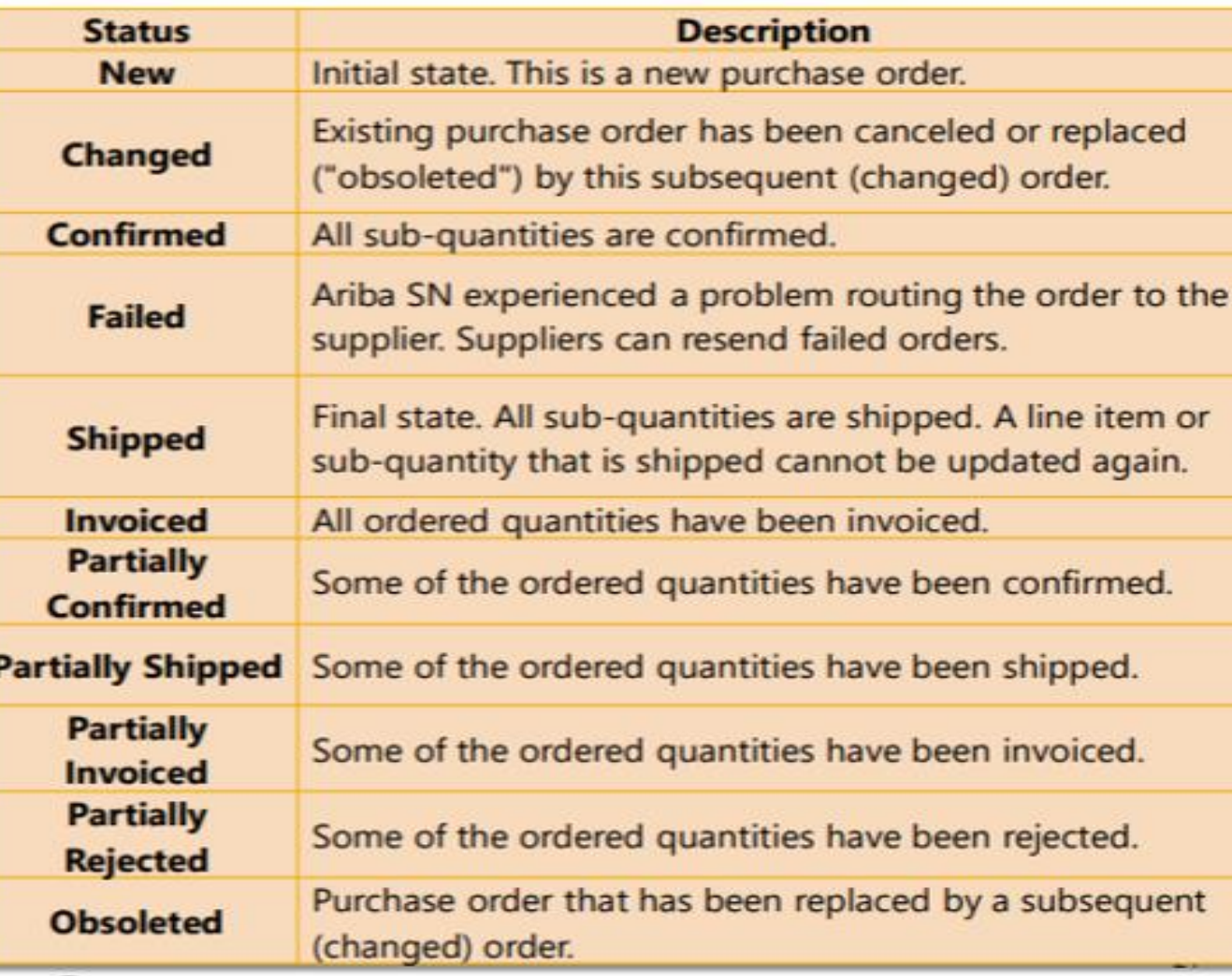

### **Q6a.How to view transaction movement / error message from the History tab. Scenario 1: Invoice in Approved Status**

<span id="page-118-0"></span> $\bigoplus$ 

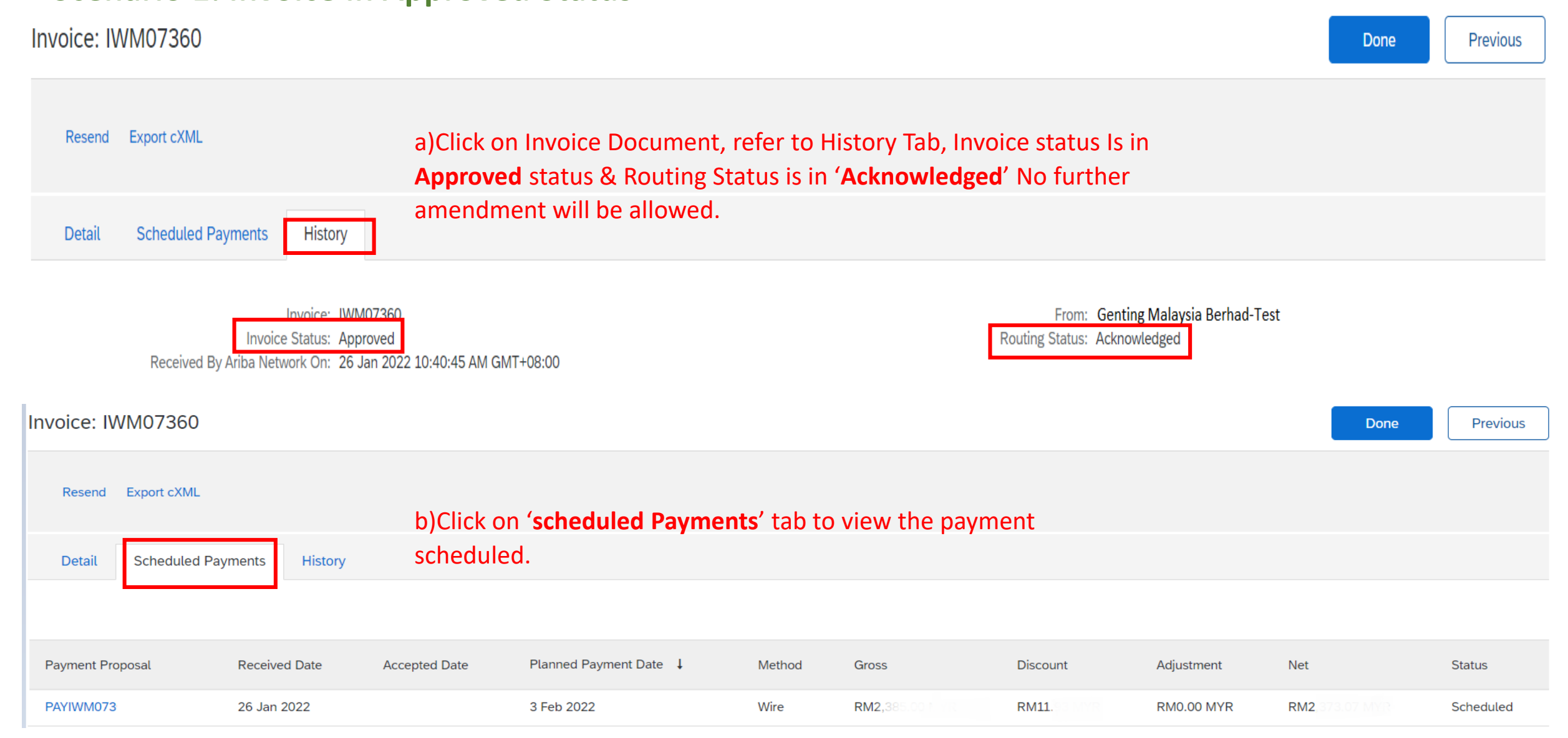

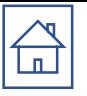

### **Q6b. How to view transaction movement / error message from the History tab. Scenario 2: Invoice in Rejected Status**

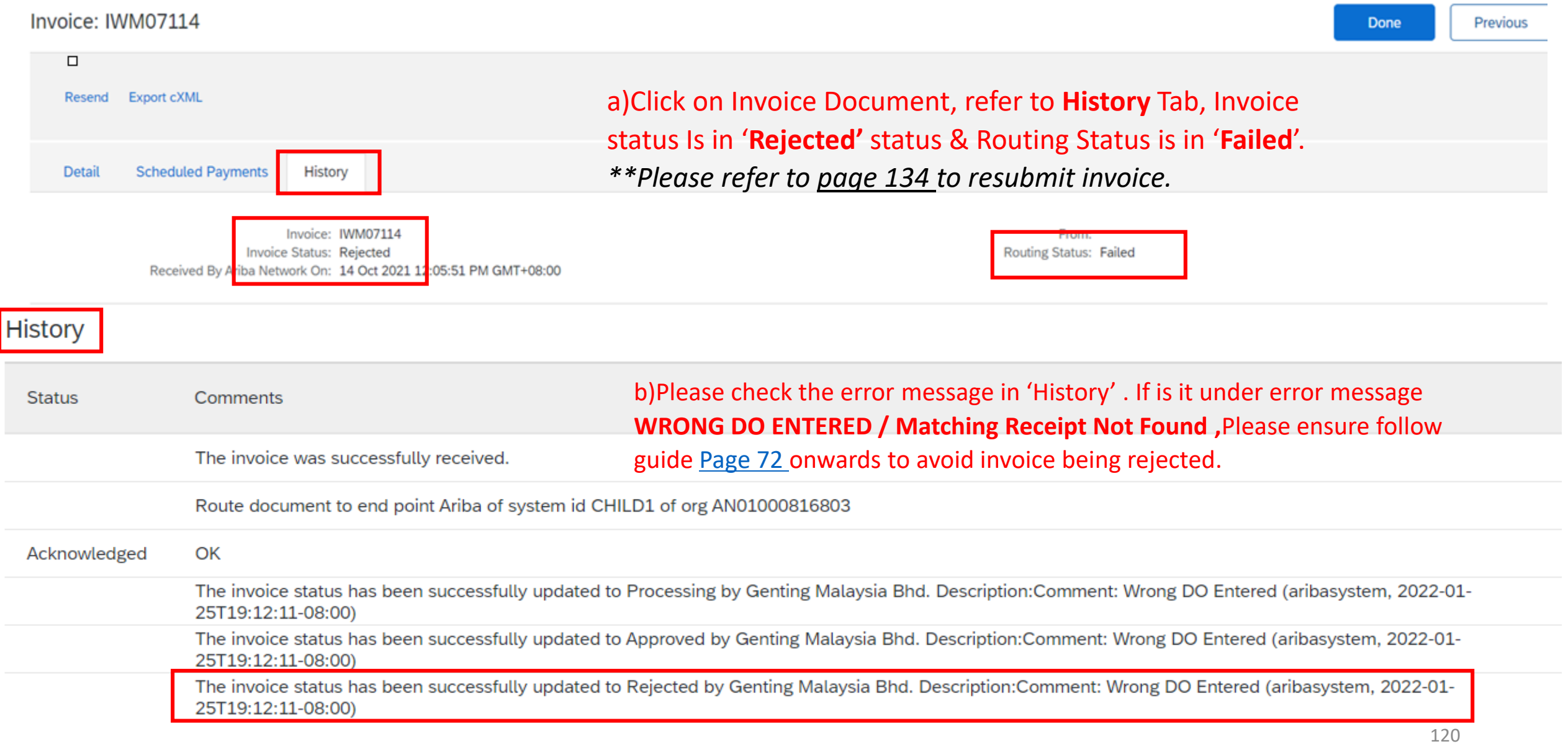

<span id="page-120-0"></span>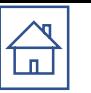

# **Q7. PO status closed due to invoices "Force reject" by Finance**

Possible Error such as:

- Invoice submit with wrong quantity
- DO entered wrongly (refer to **page 72** on how to enter the correct DO number)
- Enter a tax code in item 000001\*

\*kindly check the tax code prior PO confirmation. Should there be any discrepancies please highlight to the requester.

### **Note : If the PO status is "Closed', Please contact GENM's buyer in charge to re-open PO.**

<span id="page-121-0"></span>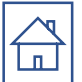

# **Q8: To remove additional tax line item**

#### Note:

### If there already tax on the line item, please do not add. If there is more than 1, please click "**Remove**"

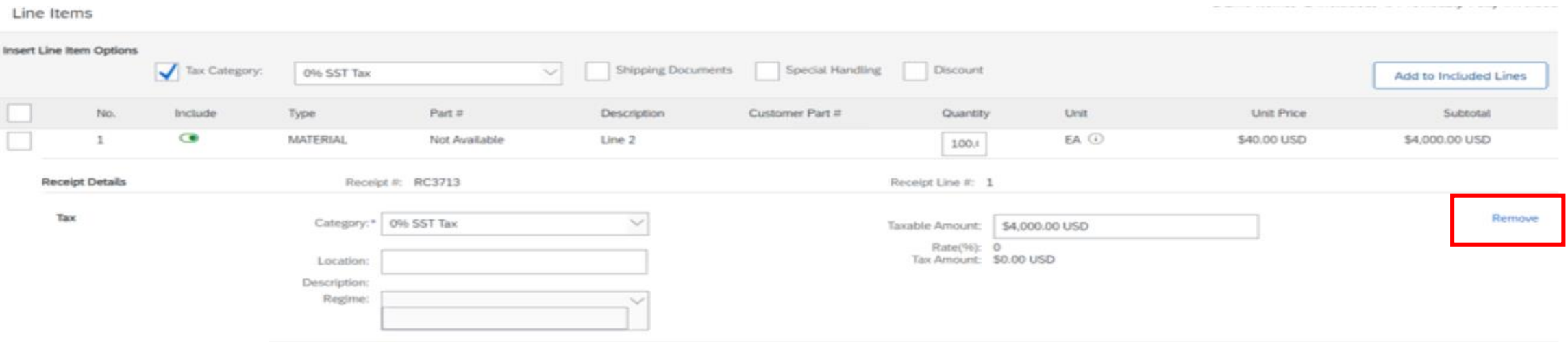

<span id="page-122-0"></span>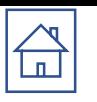

# **Q9. How to know my Ariba Account type**

**\***Login to your Ariba account home page, you will see the tagging

#### **Standard Account View**

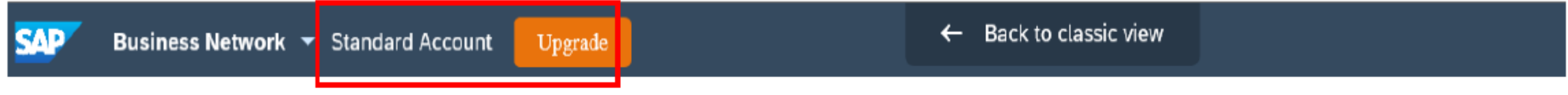

### **Enterprise Account View**

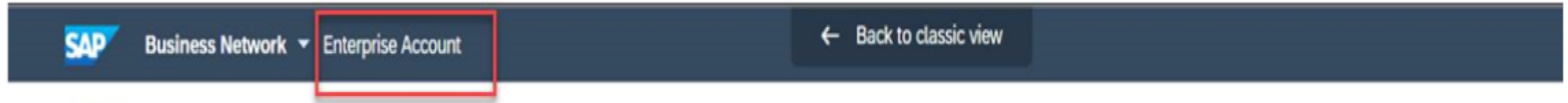

#### **NOTE:**

#### **Standard account (FREE account)**. **Enterprise account (PAID account)**

The option to be either on Enterprise account or Standard account is solely up to your preference and business needs.

Please refer to below information portal to understand the features and fee charges of Enterprise account.

#### <https://support.ariba.com/item/view/192465>

<https://www.ariba.com/ariba-network/ariba-network-for-suppliers/accounts-and-pricing>

*if your company would like to downgrade your company ariba account to standard account,Please use this link* **[here](https://support.ariba.com/help)** *to create an Service Request Ticket to ariba support team to request for downgrade. ( [refer to page 126](#page-125-0) )*

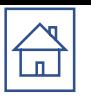

# **Q9. Account type comparison**

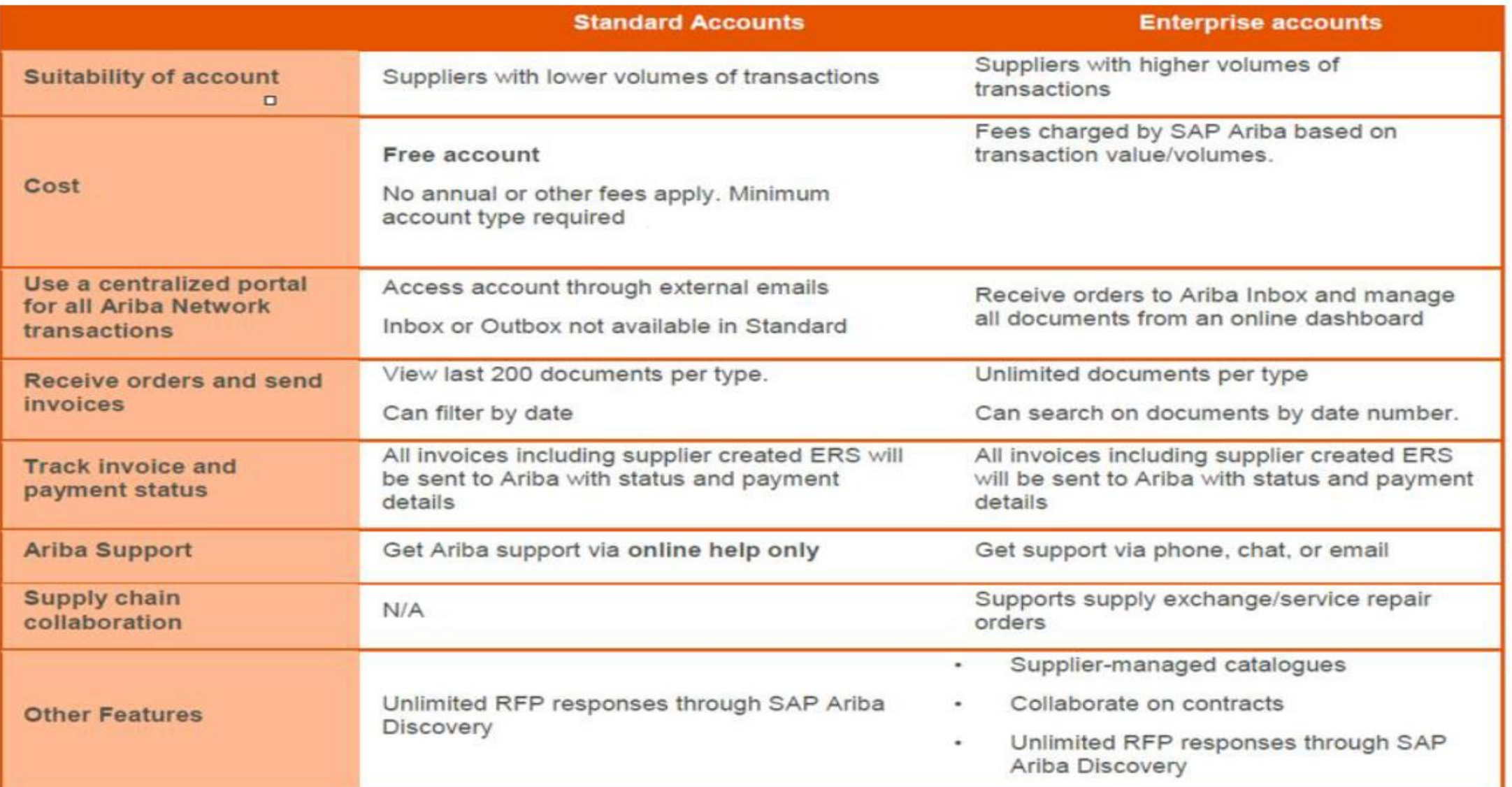

**Answer: GENM require all vendors to start with standard account. The option to be either on Enterprise account or Standard account is solely up to you preference and business needs.** The mannitostan states  $_{124}$ 

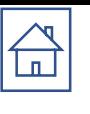

# **Q9. Account type comparison - Dashboard**

**Standard Account Enterprise Account**

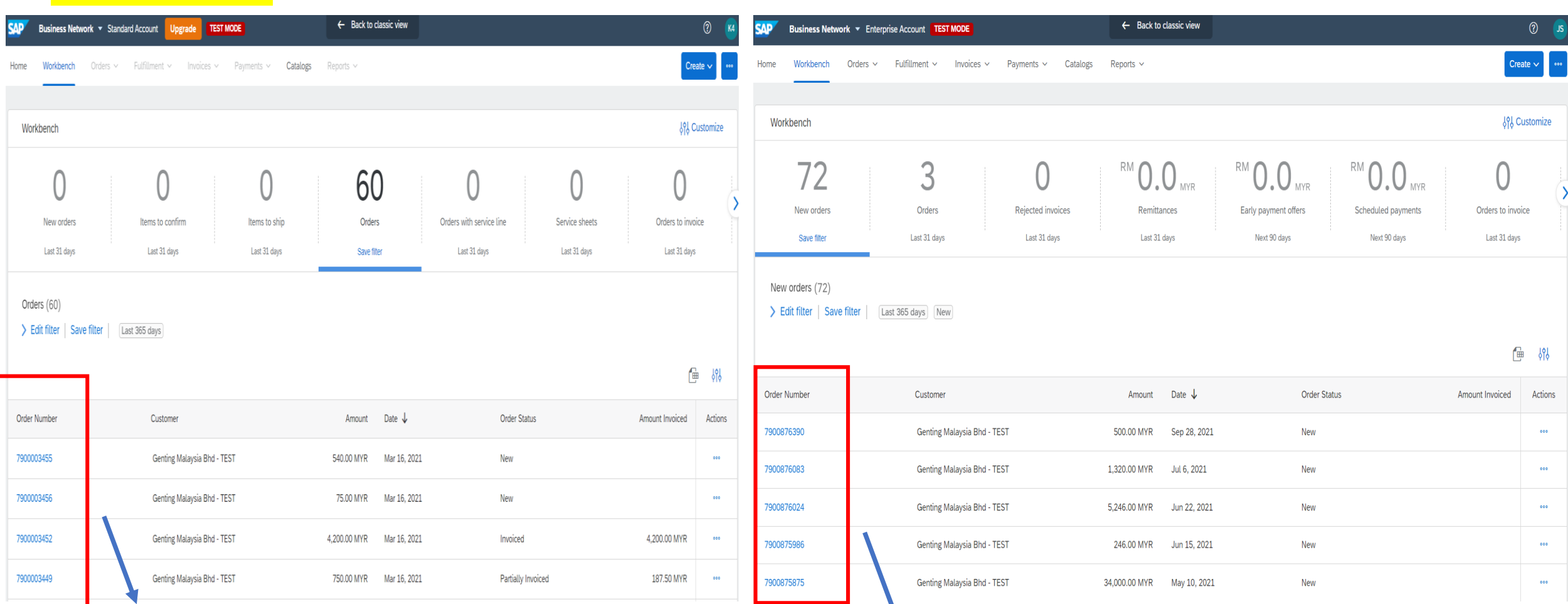

**Able to perform document search and click on the respective Purchase Order number to proceed next action ie , PO Confirmation, Ship Notice, Submit Service Entry, Invoice etc but only limited to 200 per documents type 125 129 <b>129 129 <b>129 129 129 129 125** 

**Able to perform document search and click on the respective Purchase Order number to proceed next action ie , PO Confirmation, Ship Notice, Submit Service Entry, Invoice etc**

#### <span id="page-125-0"></span> $\boxed{\bigoplus}$ **Q10. How to downgrade from Enterprise to Standard account.**

1.) Supplier login to SAP Business Network via https://supplier.ariba.com

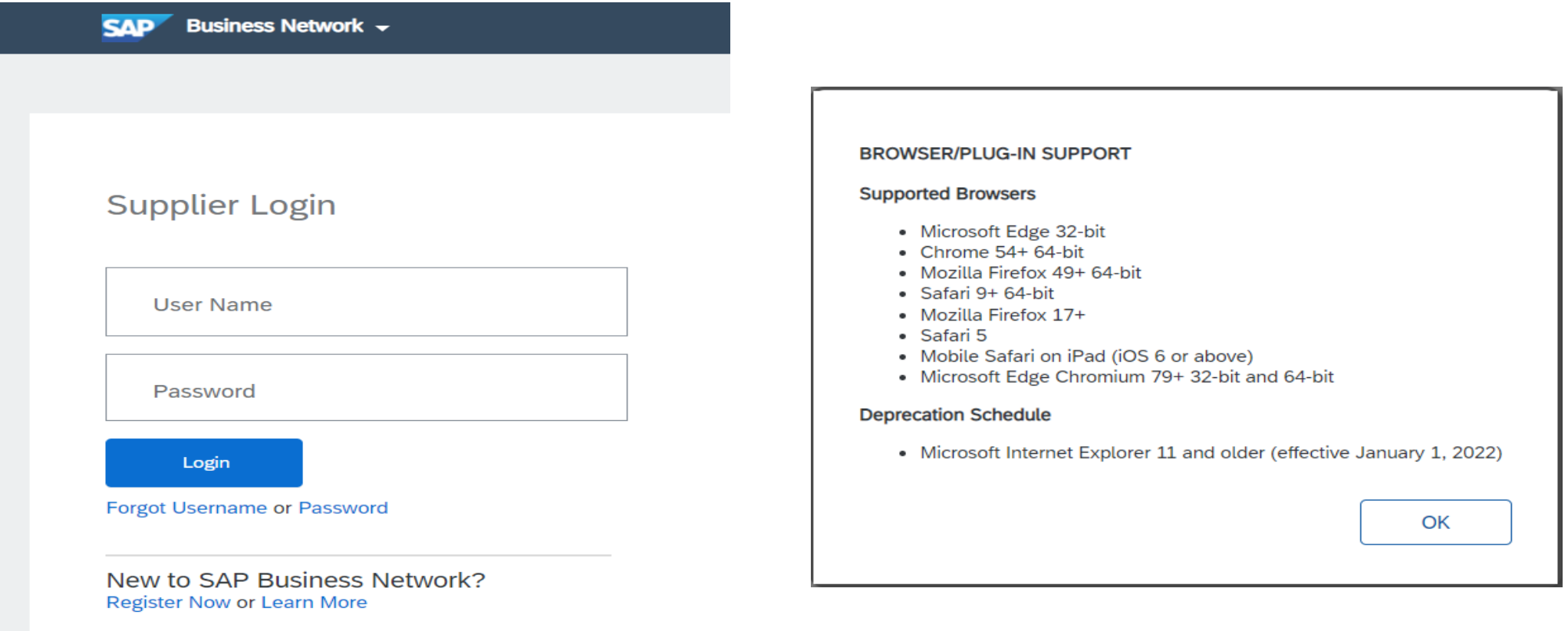

Supported browsers and plugins

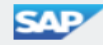

2.) Kindly ensure that you change to Ariba Proposals and Questionnaires. Click "**Help**" symbol "?" then click '**'Support**''.

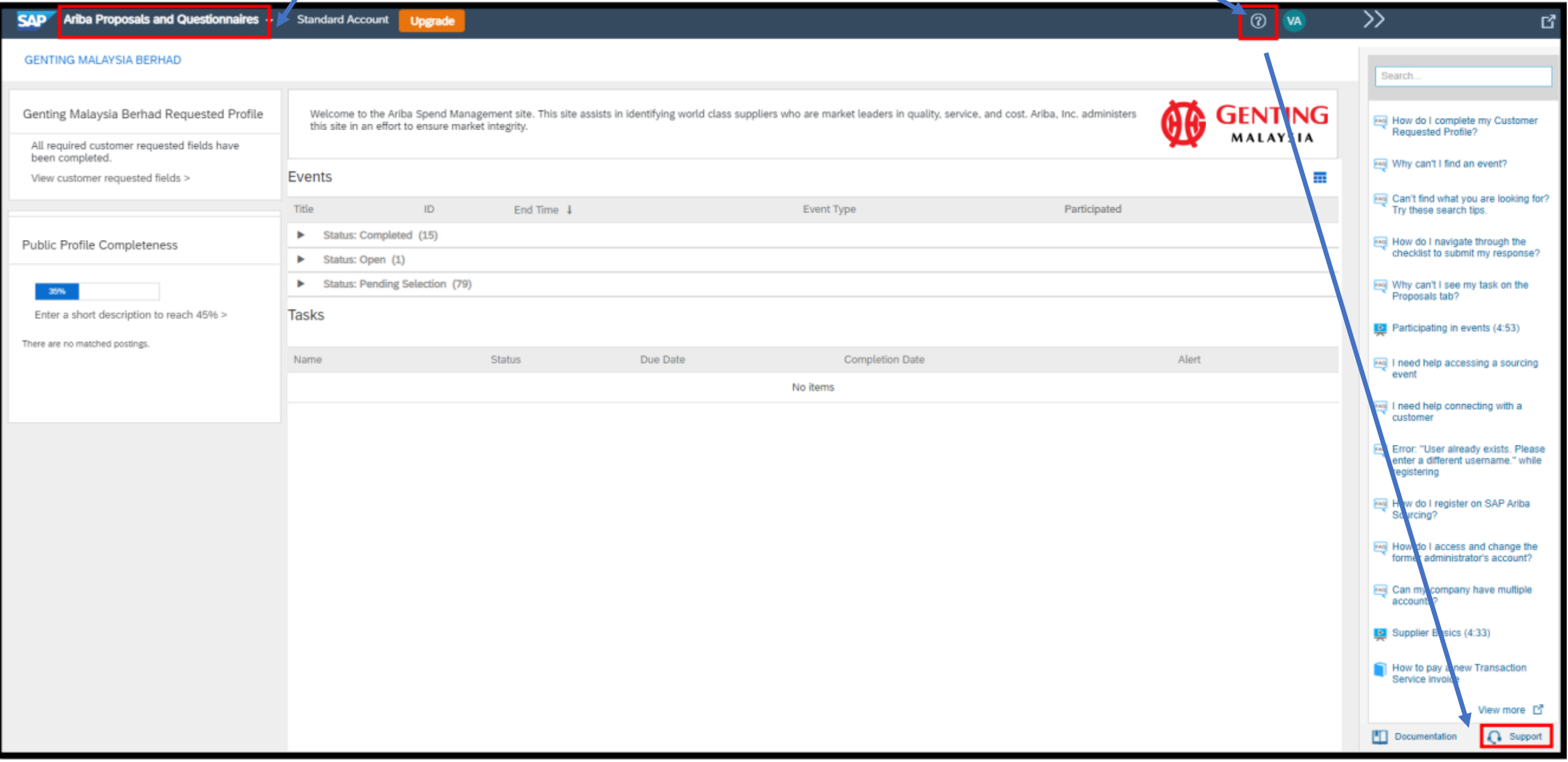

#### 3.) Click on '**Contact Us**' and type '**Downgrade to Standard Account**'.

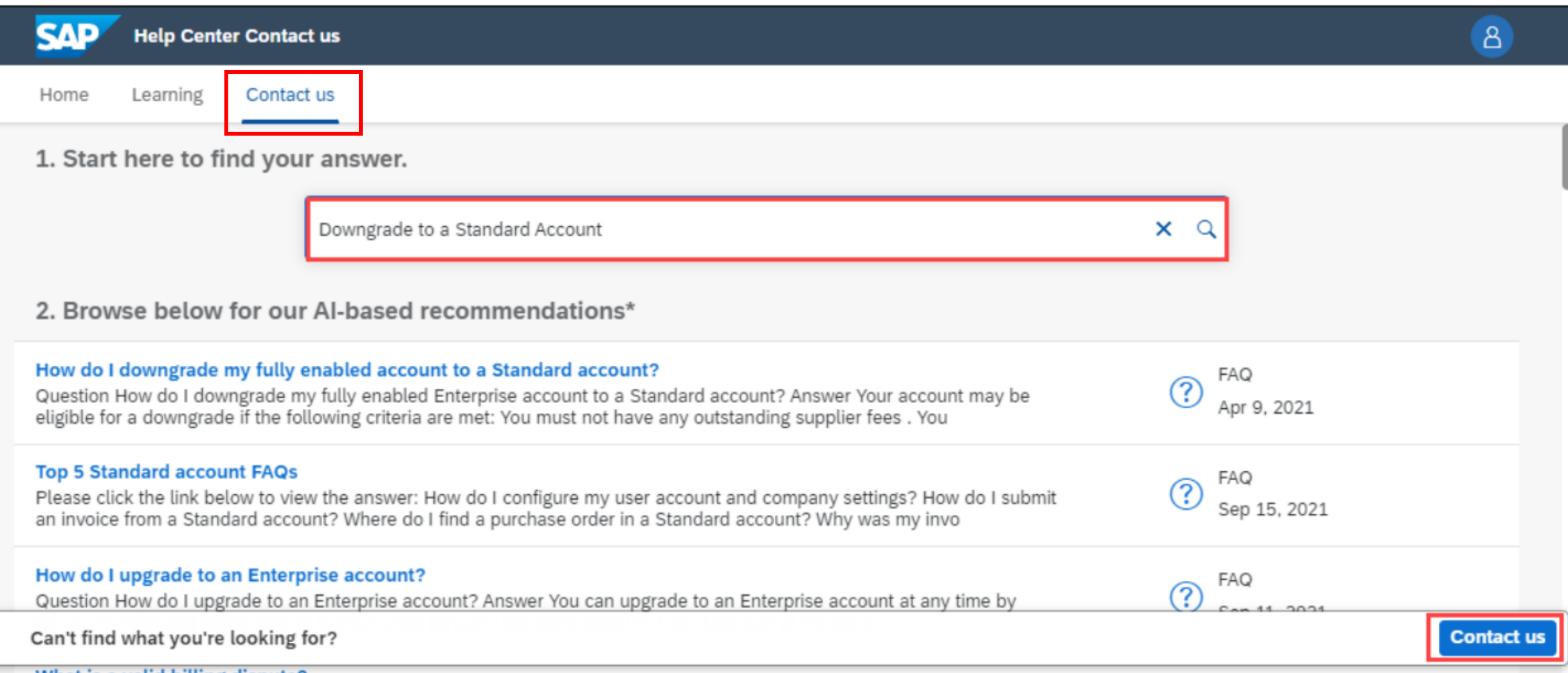

#### 4.) Click on '**Contact Us**' to continue.

5.)Provide information about downgrading account and all required field Issue Type : '**Subscription fees'**, Issue area : '**Fee inquiry'**, Business Impact : '**Not stopping my work'** Click '**One last step**'

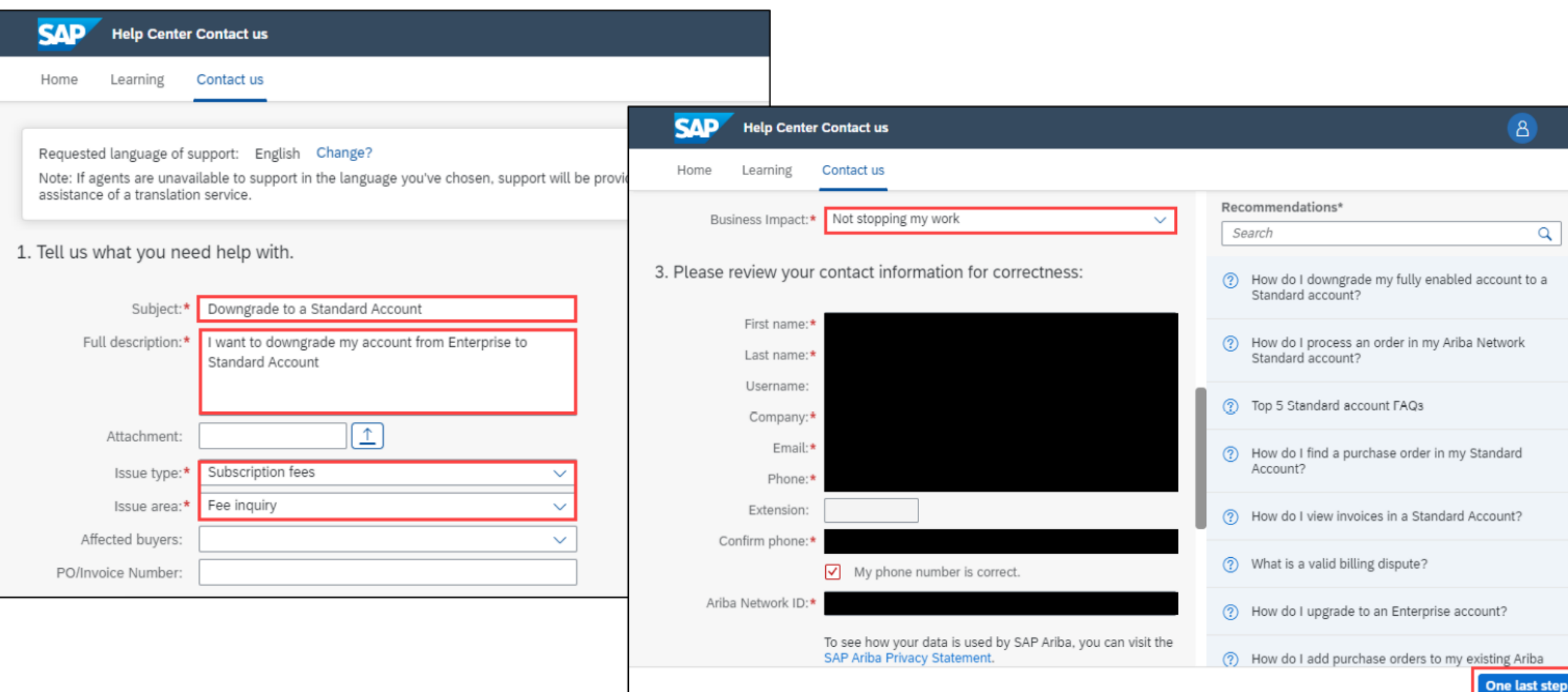

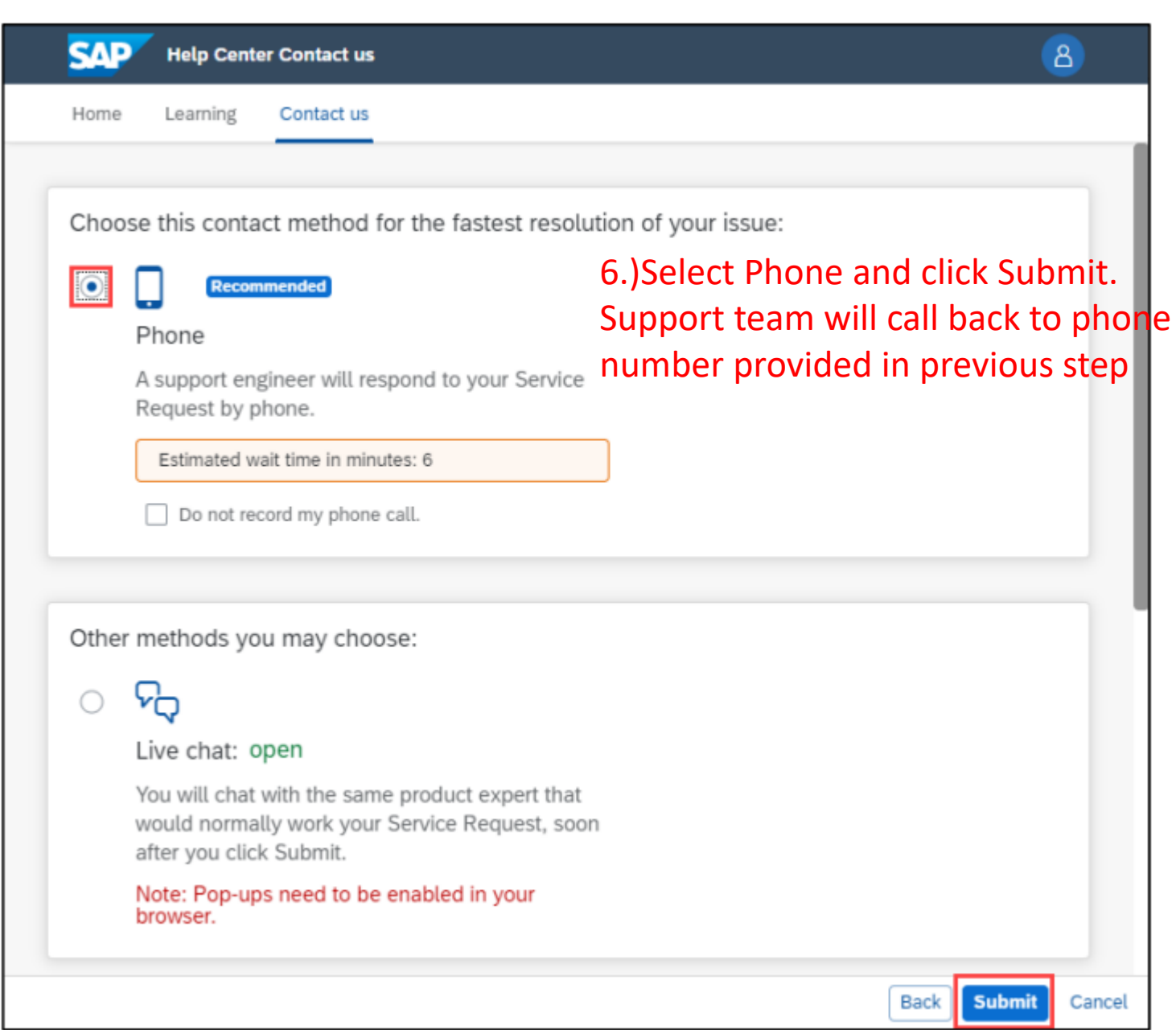

### **Service Request created.**

*\*Once Service Request successfully created, you will get notification.* 

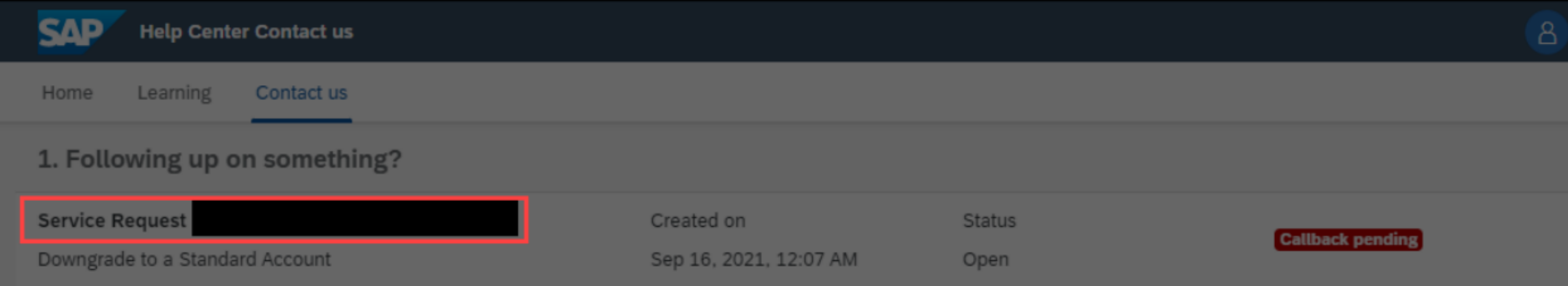

#### 2. New issue? Start here to find your answer.

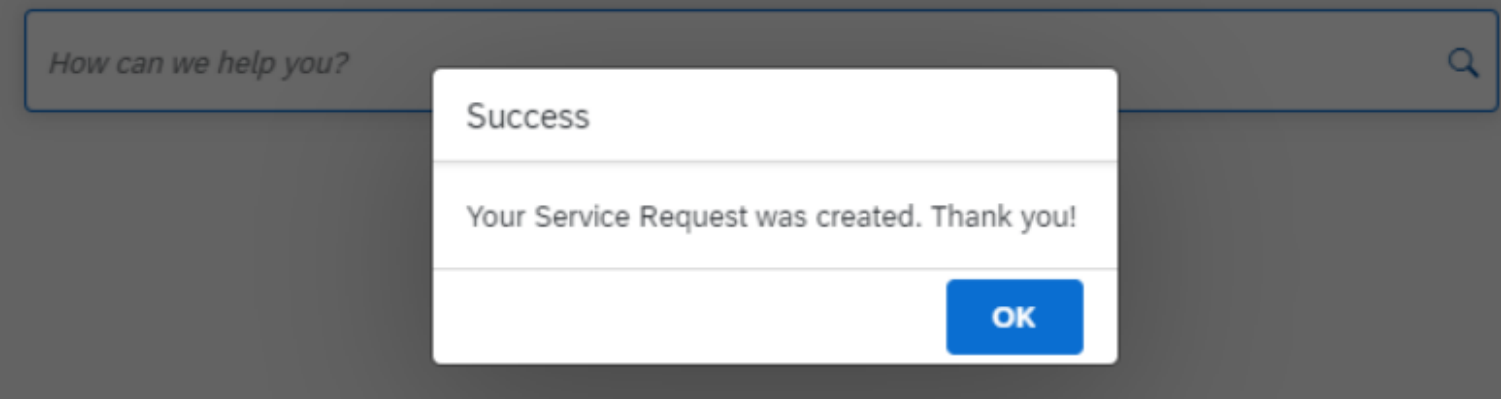

#### **Track status of Service Request**

\*You will see your Service Request Number with status. Start from Callback pending which mean support team will call you for additional information and guide you with additional steps.

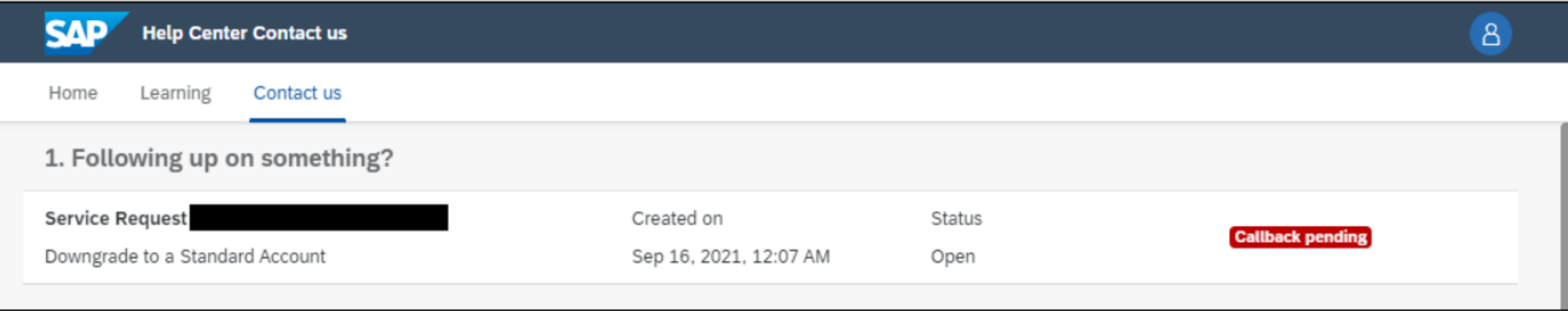

*After Support team made a phone call already, status Callback pending will disappear. You can track status in this screen by clicking Service Request to view more information.* 

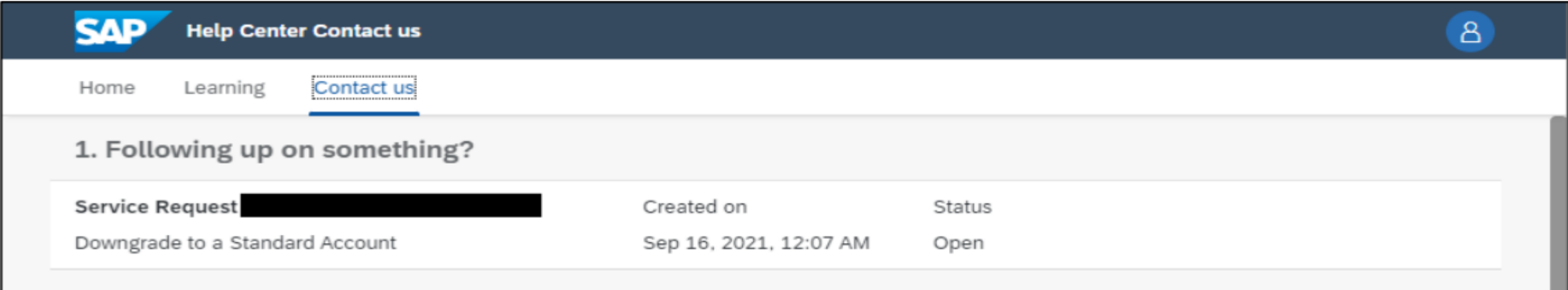

### **Downgrading to Standard Q10. How to downgrade from Enterprise to Standard account.**

*Your account will now change from Enterprise Account to Standard Account with Email confirmation. Note: Account type change is subjected to downgrading processing time*

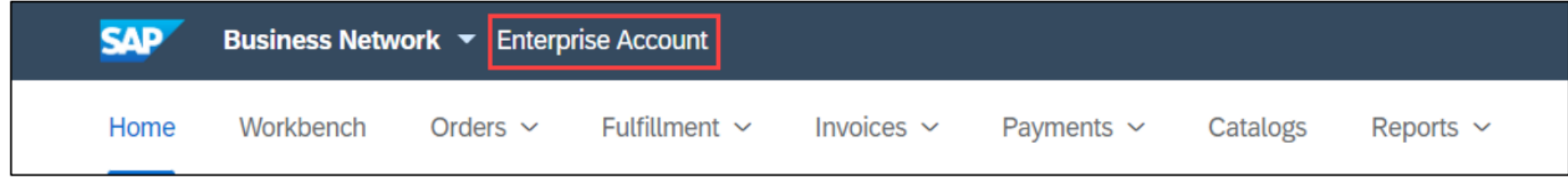

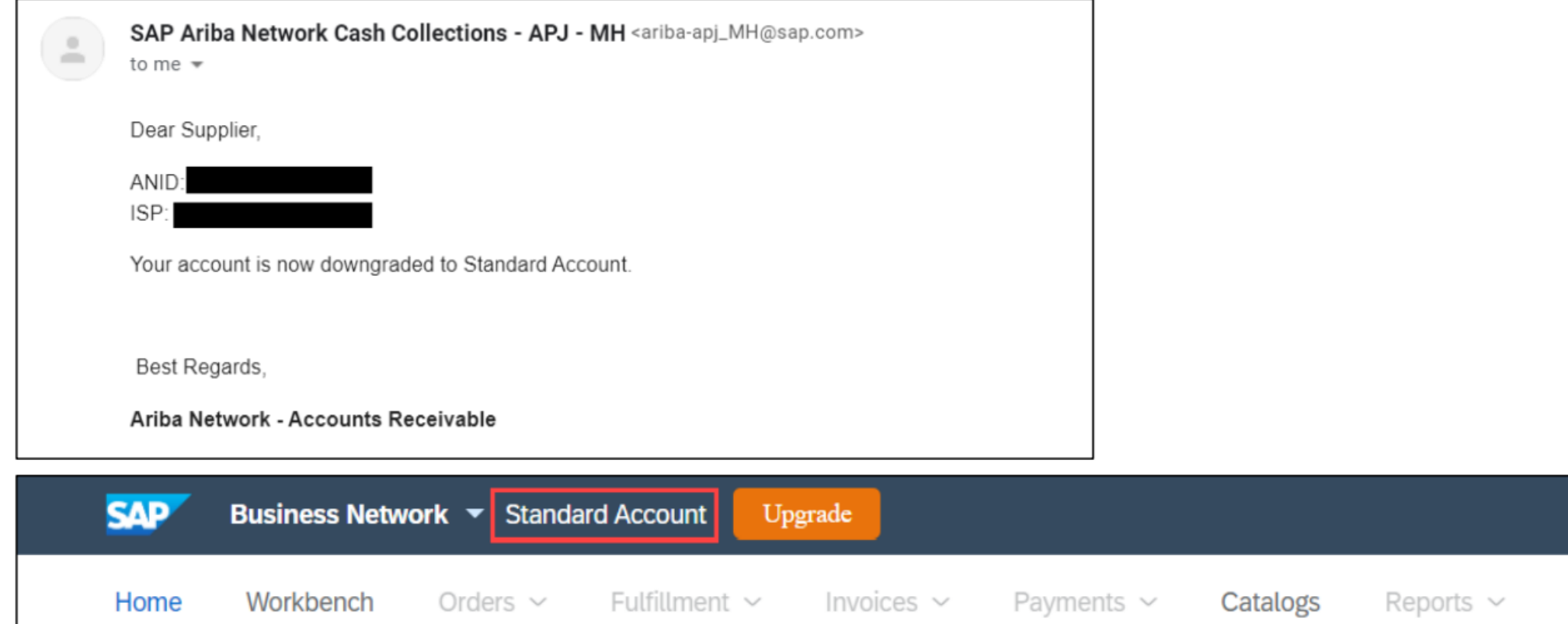

#### <span id="page-133-0"></span>**Q11. Guide to 'Edit & Resubmit' rejected invoice**  $\bigoplus$

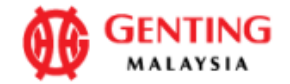

**TEST1212** 

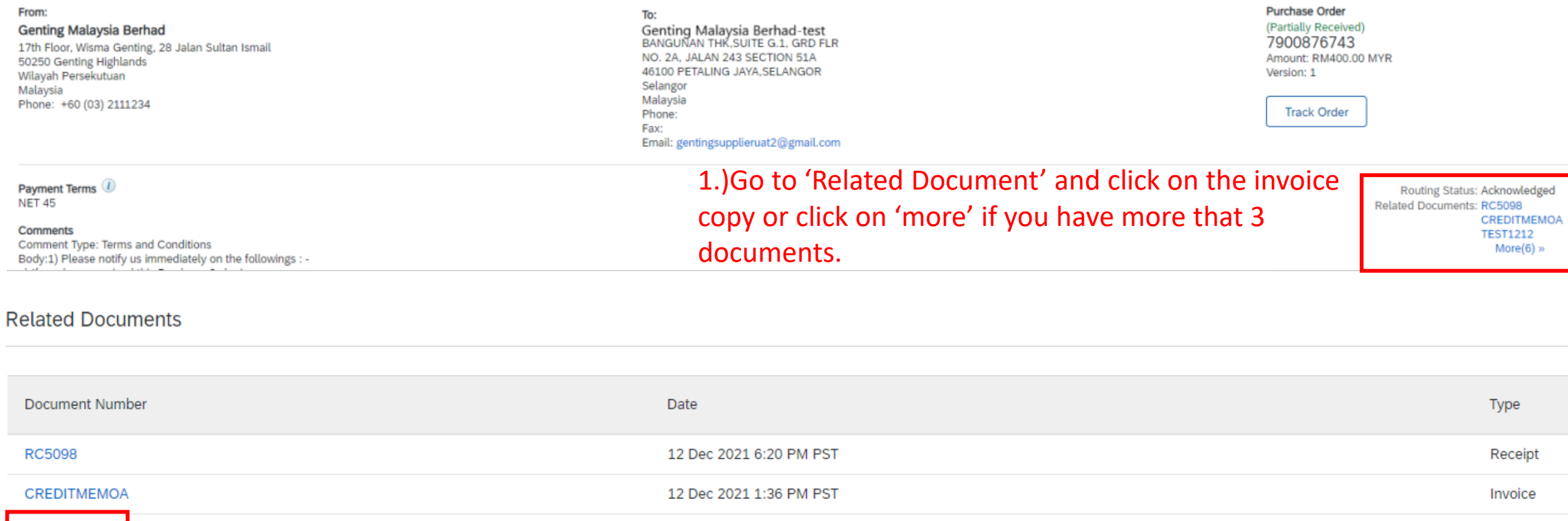

12 Dec 2021 9:26 AM PST

#### 2.) click on the invoice copy.

Invoice

#### $\begin{picture}(120,15) \put(0,0){\line(1,0){150}} \put(15,0){\line(1,0){150}} \put(15,0){\line(1,0){150}} \put(15,0){\line(1,0){150}} \put(15,0){\line(1,0){150}} \put(15,0){\line(1,0){150}} \put(15,0){\line(1,0){150}} \put(15,0){\line(1,0){150}} \put(15,0){\line(1,0){150}} \put(15,0){\line(1,0){150}} \put(15,0){\line(1,0){150}}$ **Q11. Guide to 'Edit & Resubmit' rejected invoice**

#### Invoice: TEST1212

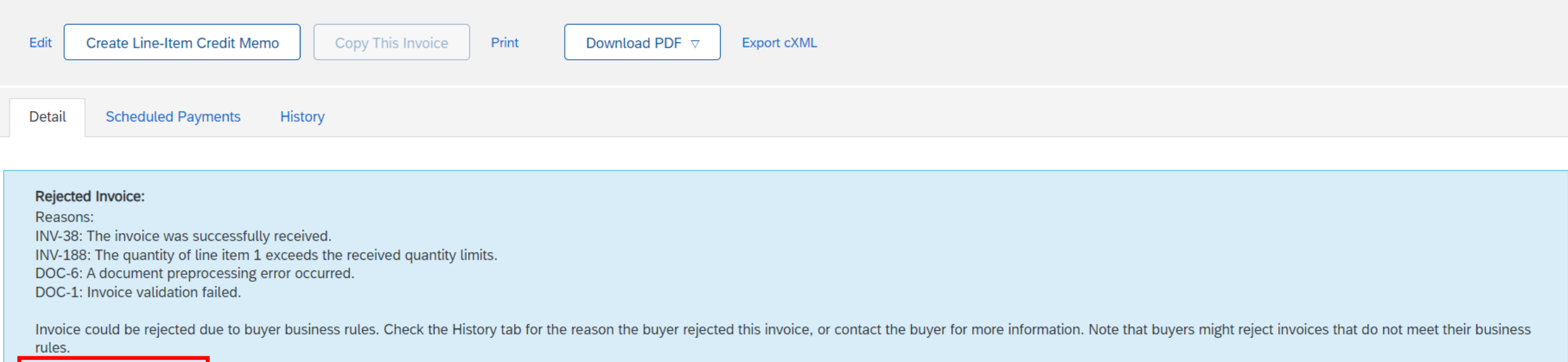

Edit & Resubmit

3.) click on 'edit & Resubmit'.

#### invoice

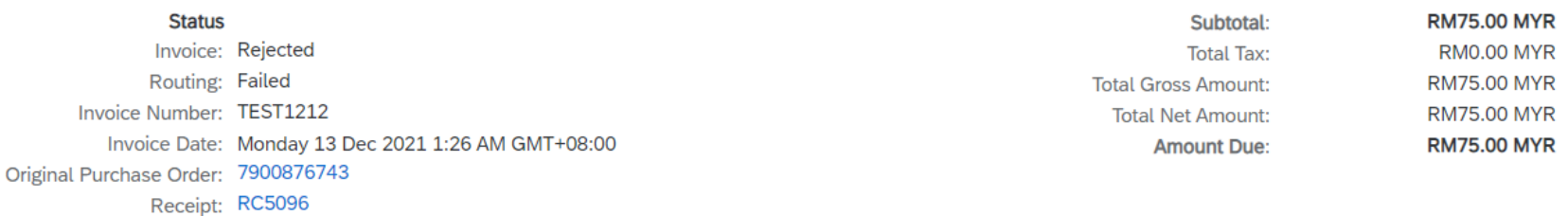

Done

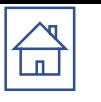

## **Q11. Guide to 'Edit & Resubmit' rejected invoice**

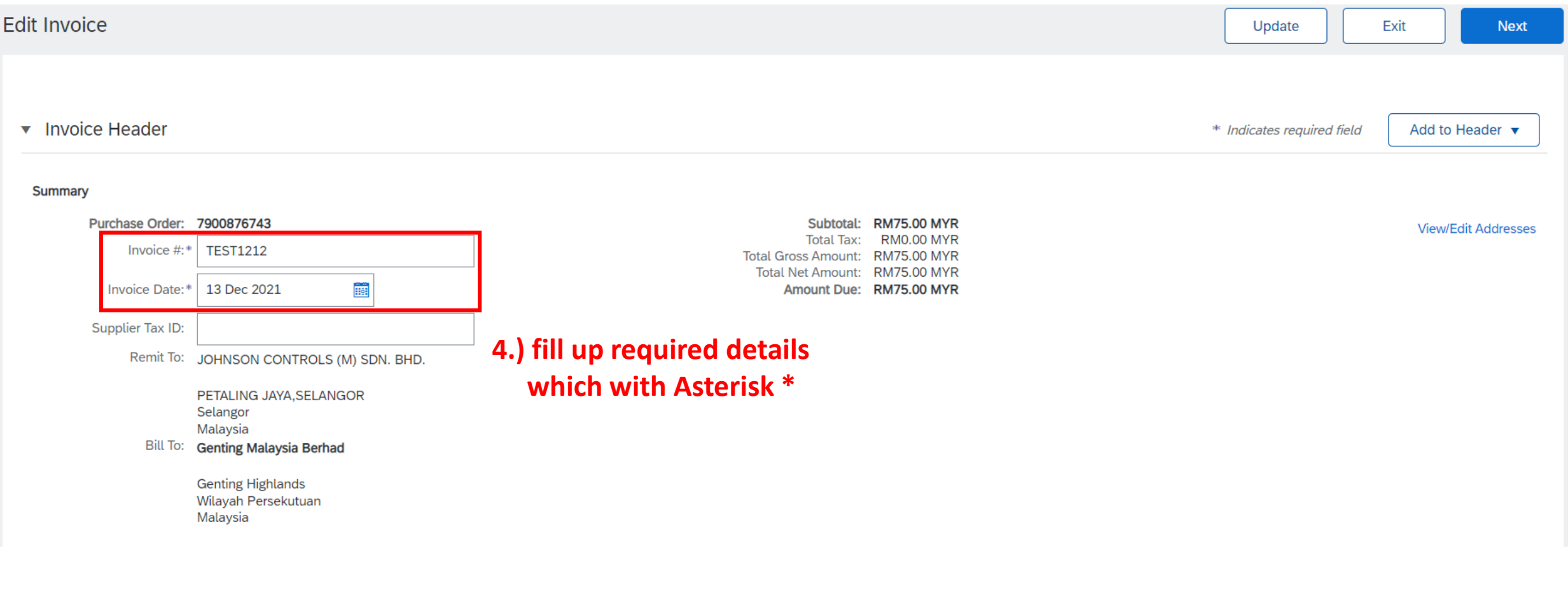

#### **SCROLL DOWN**

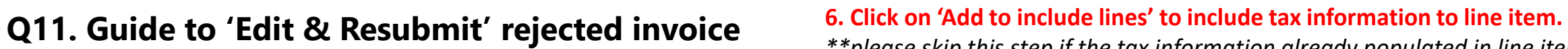

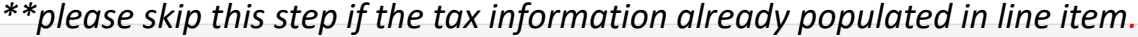

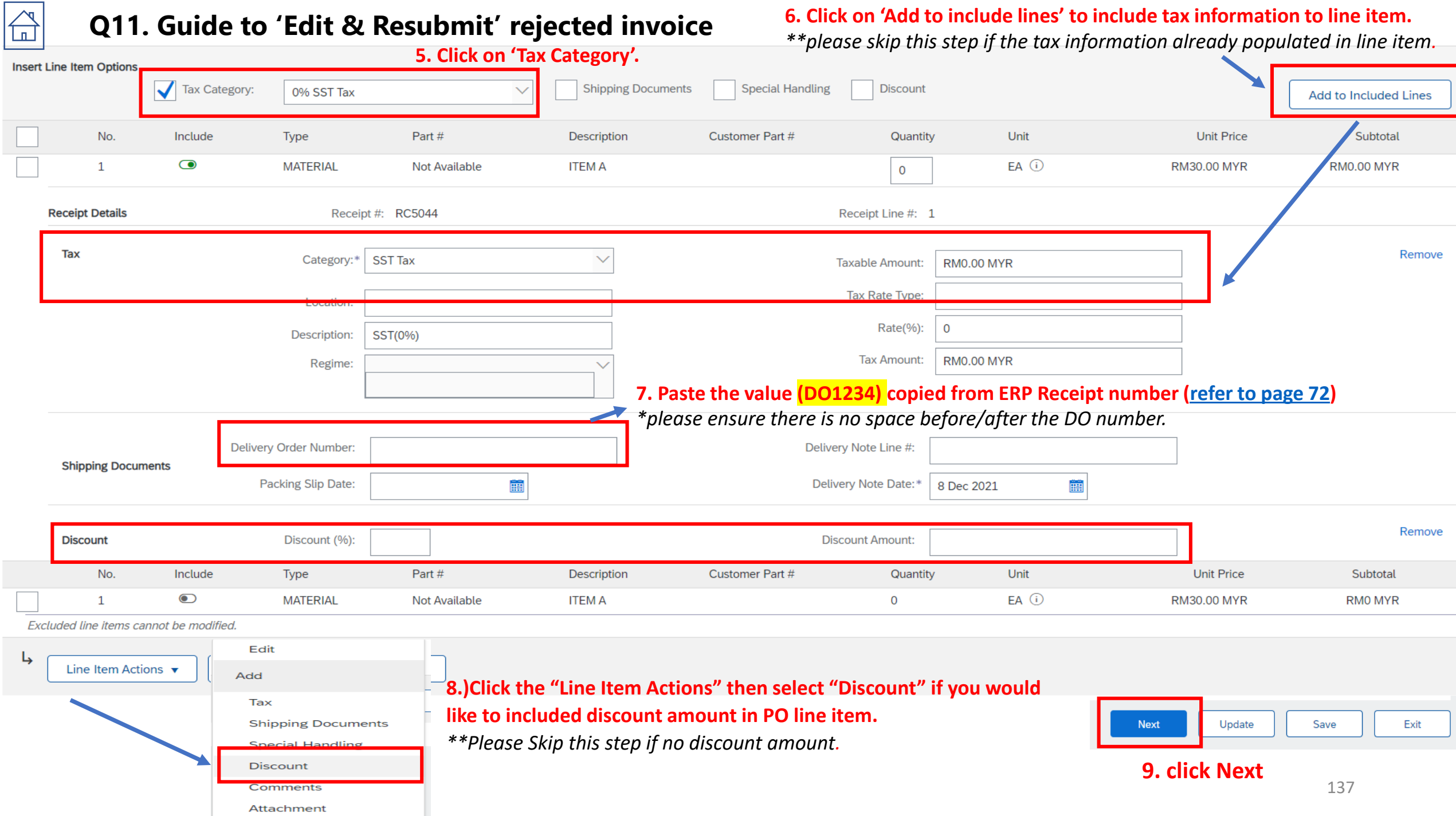

**Q11. Guide to 'Edit & Resubmit' rejected invoice**  $\mathbb{E}$ 

#### **11. Click Submit after reviewed**

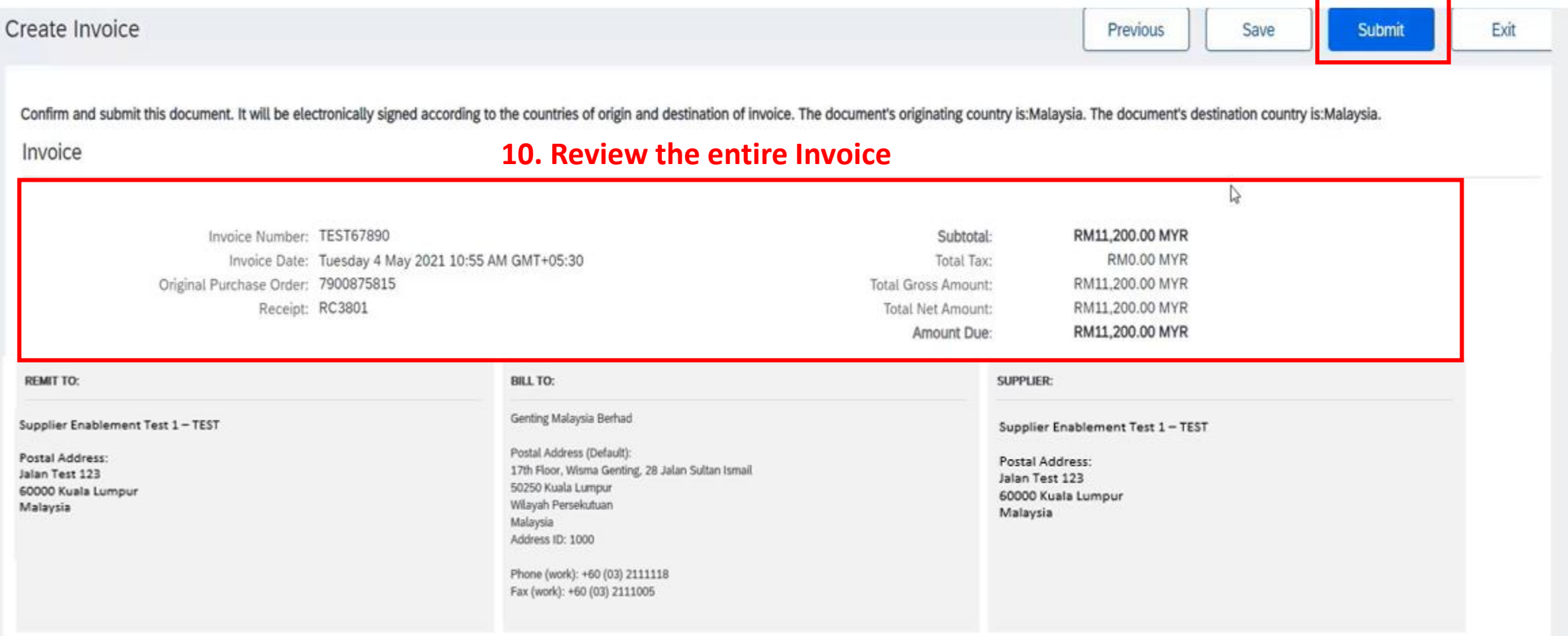

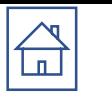

# **Q11. Guide to 'Edit & Resubmit' rejected invoice**

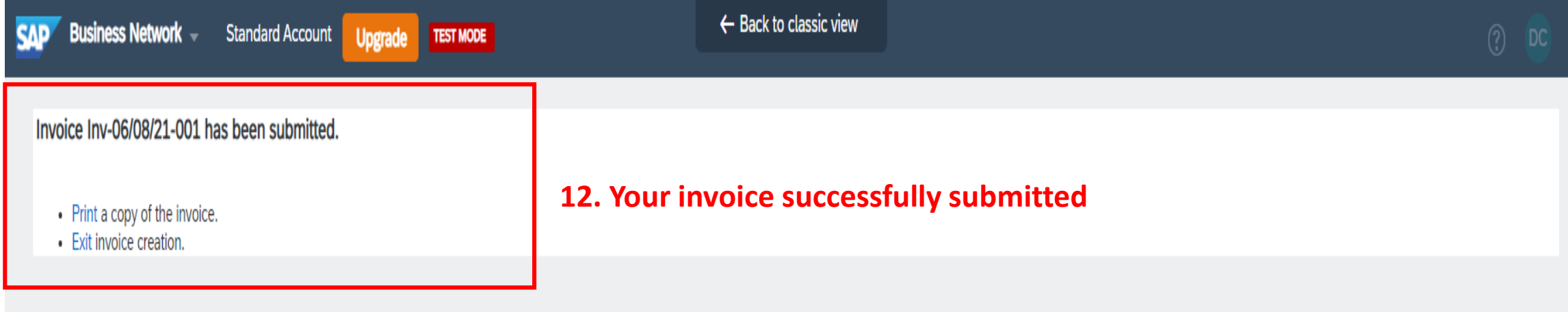

<span id="page-139-0"></span>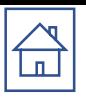

**1**

### **Q12. Guide to Retrieve Ariba Log In Username**

Supplier Login

Your company Supplier Enablement Test 1-TEST is already registered. If you don't have a user account, request one now.

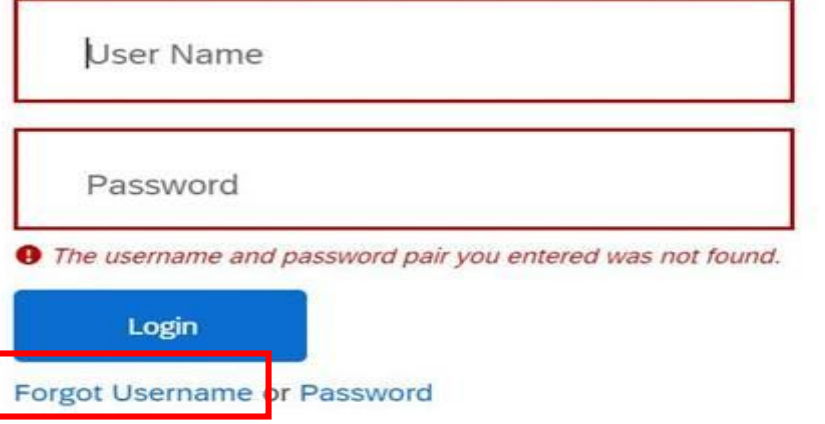

## **Recover your username**

Enter the email address you used to register with SAP Business Network.

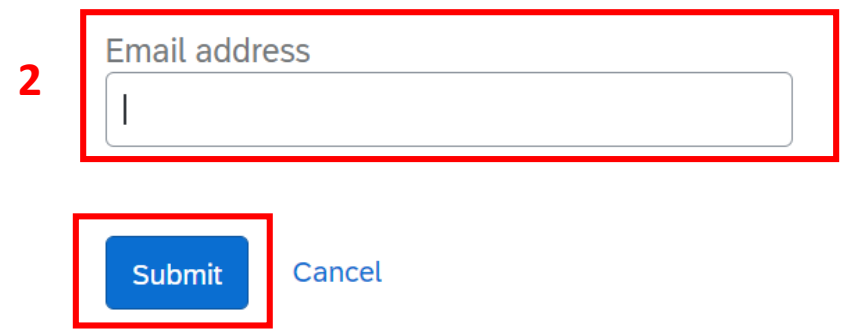

1.). Log in to <https://service.ariba.com/> and Click on 'forgot username'

2.) Insert your email address and click on 'submit', an email from 'Ariba Commerce Cloud <ordersenderprod@ansmtp.ariba.com' will be sent to your email address.

# We have sent an email to you!

and follow the Check your email address xxxxxxxx@test.com instructions to recover your username.

**Back to Sign In** 

**2**

Note:

Email address MUST be the registered email address maintained in your ariba profile.

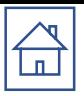

### **Q12. Guide to Retrieve Ariba Log In Username**

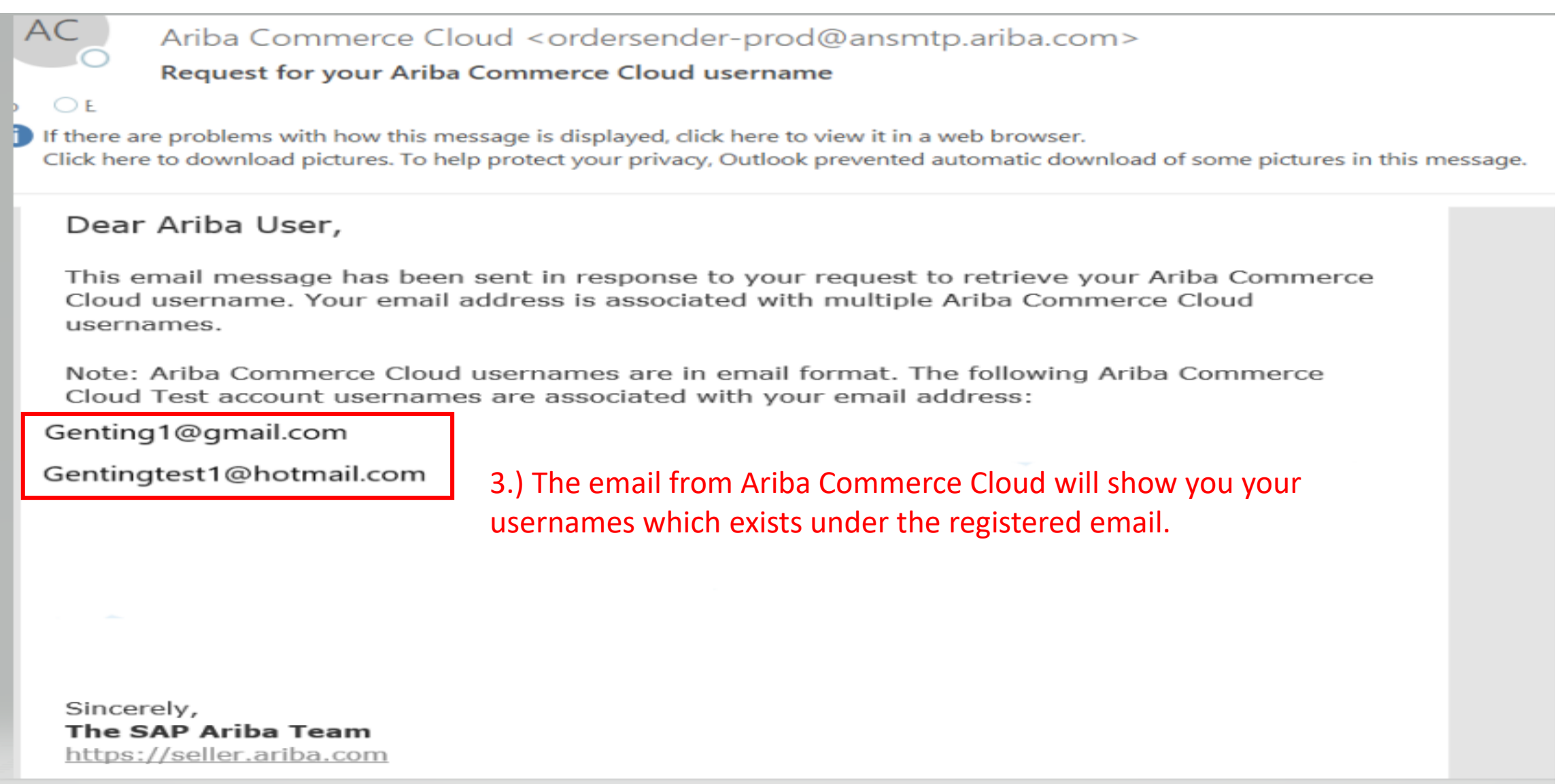

<span id="page-141-0"></span>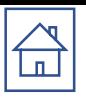

**1**

### **Q13. Guide to Reset Ariba Log In Password**

Supplier Login

Your company Supplier Enablement Test 1-TEST is already registered. If you don't have a user account, request one now.

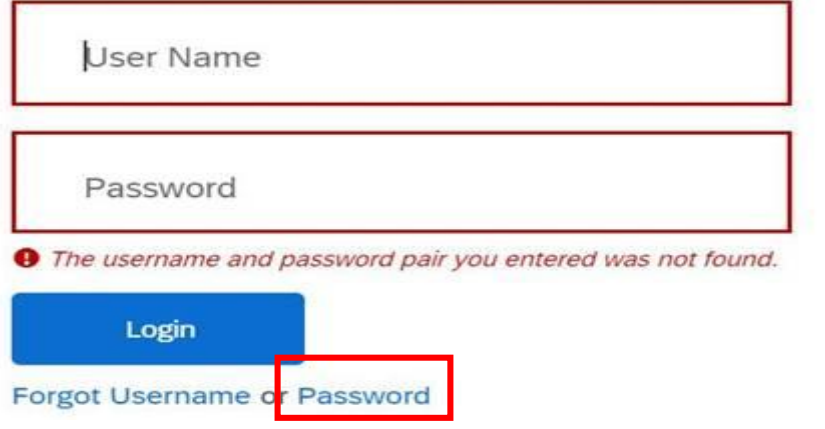

# **Reset your password**

Enter the email address you used to register with SAP Business Network.

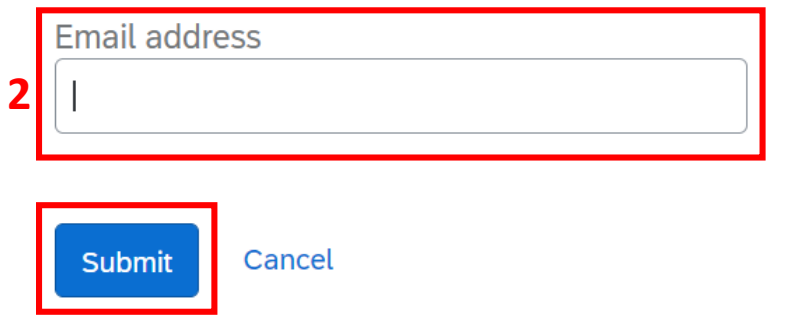

1.). Log in to <https://service.ariba.com/> and Click on 'forgot password'

2.) Insert your email address and click on 'submit', an email from 'Ariba Commerce Cloud <ordersenderprod@ansmtp.ariba.com' will be sent to your email address.

Note: Email address MUST be the registered email address maintained in your ariba profile.

# **2** We have sent an email to you!

xxxxxxxx@test.com Check your email address and follow the instructions to reset your password. The link will expire in 24 hours.

Back to Sign In

### **Q13. Guide to Reset Ariba Log In Password**

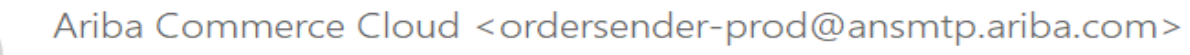

#### Ariba Account Password Reset Information

If there are problems with now this message is displayed, click here to view it in a web browser. Click here to download pictures. To help protect your privacy, Outlook prevented automatic download of some pictures in this message.

#### Reset your password

#### Hi

AC

Œ

Choose the account you want to reset the password for, and go to the corresponding link to reset your password.

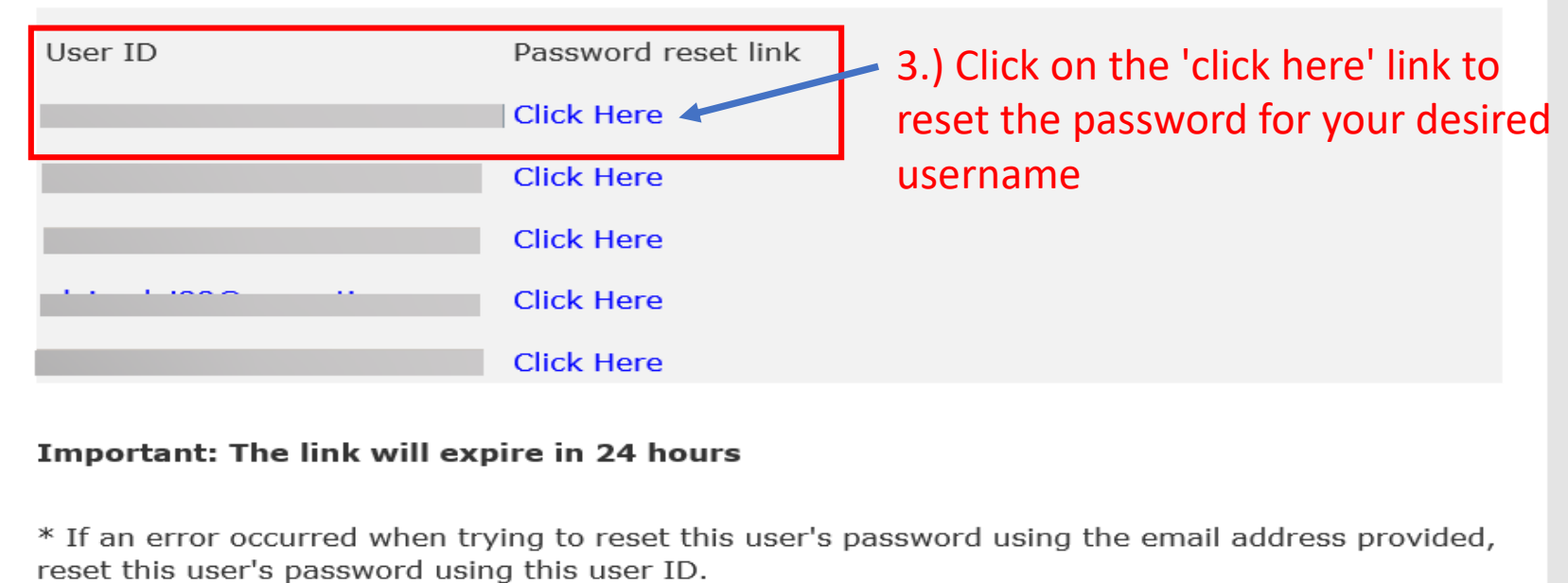

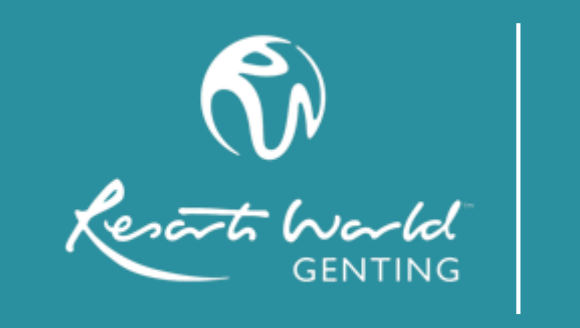

# **THANK YOU**

RESORTS WORLD GENTING

GENTING HIGHLANDS, 69000 PAHANG DARUL MAKMUR, MALAYSIA

www.rwgenting.com